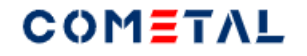

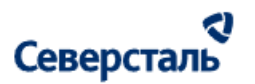

# Руководство пользователя "SEVERSTAL COMETAL" для пользователей с ролью "Заказчик"

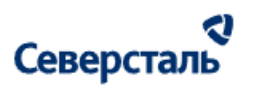

#### Оглавление

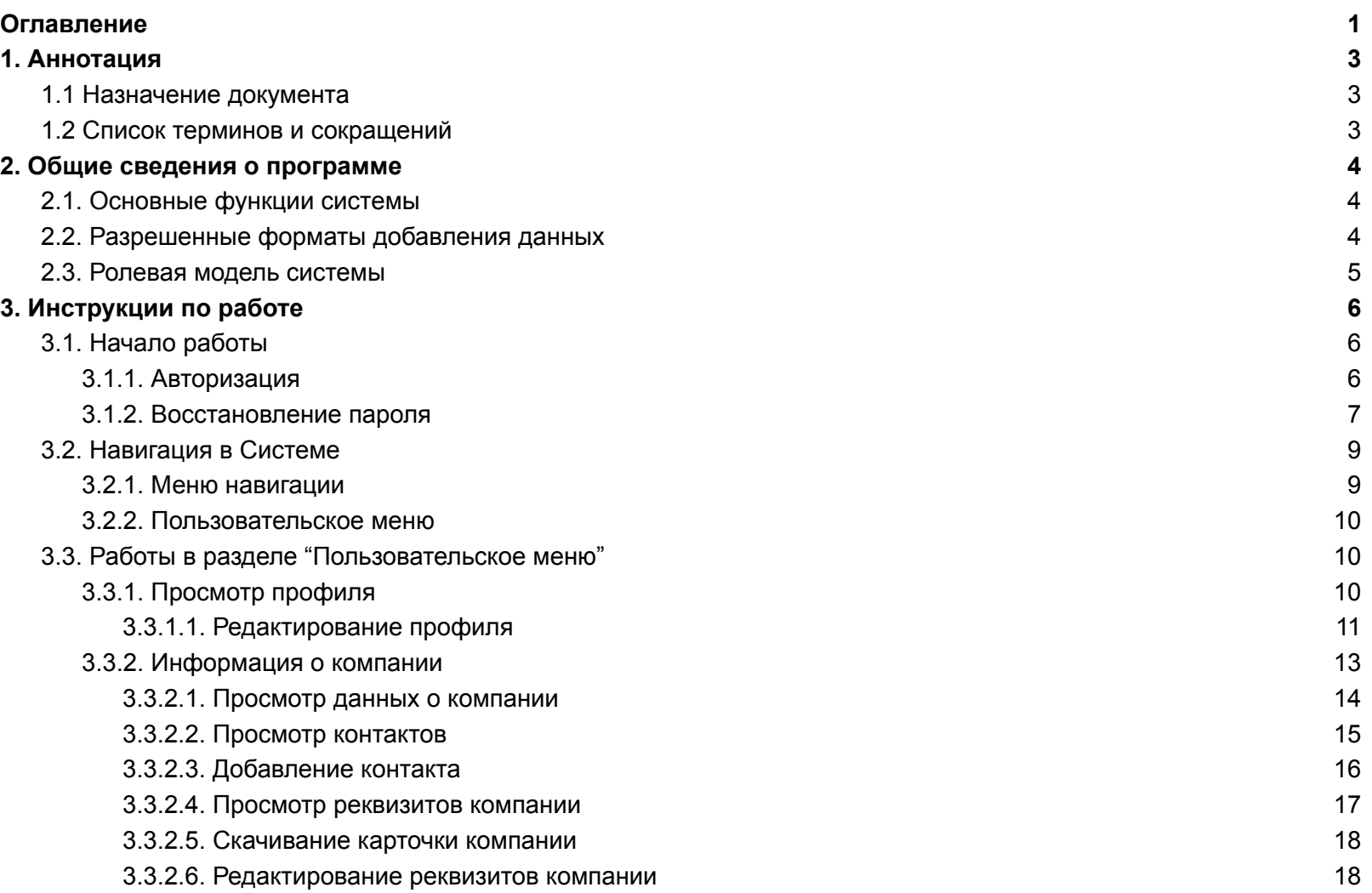

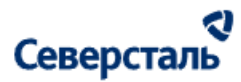

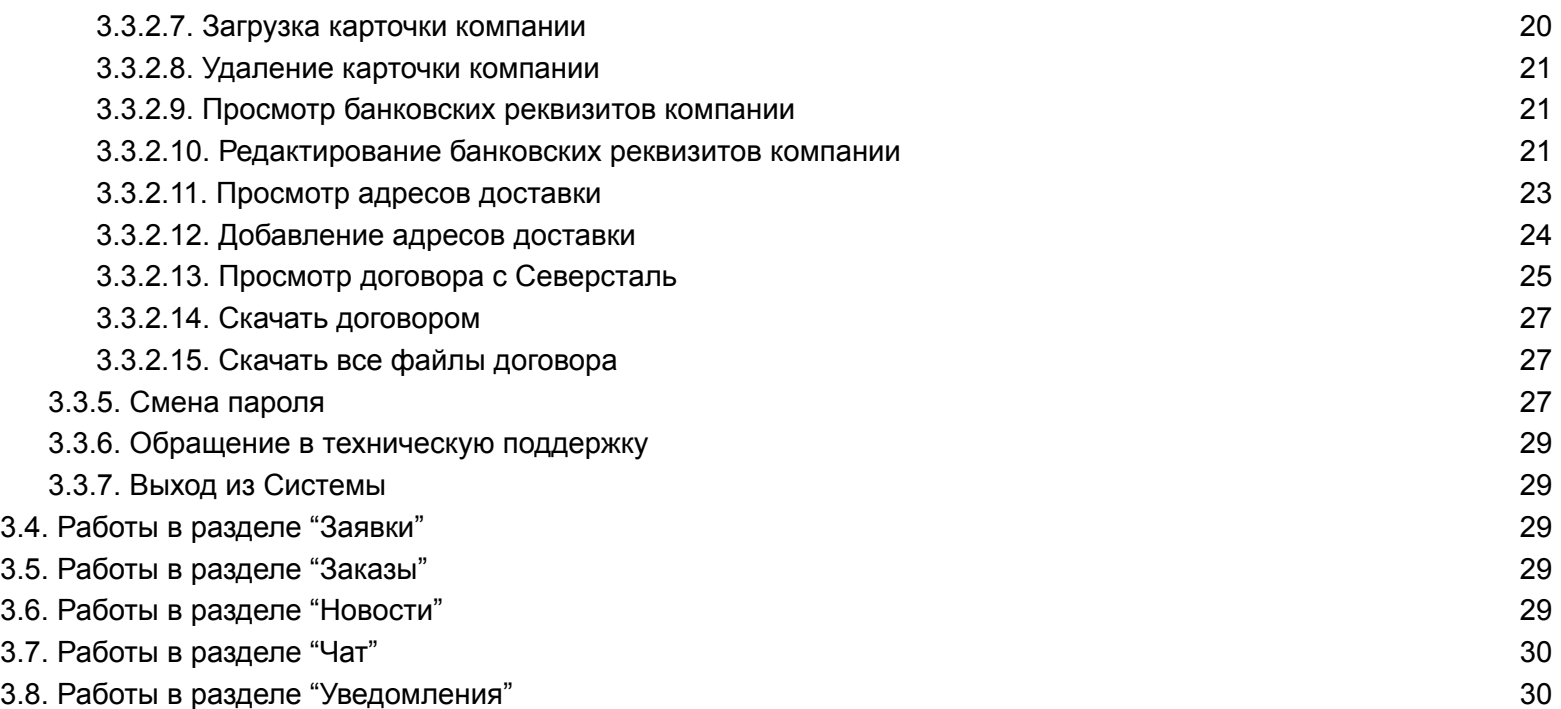

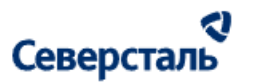

#### <span id="page-3-0"></span>1. Аннотация

#### <span id="page-3-1"></span>1.1 Назначение документа

Данный документ является руководством для пользователей системы SEVERSTAL COMETAL, далее - "Система". Настоящее руководство включает:

- общие сведения о системе;
- описание сценариев использования системы для решения бизнес-задач.

Руководство предназначено для пользователей системы с ролью "Заказчик". Для использования руководства не требуется специальная техническая подготовка.

#### <span id="page-3-2"></span>1.2 Список терминов и сокращений

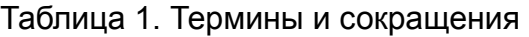

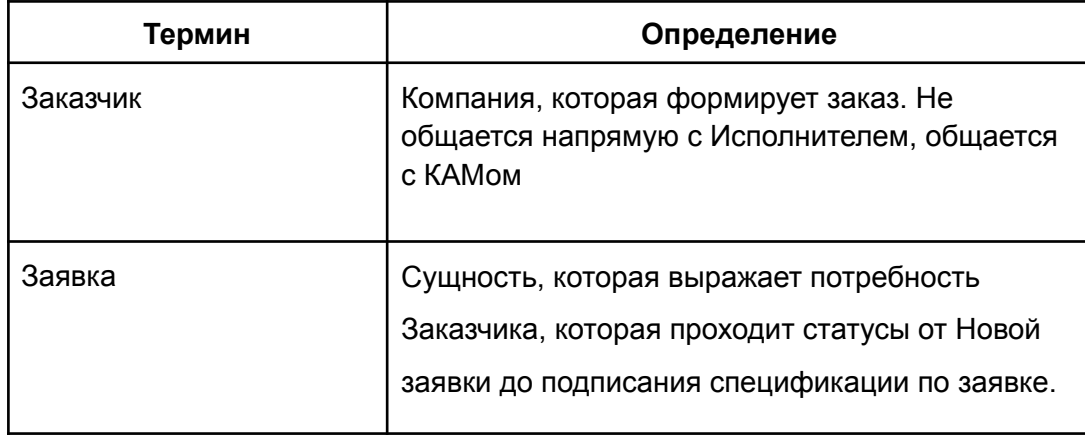

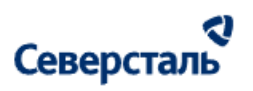

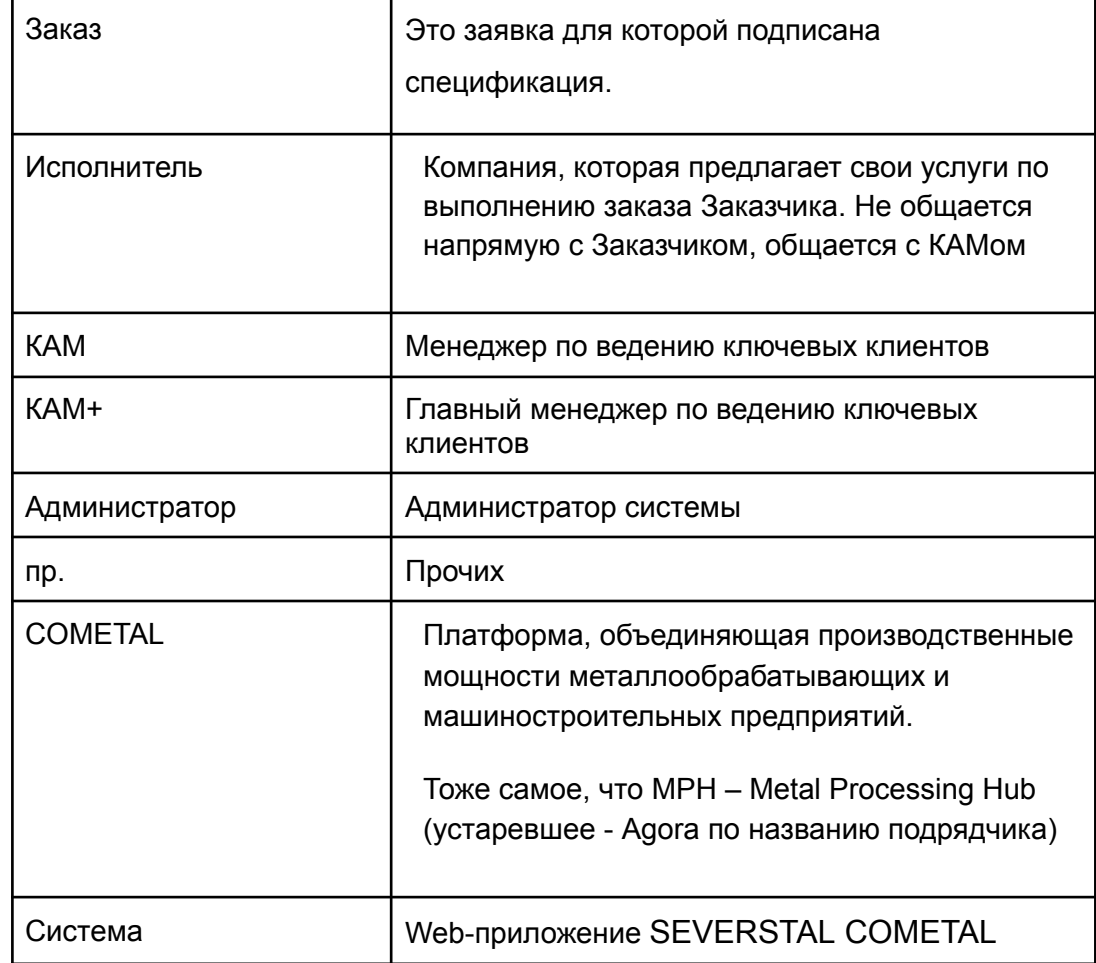

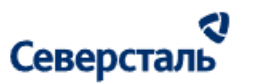

#### <span id="page-5-0"></span>2. Общие сведения о программе

#### <span id="page-5-1"></span>2.1. Основные функции системы

Система представляет собой веб-приложение для работы с заявками, направляемыми компании Северсталь Цифровые Решения с целью их исполнения:

- Оценка и получение предложения по исполнению заявок;
- Согласование спецификаций и условий поставок;
- Организация доставки номенклатуры по заявке;
- Коммуникация с КАМом.

#### <span id="page-5-2"></span>2.2. Разрешенные форматы добавления данных

В рамках работы с Системой вы сможете загружать файлы следующих форматов:

● **Изображения:**

.jpg, .jpeg, .png, .bmp, .ico, .tiff, .tif, .gif, .heic, .svg, .webp

● **Документы:**

.pdf (Portable Document Format, Adobe Acrobat), .doc, .docx (Microsoft Word), .ppt, .pptx, .pps, .ppsx (Microsoft PowerPoint Presentation), .odt (OpenDocument Text), .xls, .xlsx (Microsoft Excel), .txt (text/plain), .rtf (Rich Text Format), .key (презентация Apple Keynote)

● **Аудио файлы:**

.mp3, .wma (Windows Media Audio), .wav, .ogg, .amr, .flac, .m4a

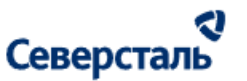

#### ● **Видео файлы:**

.avi, .wmv (Windows Media Video), .mov (QuickTime), .mpg, .3gp, .mp4, .mpeg, .m4v, .swf, mpg, ogv (Ogg), .wmv (видео Windows Media), .3gp (3GPP), .3g2 (3GPP2)

#### ● **Другие виды файлов:**

.gpx. .stl, .csv, .xml, .dxf, .dwg, .iges, .igs, .graft, .stp

Допускается загрузка до 8 файлов за 1 раз.

<span id="page-6-0"></span>Допустимый размер 1 загружаемого файла не должен превышать 1 ГБ 100 МБ.

#### 2.3. Ролевая модель системы

В Системе работают пользователи, имеющие следующие роли:

- 1. Администратор;
- 2. КАМ;
- 3. КАМ+;
- 4. Заказчик;
- 5. Исполнитель.

Администратор — Сотрудник Северсталь, занимающегося настройкой Системы. Администратор работает с правами доступа пользователей, настройкой уведомлений и справочников и пр. функционала Системы.

КАМ — Сотрудник Северсталь на должности менеджера по ведению ключевых клиентов-заказчиков, оформляющих заявки в рамках Системы.

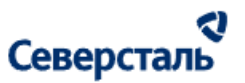

КАМ+ — Сотрудник Северсталь на должности менеджера по ведению ключевых клиентов-исполнителей, предоставляющих услуги или поставляющих продукцию в рамках удовлетворения заявок пользователей.

Заказчик — Клиент Северсталь, оформляющий заявки на закупку определённой продукции или предоставление услуг

Исполнитель — Клиент Северсталь, предлагающий свои производственные мощности для исполнения заявок заказчиков.

Настоящее руководство содержит инструкции по работе с Системой для пользователей с ролью "Заказчик".

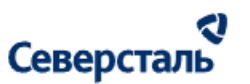

# <span id="page-8-0"></span>3. Инструкции по работе

<span id="page-8-1"></span>3.1. Начало работы

#### 3.1.1. Регистрация

Вы можете зарегистрироваться в системе двумя способами:

- Менеджер системы создает учетную запись и отправляет ссылку для входа на Вашу почту (см. п. [3.1.2\)](#page-16-0)
- Вы самостоятельно регистрируетесь в системе
- 3.1.1.1 Саморегистрация в системе

1 Для самостоятельной регистрации перейдите на страницу авторизации в системе.

2 Нажмите на кнопку "Зарегистрироваться" (рис. 1)

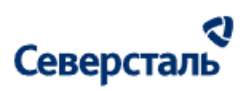

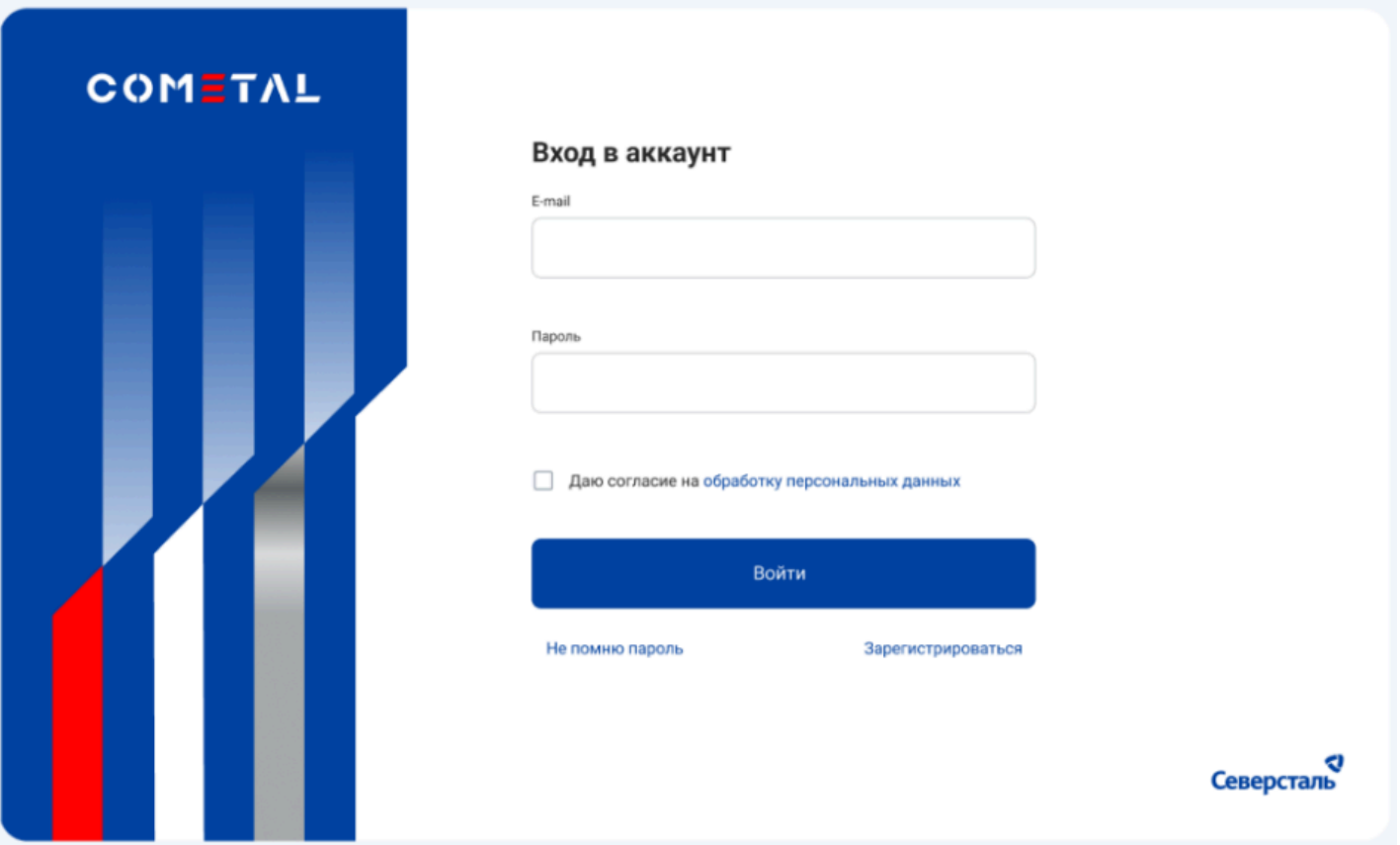

*Рисунок 1 - Экран авторизации*

3 По нажатию на кнопку будет открыт первый шаг формы регистрации (рис 2). Данная форма содержит:

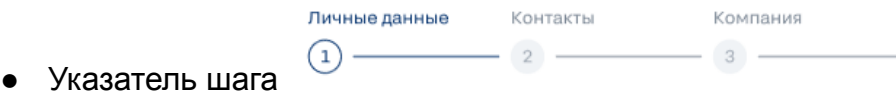

● Поле "Фамилия"

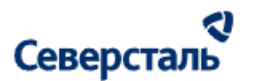

- Поле "Имя"
- Поле "Отчество"
- Кнопка "Назад" по нажатию Вы будете перенаправлены на форму авторизации (рис. 1)
- Кнопка "Далее" по нажатию Вы будете перенаправлены на второй шаг регистрации "Контакты" (см. следующий шаг регистрации)

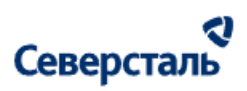

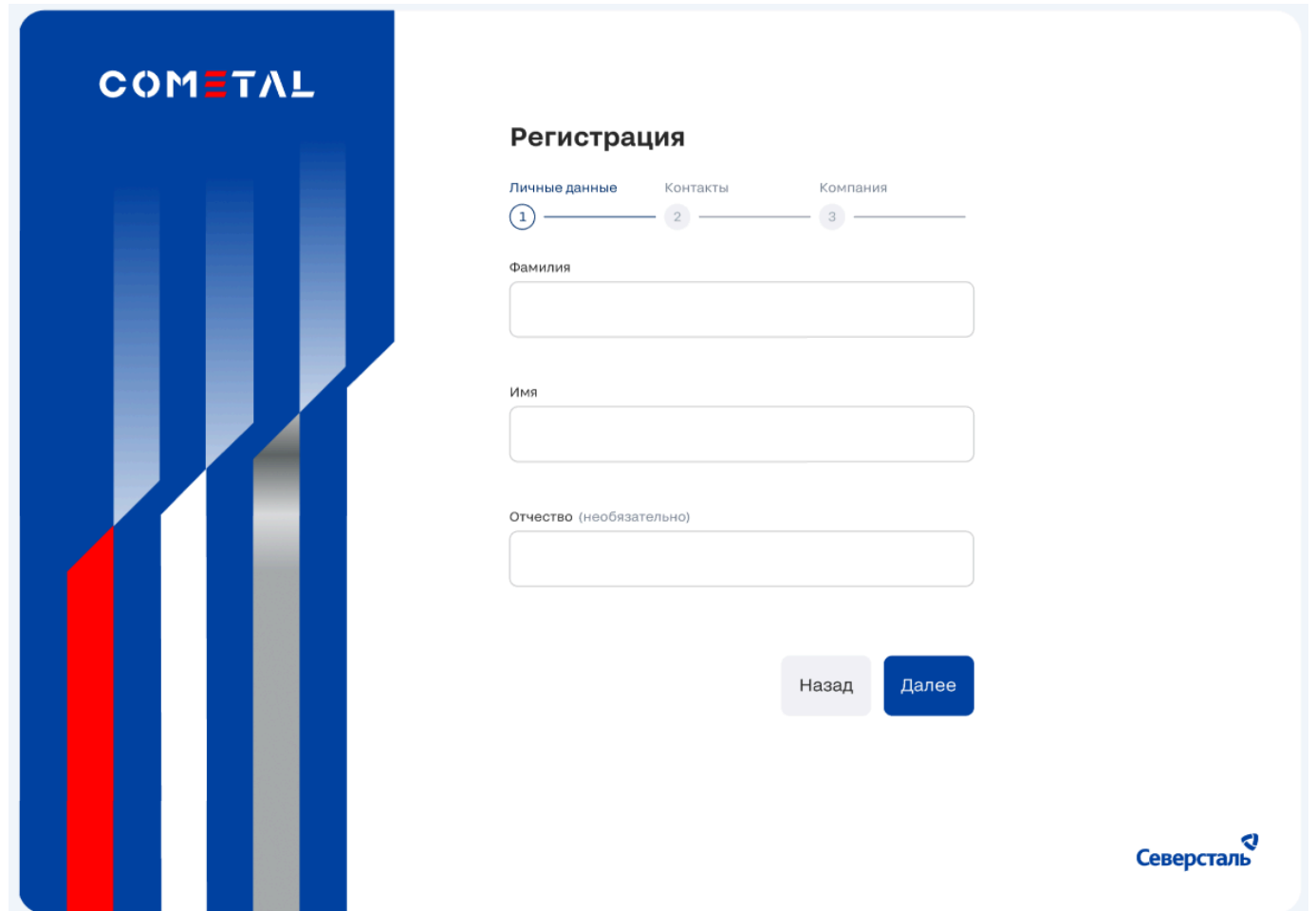

*Рисунок 2 - Первый шаг регистрации*

3 После заполнения полей и нажатия на кнопку "Далее" будет открыт второй шаг регистрации "Контакты". Данная форма содержит:

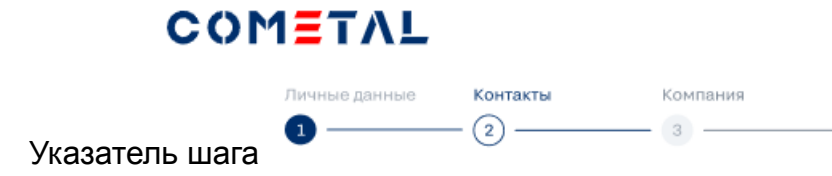

- Поле "Должность"
- Поле "Номер телефона" Вы можете выбрать тип телефона из списка (рис. 3) и ввести номер в поле по предложенной маске

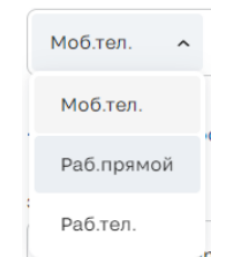

*Рисунок 3 - Выбор типа телефона*

- Поле "Отчество"
- Кнопка "Назад" по нажатию Вы будете перенаправлены на форму заполнения личных данных (рис. 2)
- Кнопка "Далее" по нажатию Вы будете перенаправлены на третий шаг регистрации "Компания" (см. следующий шаг регистрации)

a

Северсталь

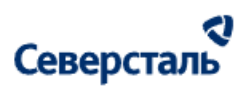

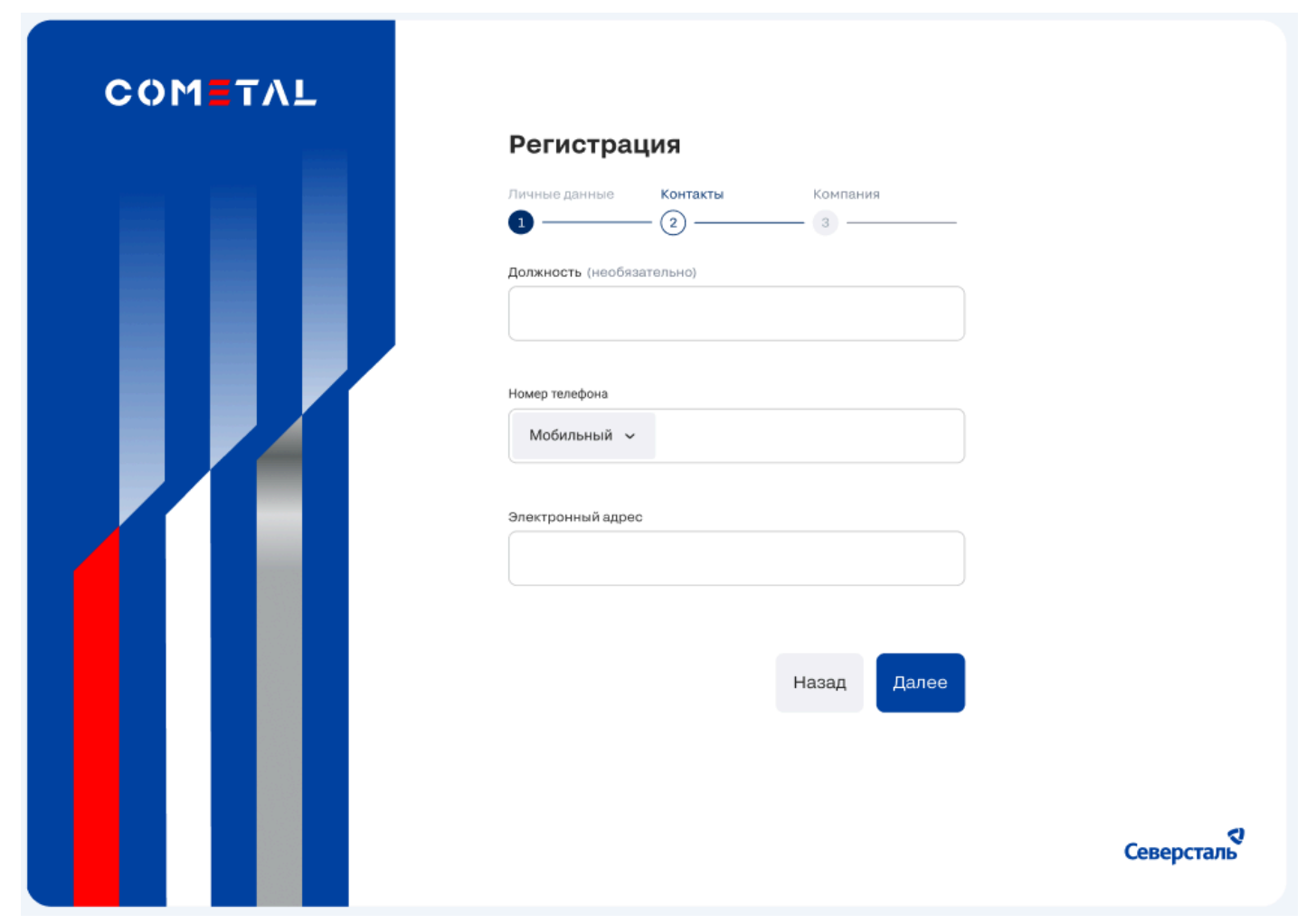

*Рисунок 4 - Второй шаг регистрации*

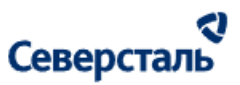

4 После заполнения полей и нажатия на кнопку "Далее" будет открыт третий шаг регистрации "Компания" (рис. 5). Данная форма содержит:

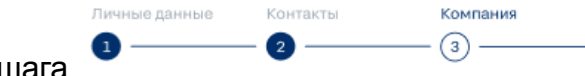

- Указатель шага
- Поле "Компания" обратите внимание, что в случае, если компания заблокирована или удалена, то регистрация будет невозможной (система выдаст ошибку)
- Чекбокс "Хочу найти исполнителя для своих заказов" при выставлении данного флага и завершении регистрации Вам будет присвоена роль заказчика
- Чекбокс "Хочу выполнять заказы" при выставлении данного флага и завершении регистрации Вам будет присвоена роль исполнителя
- Поле "Адрес доставки" отображается, если в чекбоксе "Хочу найти исполнителя для своих заказов" выставлен флаг
- Поле "Адрес отгрузки" отображается, если в чекбоксе "Хочу выполнять заказы" выставлен флаг
- Кнопка "Назад" по нажатию Вы будете перенаправлены на форму заполнения контактов (рис. 4)
- Кнопка "Зарегистрироваться" по нажатию Вы будете зарегистрированы в системе и сможете принимать участие в сделках.

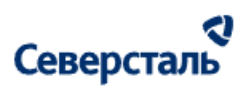

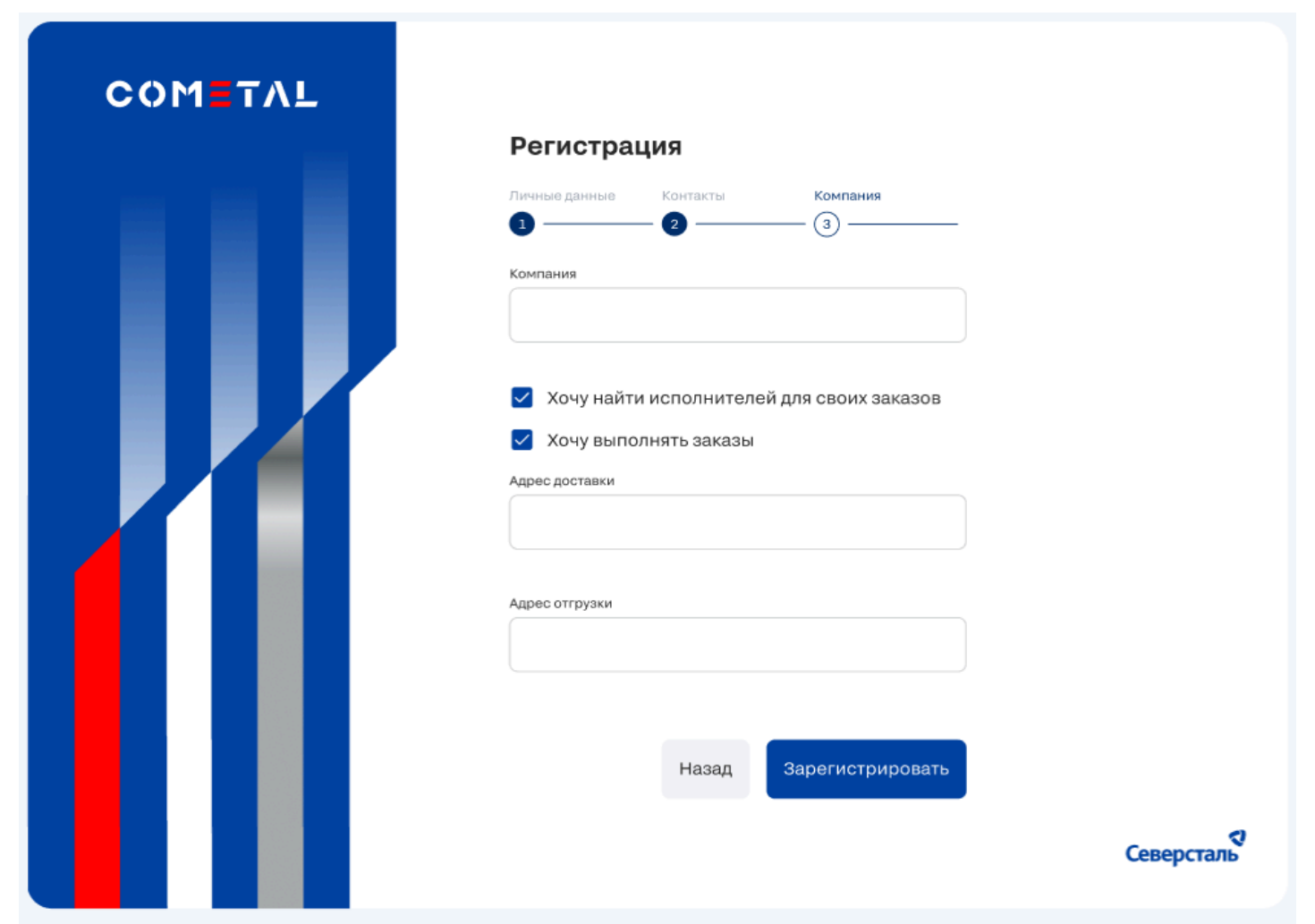

*Рисунок 5 - Третий шаг регистрации*

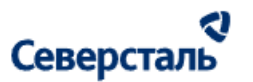

#### <span id="page-16-0"></span>3.1.2. Авторизация

Для авторизации в Системе вы можете следовать следующему алгоритму действий:

- 1. Перейдите по ссылке на Систему в одном из рекомендованных браузеров;
- 2. В открывшемся окне авторизации (рис. 6) необходимо:
	- Заполнить поле логин вашим адресом электронной почты, на который ранее было направлено письмо об успешной регистрации в Системе;
	- Заполнить пароль для входа в Систему;
	- Отметить чекбокс о согласии на обработку персональных данных;
- 3. Нажать на кнопку "Войти".

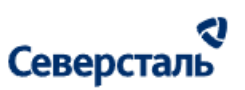

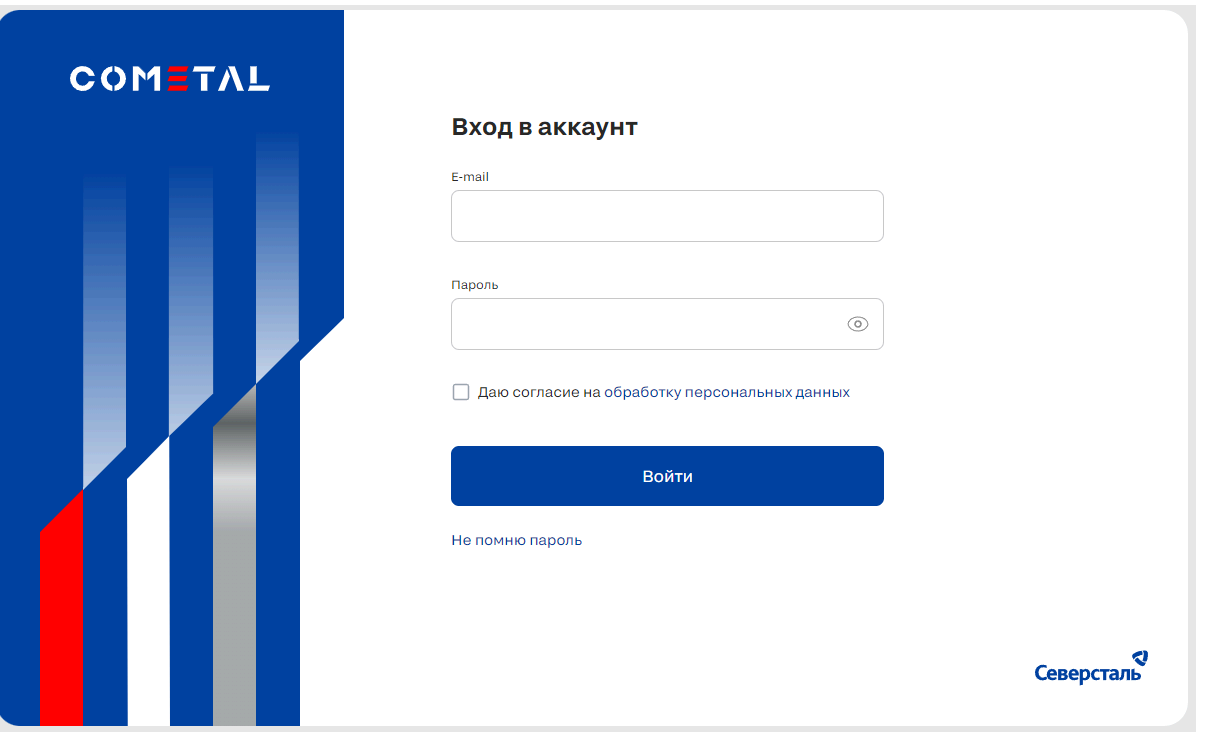

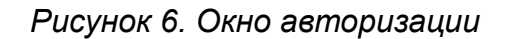

После прохождения сценария вы войдёте в Систему и сможете начать работу.

При возникновении ошибки "Неверный логин или пароль" проверьте корректность ввода логина и пароля. Пароль

может быть просмотрен при нажатии на кнопку <sup>1</sup> в поле ввода пароля.

В случае превышения попыток входа при некорректных авторизационных данных вам может потребоваться

[восстановление](#page-18-0) пароля.

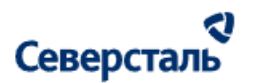

#### <span id="page-18-0"></span>3.1.3. Восстановление пароля

Для восстановления пароля в Системе вы можете следовать следующему алгоритму действий:

- 1. Нажать на кнопку "Не помню пароль", расположенную под кнопкой "Войти" в окне авторизации;
- 2. В открывшемся окне восстановления пароля (рис. 7) необходимо ввести ваш логин (e-mail);
- 3. Нажать на кнопку "Отправить";

Если вам удалось вспомнить корректный пароль для входа в Систему, вы можете нажать на кнопку "Я помню пароль", расположенную под кнопкой "Отправить". В этом случае вы будете направлены на окно авторизации.

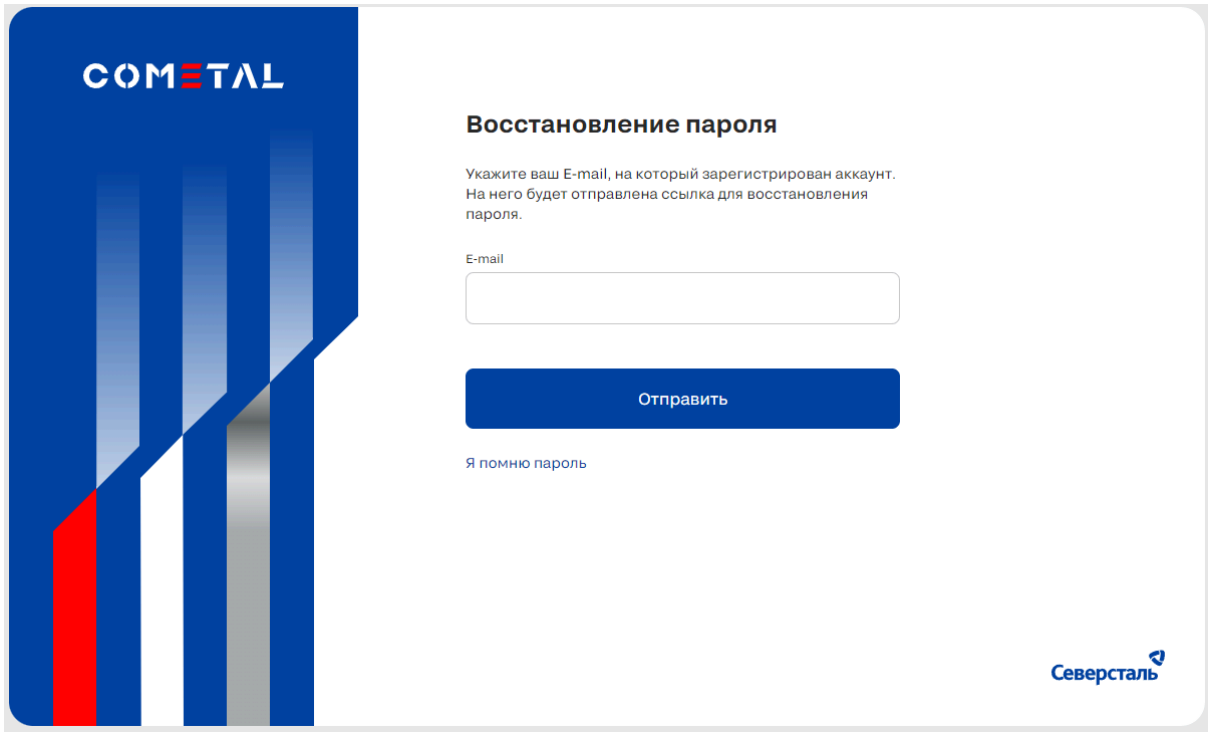

*Рисунок 7. Окно восстановления пароля*

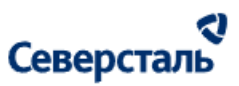

После нажатия кнопки на ваш e-mail будет направлено письмо со ссылкой для восстановления пароля.

- 1. Открыть письмо в используемом вами почтовом приложении и пройти по ссылке;
- 2. В открывшемся окне смены пароля необходимо:
	- Ввести новый пароль в окно ввода"Пароль";
	- Ввести новый пароль в окно ввода "Повторите пароль" для его подтверждения;
	- Нажмите кнопку "Войти".

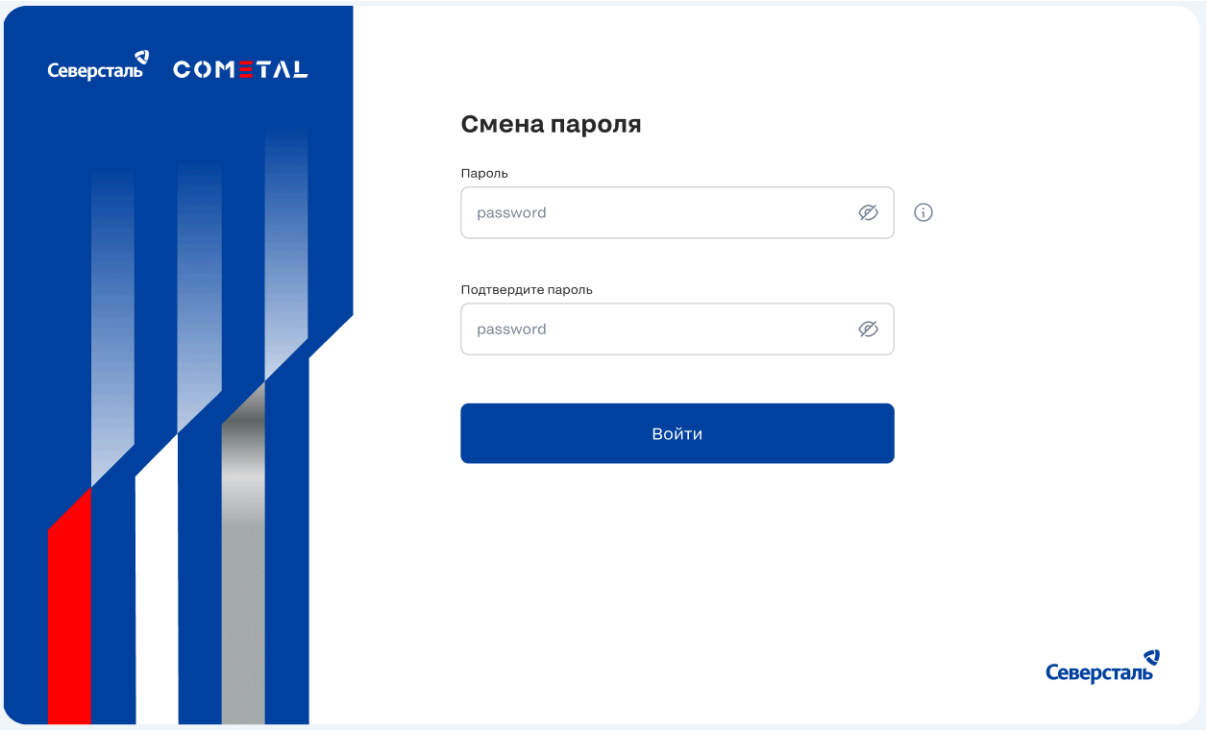

*Рисунок 8. Окно смены пароля при восстановлении пароля*

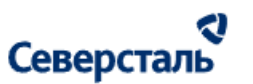

После прохождения сценария вы сможете пройти авторизацию в Системе с новым паролем.

Пароль может быть просмотрен при нажатии на кнопку  $\degree$  в любом из полей ввода пароля (рис. 9)

Для просмотра требований к паролям в Системе, наведите курсор мыши на символ  $\cup$  справа от поля ввода пароля.

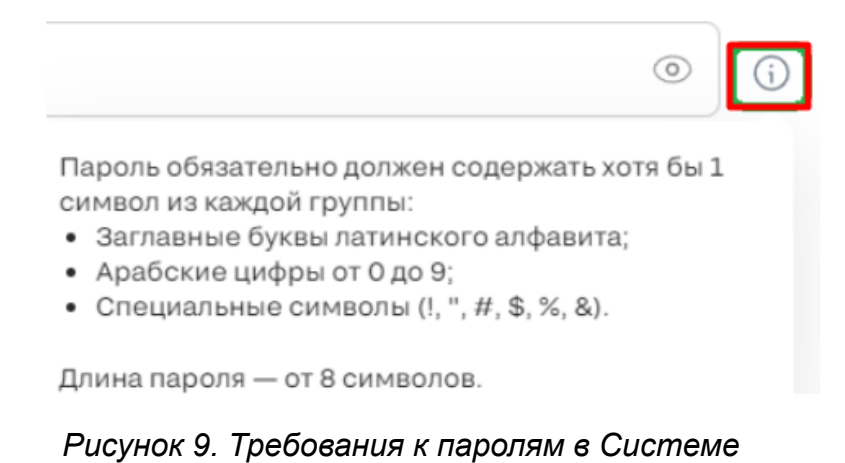

# <span id="page-20-0"></span>3.2. Навигация в Системе

#### <span id="page-20-1"></span>3.2.1. Меню навигации

Для перехода по разделам Системы вы можете использовать навигационное меню, расположенное в хедере интерфейса (рис. 10)

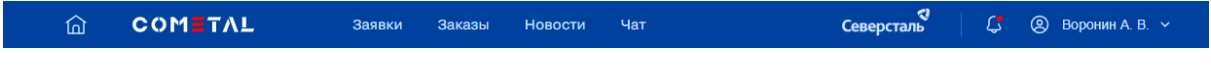

Ри*сунок 10. Навигационное меню Системы*

Навигационное меню позволит вам:

- Перейти на "Домашнюю страницу" **Потання** также перейти на домашнюю страницу можно при клике по логотипу CОMETAL.
- Перейти в разделы:
	- "Заявки"
	- "Заказы"
	- "Новости"
	- "Чат"
	- "Уведомления"
- Открыть ["Пользовательское](#page-21-0) меню"

#### <span id="page-21-0"></span>3.2.2. Пользовательское меню

Для открытия пользовательского меню нажмите на ваш логин в правой части навигационного меню

(рис. 11).

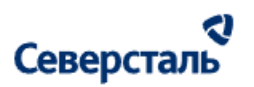

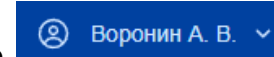

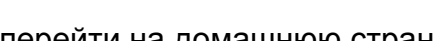

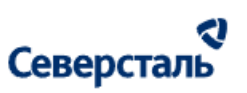

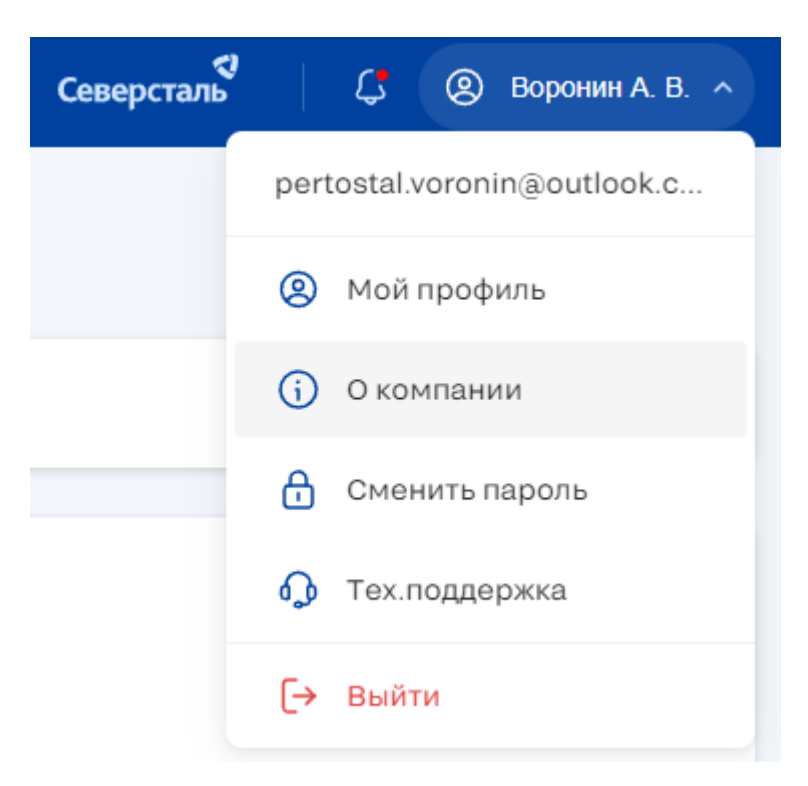

*Рисунок 11. Пользовательское меню Системы*

Пользовательское меню (рис. 11) позволит вам:

- [Просматривать](#page-23-1) и [редактировать](#page-24-0) профиль в Системе;
- [Просматривать](#page-27-0) и редактировать профиль вашей компании;
- [Сменить](#page-47-1) пароль;
- Связаться с [технической](#page-49-0) поддержкой;
- Выйти из [Системы](#page-49-1) (из учётной записи).

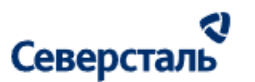

#### <span id="page-23-0"></span>3.3. Работы в разделе "Пользовательское меню"

<span id="page-23-1"></span>3.3.1. Просмотр профиля

Для перехода к вашему профилю в Системе нажмите на кнопку "Мой профиль" в пользовательском меню Системы (рис. 12)

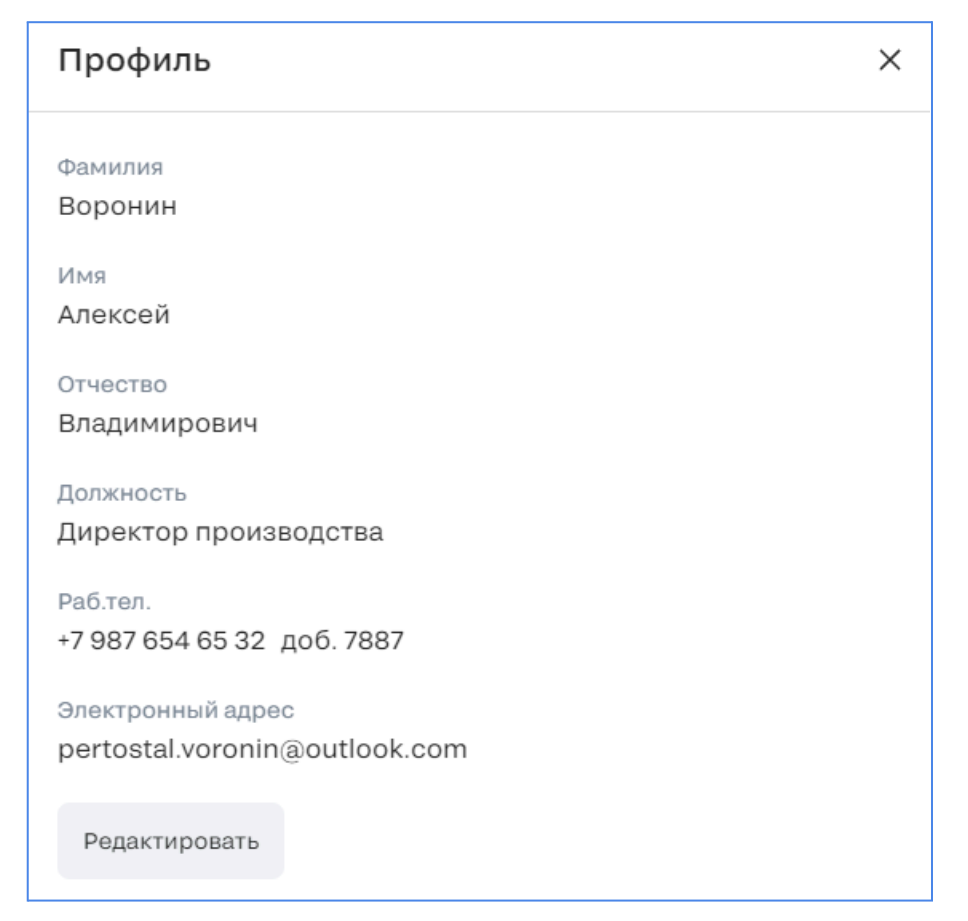

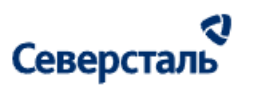

*Рисунок 12. Профиль*

<span id="page-24-0"></span>3.3.1.1. Редактирование профиля

Для изменения данных профиля необходимо:

1. Нажать на кнопку "Редактировать" в окне профиля;

После нажатия кнопки все поля профиля откроются для редактирования (рис. 13);

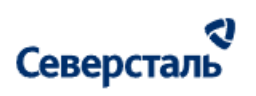

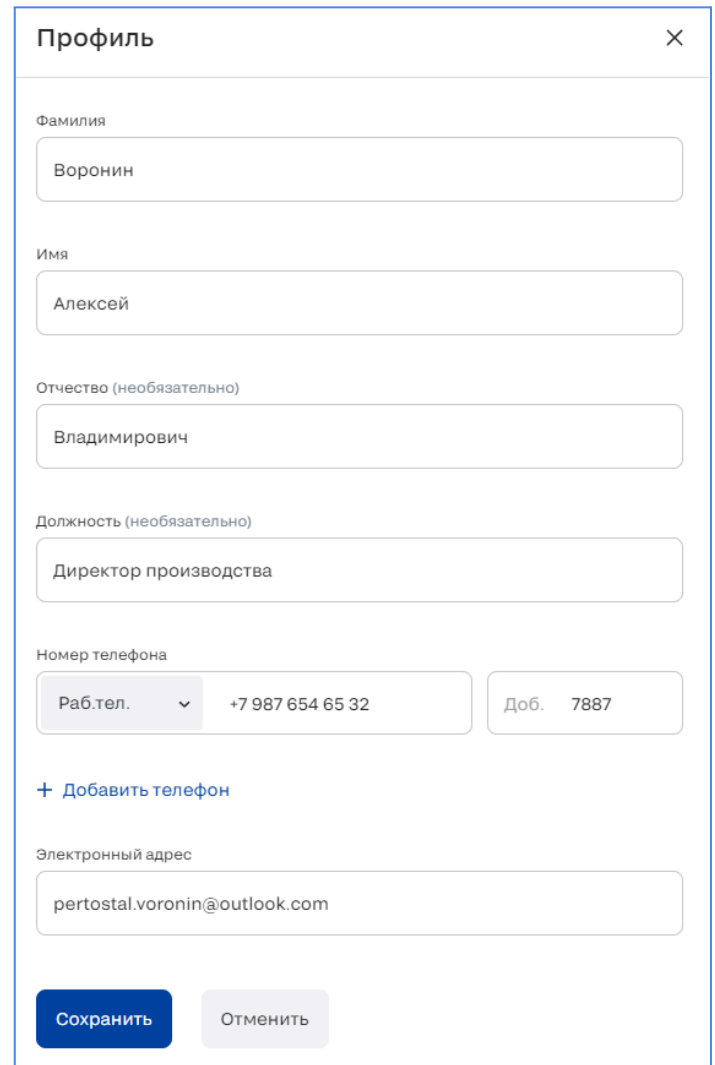

*Рисунок 13. Редактирование профиля*

#### RI Северсталь

Кнопки "Сохранить" и "Отмена" появятся в том случае если вы произведёте изменение хотя бы 1 поля в профиле;

- 1. Изменить данные в полях ввода;
- 2. Вы также можете добавить номер телефона, для этого необходимо:
	- a. Нажать на кнопку "+ Добавить телефон";
	- b. Выбрать тип номера телефона (рис. 14);

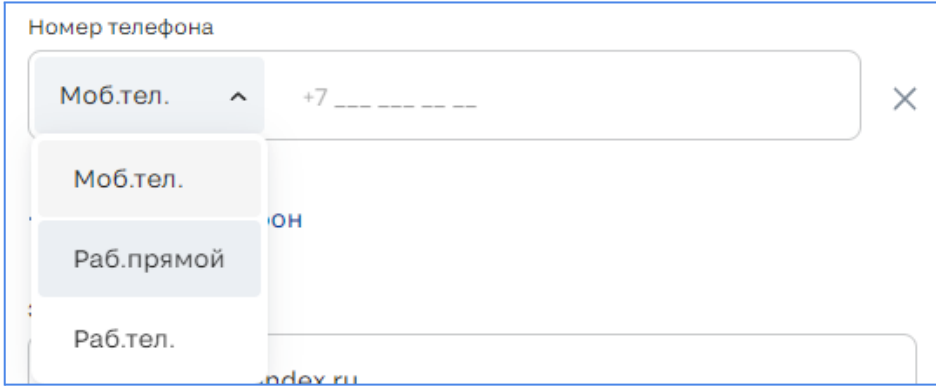

*Рисунок 14. Выбор типа номера телефона*

- c. Ввести номер в поле ввода;
- d. Продолжить редактирование прочих полей профиля или удалить любой из добавленных номеров телефонов

нажатием на  $\times$  справа от него;

3. Нажать на кнопку "Сохранить" для сохранения изменений, или "Отмена" для закрытия профиля на редактирование без сохранения внесённых изменений.

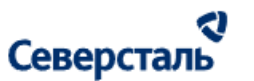

<span id="page-27-0"></span>3.3.2. Информация о компании

Для перехода к профилю вашей компании в Системе нажмите на кнопку "О компании" в пользовательском меню Системы.

По умолчанию вы будете направлены на экран "О компании".

Профиль вашей компании содержит своё меню навигации в рамках раздела, расположенное в правой части экрана (рис.

15).

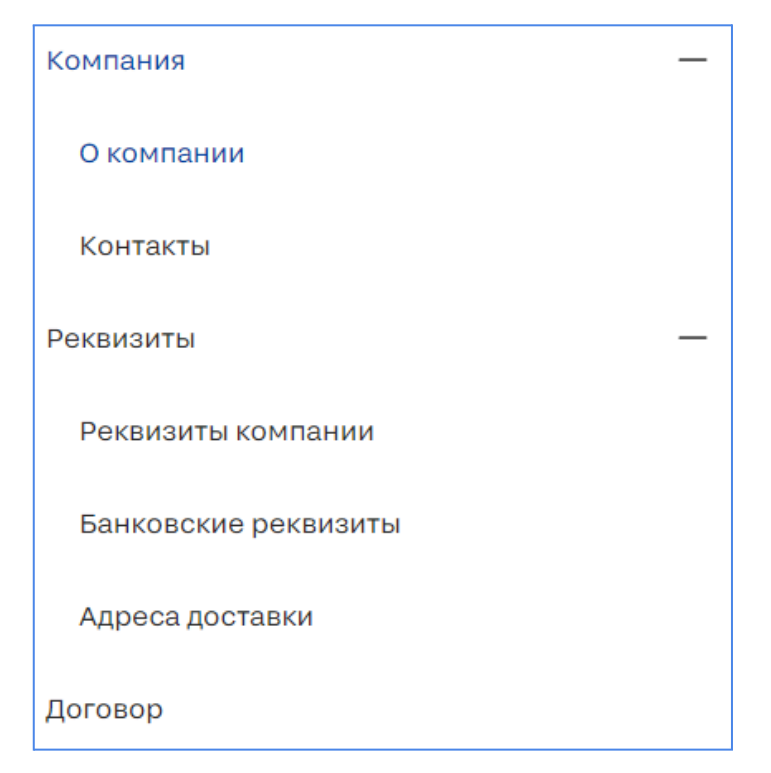

*Рисунок 15. Меню раздела "О компании"*

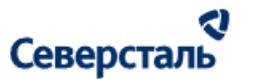

<span id="page-28-0"></span>3.3.2.1. Просмотр данных о компании

По умолчанию, при переходе к просмотру профиля вашей компании из пользовательского меню, вы будете направлены на экран "О компании".

Раздел содержит основные данные о вашей компании в Системе, а также карточку с контактной информацией КАМа, закреплённого за вашей компанией в Системе (рис. 16).

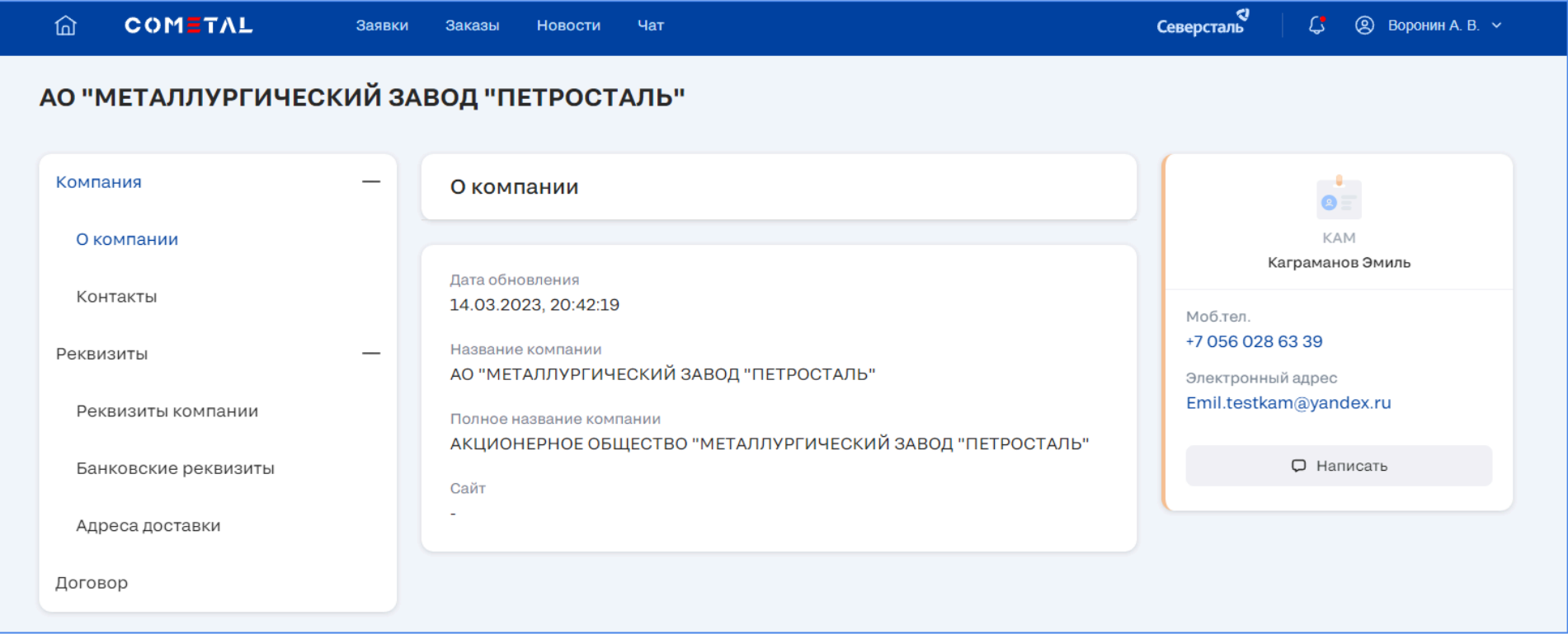

*Рисунок 16. Подраздел "О компании"*

Используя кнопку "Написать" на карточке КАМа, вы сможете [связаться](#page-106-0) с ним в чате.

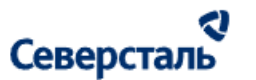

#### <span id="page-29-0"></span>3.3.2.2. Просмотр контактов

Для просмотров перечня контактных лиц вашей компании, добавленных в Систему (рис. 17), нажмите на "Контакты" в меню в левой части экрана.

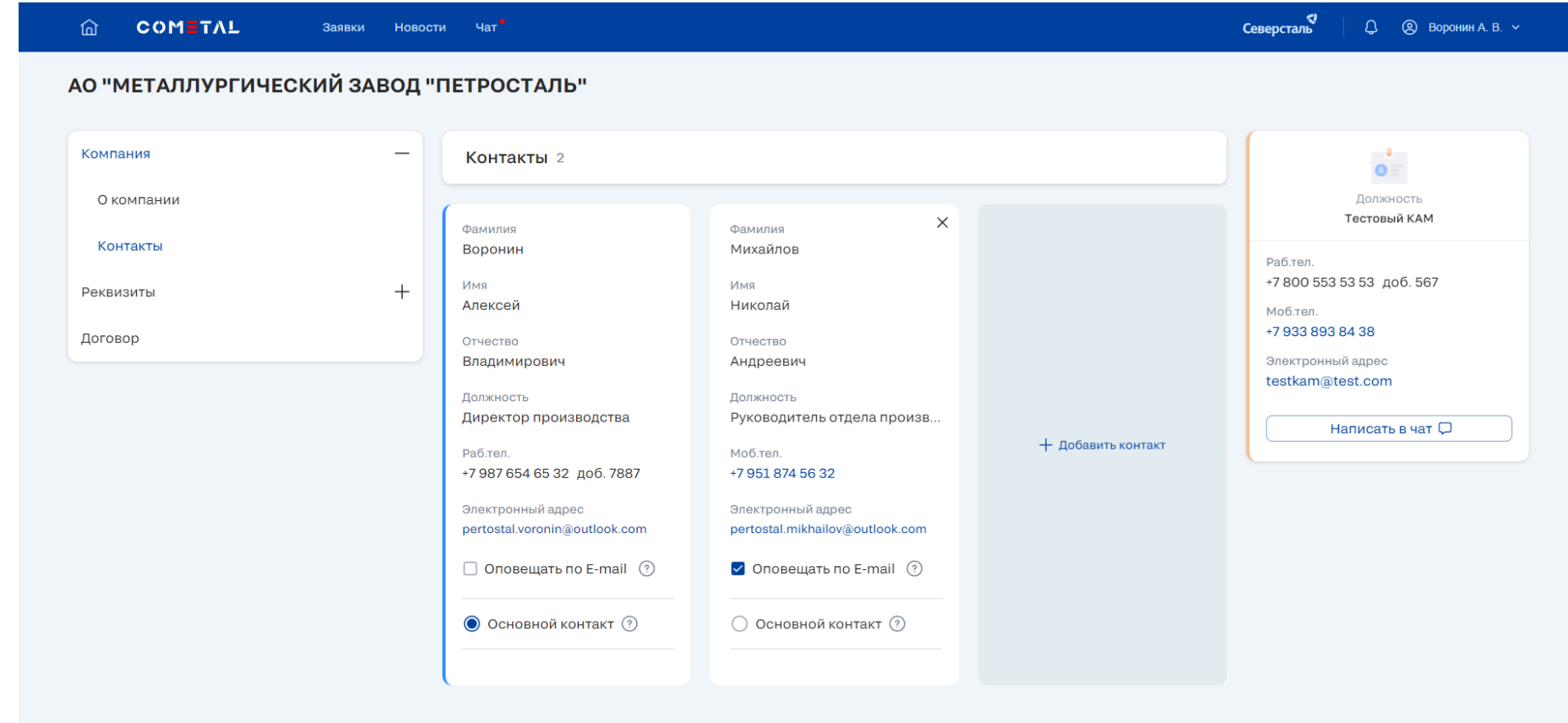

*Рисунок 17. Подраздел "Контакты"*

В разделе "Контакты" вы сможете:

#### રા Северсталь

- Настроить уведомления, получаемые сотрудниками вашей компании по операциям в Системе, при помощи чекбокса на карточке контакта;
- Сделать контакт основным (получает уведомления по всем вопросам вашей компании), используя радиобаттон на карточке контакта;
- Добавить новое [контактное](#page-30-0) лицо.
- <span id="page-30-0"></span>3.3.2.3. Добавление контакта

Для добавления нового контактного лица вашей компании:

1. Нажмите на кнопку "+ Добавить контакт" справа от карточек контактов (рис. 18);

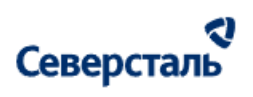

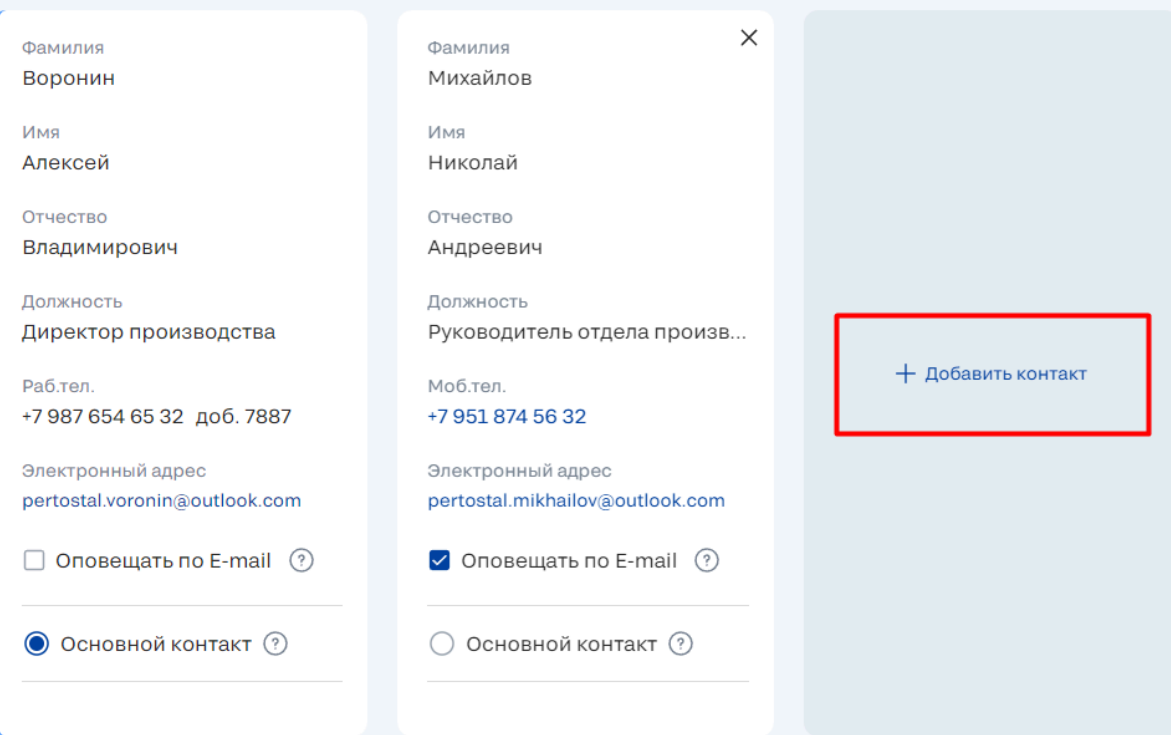

#### *Рисунок 18. Добавить контакт*

В правой части экрана отобразится окно заполнения информации о новом контактном лице (рис. 19);

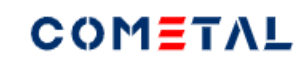

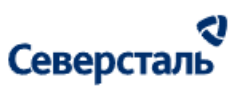

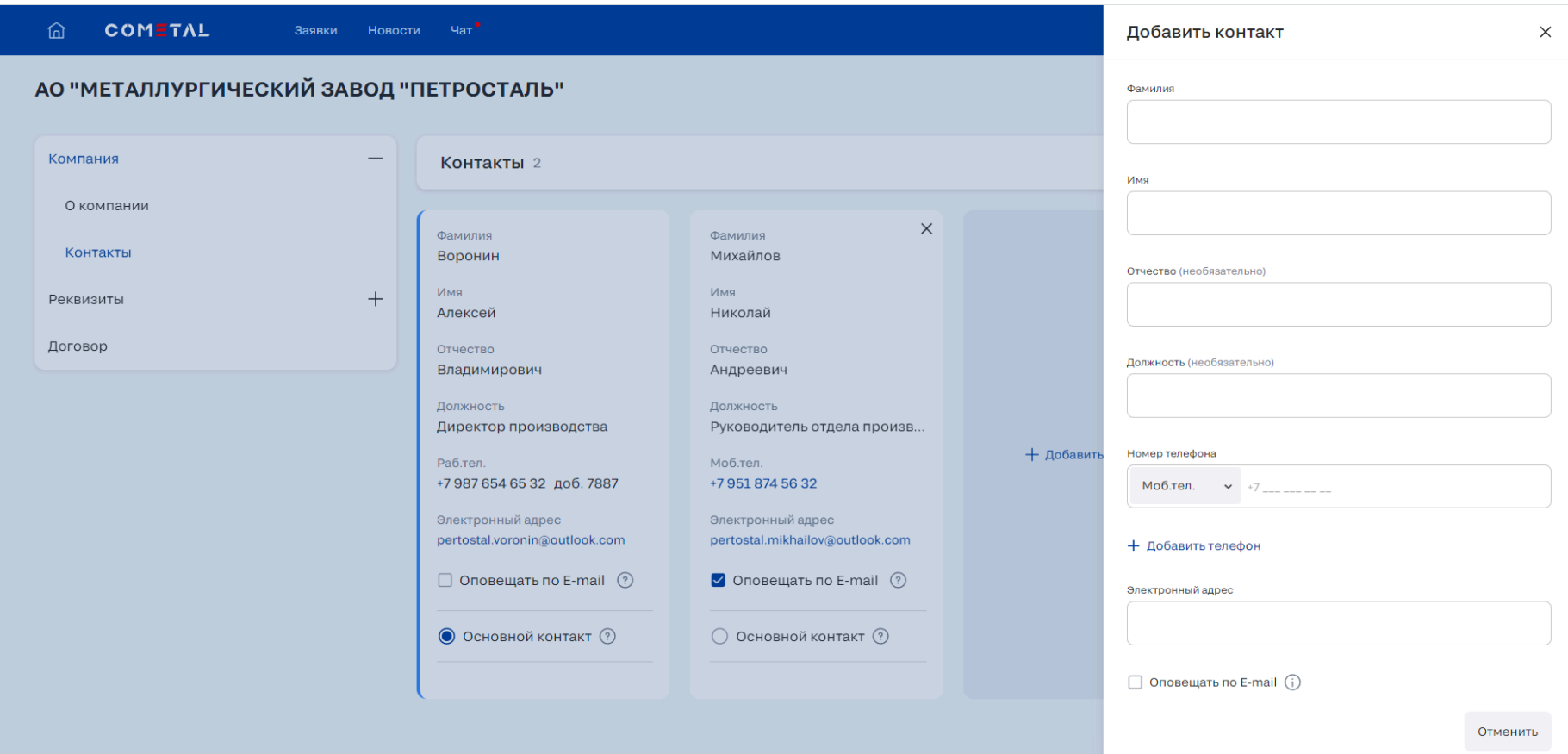

*Рисунок 19. Окно заполнения данных нового контакта*

1. Заполните поля карточки;

Кнопки "Сохранить" и "Отмена" появятся в том случае если вы произведёте изменение хотя бы 1 поля в карточке;

2. Нажмите "Сохранить"для добавления нового контакта или "Отмена", чтобы закрыть окно без сохранения данных.

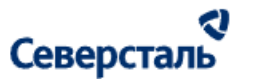

<span id="page-33-0"></span>3.3.2.4. Просмотр реквизитов компании

Для просмотров реквизитов вашей компании, сохранённых в Системе (рис. 20), откройте группу "Реквизиты" и нажмите на "Реквизиты компании" в меню в левой части экрана.

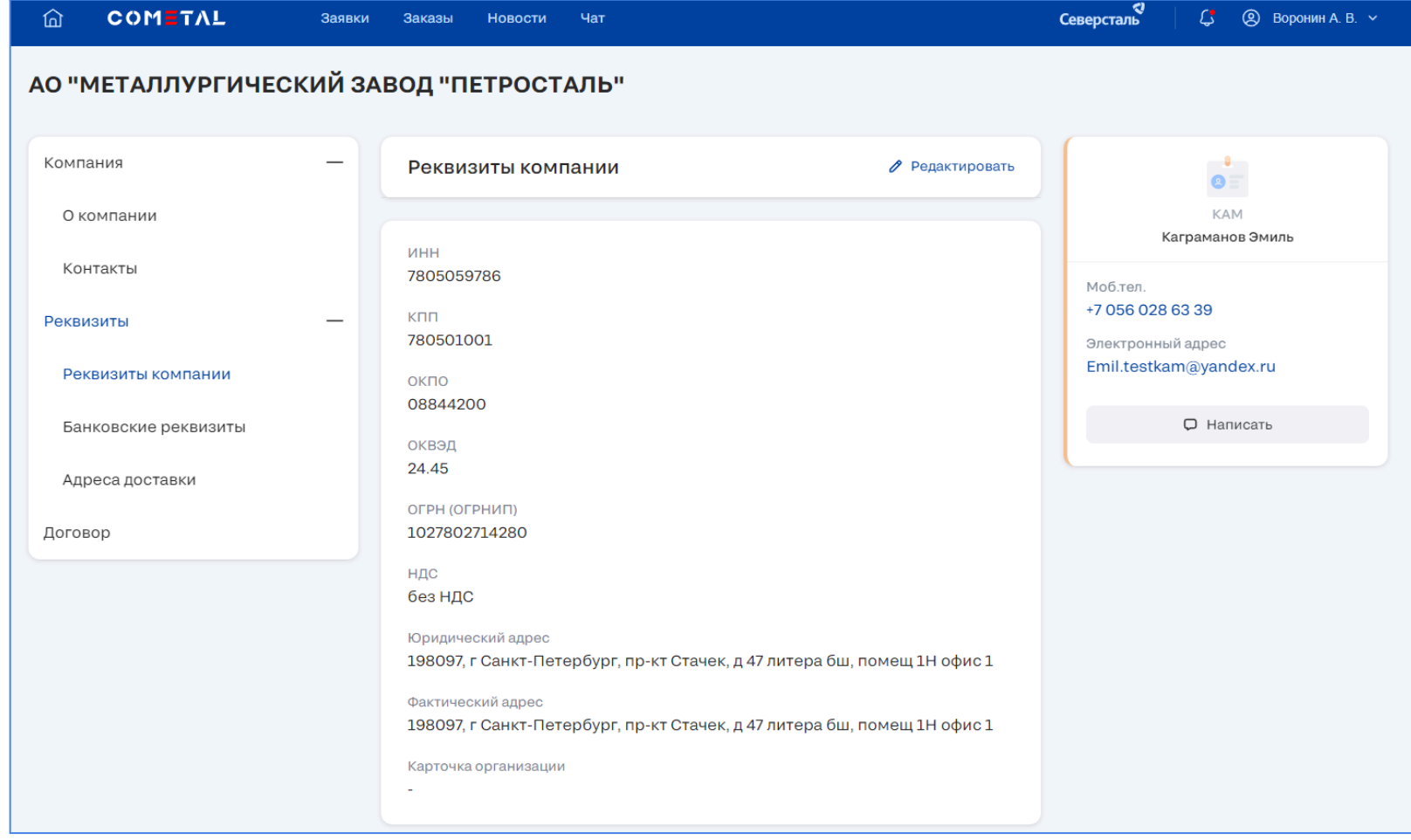

*Рисунок 20. Реквизиты компании*

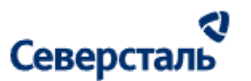

<span id="page-34-0"></span>3.3.2.5. Скачивание карточки компании

Для скачивания карточки компании спуститесь вниз страницы и нажмите на кнопку скачать справа от файла (рис. 21).

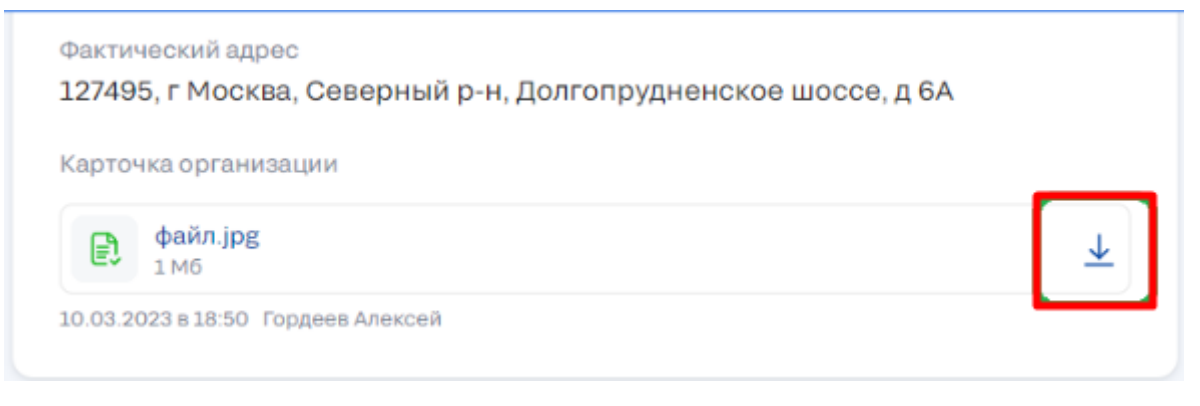

*Рисунок 21. Скачивание карточки*

<span id="page-34-1"></span>3.3.2.6. Редактирование реквизитов компании

Для редактирования реквизитов вашей компании необходимо:

1. Нажать на кнопку "Редактировать" в верхней части экрана (рис. 22);

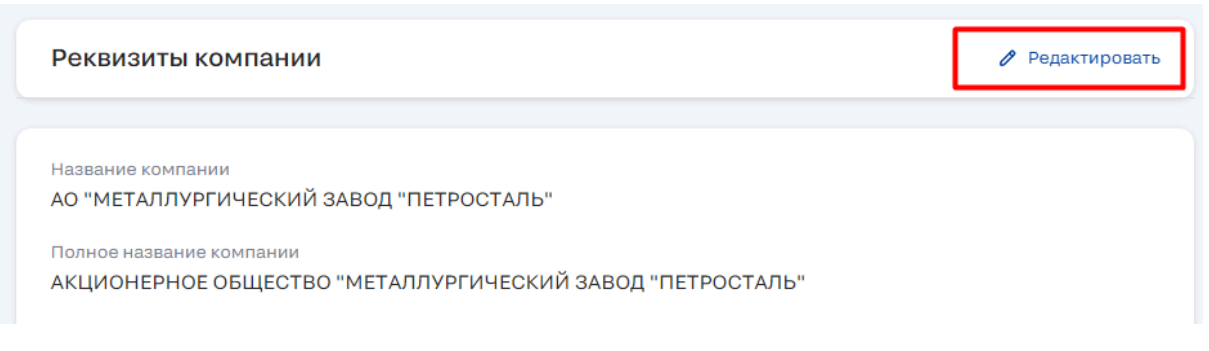

*Рисунок 22. Кнопка "Редактировать"*

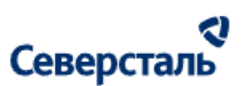

После нажатия кнопки все поля реквизитов станут открыты для редактирования (рис. 23);

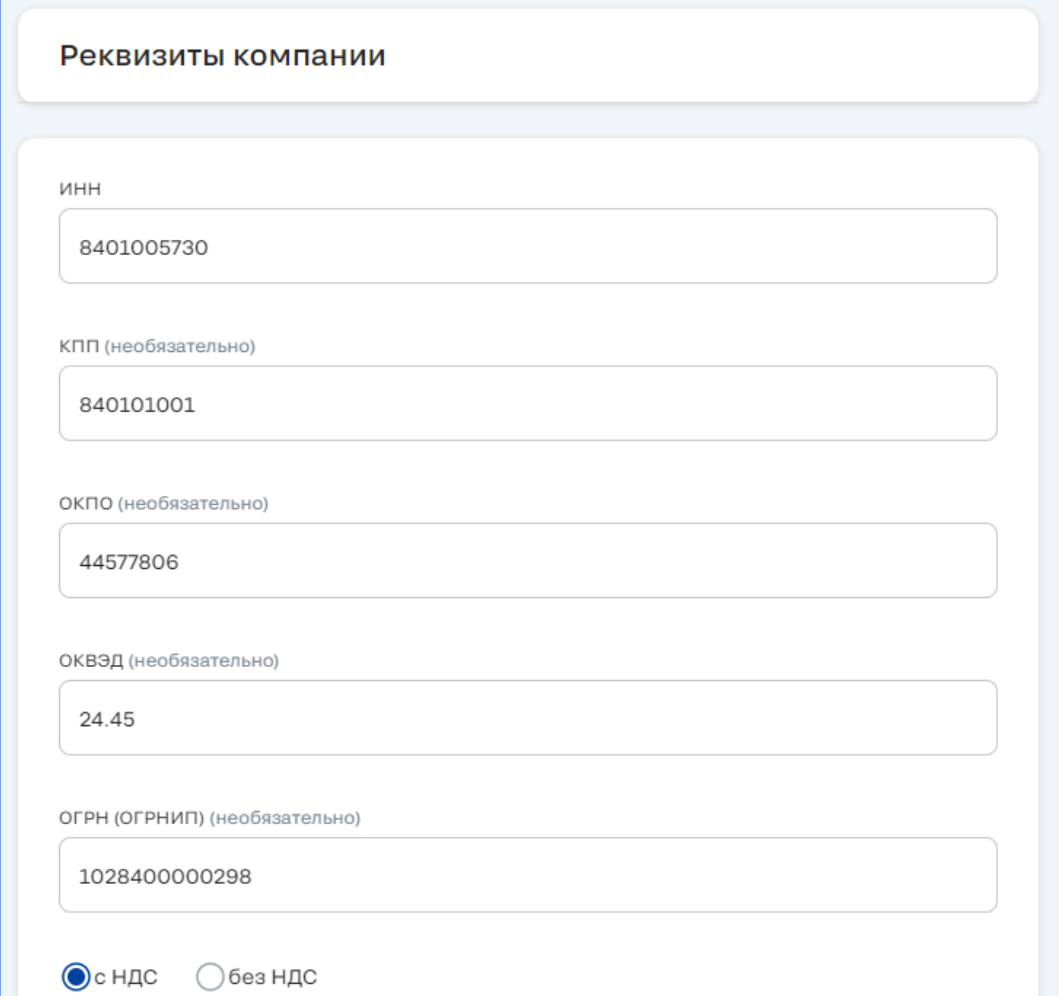

*Рисунок 23. Окно редактирования реквизитов*

Кнопки "Сохранить" и "Отмена" появятся в том случае если вы произведёте изменение хотя бы 1 поля;
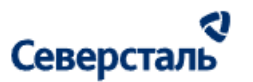

- 2. Изменить данные в полях ввода;
- 3. Нажать на кнопку "Сохранить" для сохранения изменений, или "Отмена" для закрытия окна редактирования без сохранения внесённых изменений.

#### 3.3.2.7. Загрузка карточки компании

Для загрузки карточки компании:

- 1. Спуститесь вниз страницы;
- 2. Найдите файл на вашем устройстве;
- 3. Перетащите файл, используя левую кнопку мыши, в область в окне Системы (рис. 24);

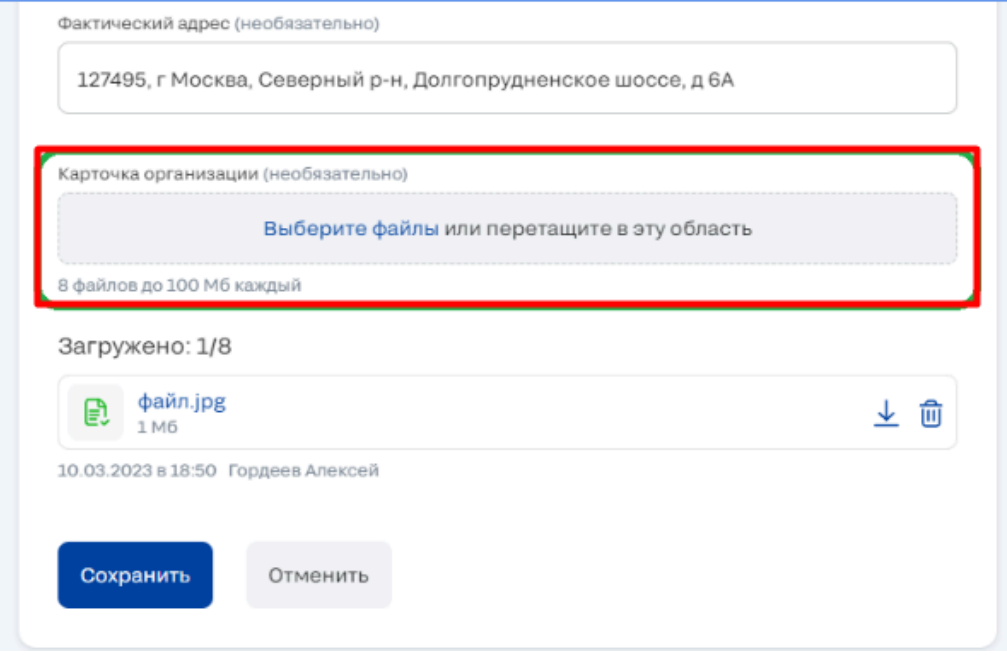

*Рисунок 24. Загрузка карточки*

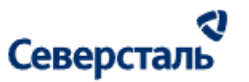

- 4. Нажмите на кнопку "Сохранить".
- 3.3.2.8. Удаление карточки компании

#### Для Для загрузки карточки компании:

- 1. Спуститесь вниз страницы;
- 2. Нажмите на кнопку удалить справа от наименования файла (рис. 25);

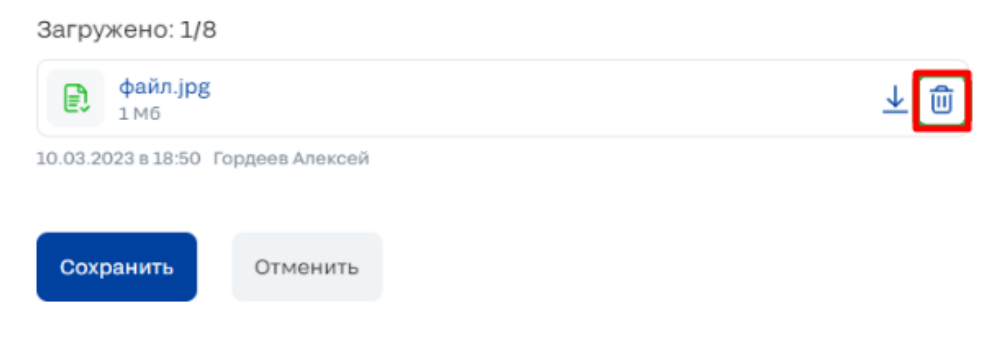

*Рисунок 25. Удаление карточки*

3. Нажмите на кнопку "Сохранить"

3.3.2.9. Просмотр банковских реквизитов компании

Для просмотра банковских реквизитов вашей компании, сохранённых в Системе (рис. 26), откройте группу "Реквизиты" и нажмите на "Банковские реквизиты" в меню в левой части экрана.

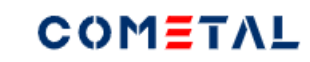

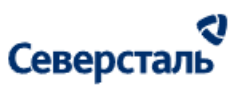

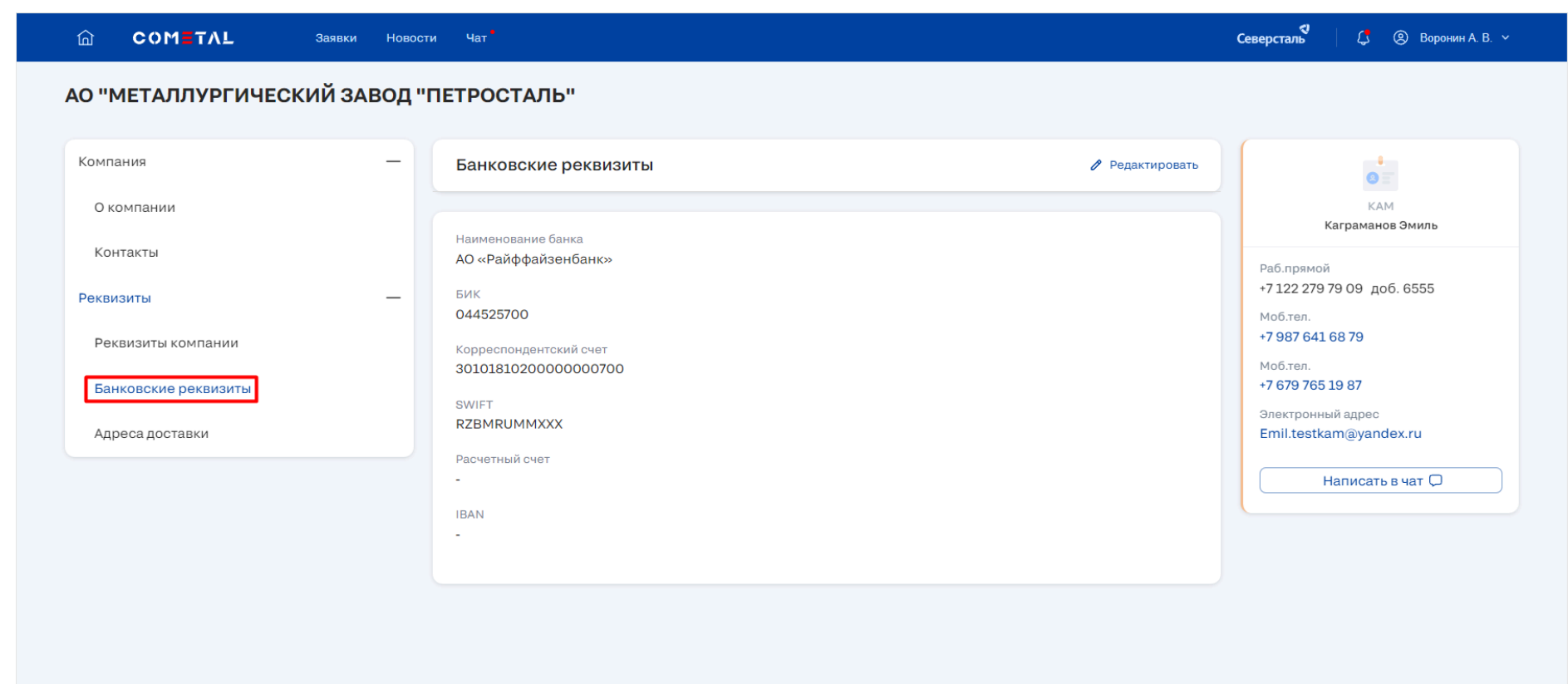

*Рисунок 27. Банковские реквизиты*

#### 3.3.2.10. Редактирование банковских реквизитов компании

Для редактирования банковских реквизитов вашей компании необходимо:

1. Нажать на кнопку "Редактировать" в верхней части экрана (рис. 28);

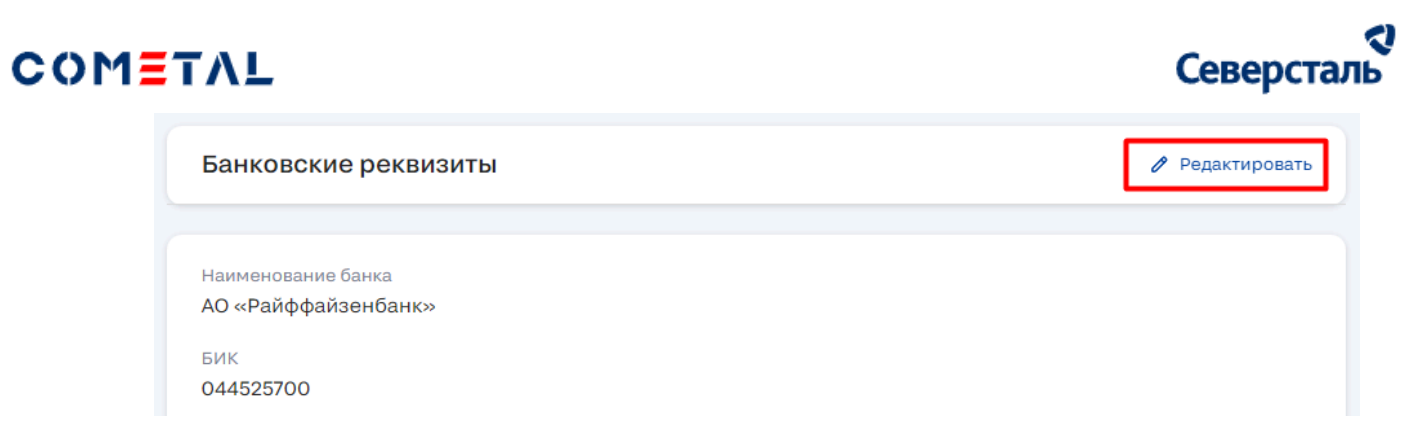

*Рисунок 28. Кнопка редактирования банковских реквизитов*

2. После нажатия кнопки все поля банковских реквизитов станут открыты для редактирования (рис. 29);

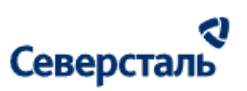

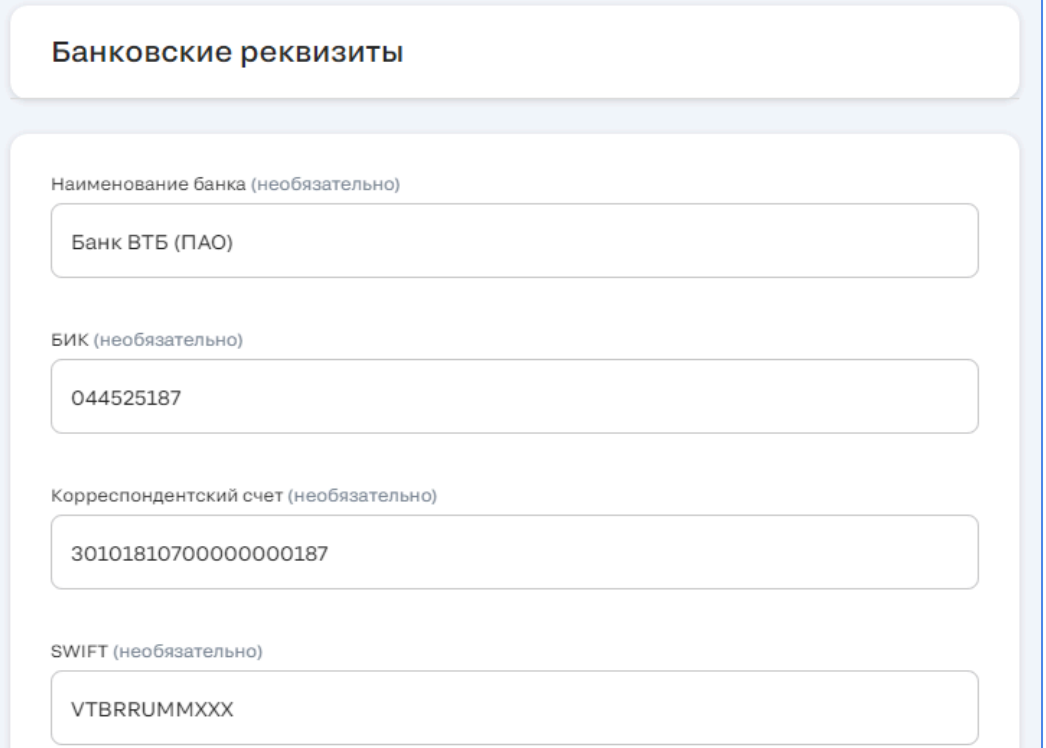

*Рисунок 29. Редактирование банковских реквизитов*

Кнопки "Сохранить" и "Отмена" появятся в том случае если вы произведёте изменение хотя бы 1 поля;

- 3. Изменить данные в полях ввода;
- 4. Нажать на кнопку "Сохранить" для сохранения изменений, или "Отмена" для закрытия окна редактирования без сохранения внесённых изменений.

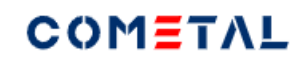

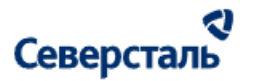

3.3.2.11. Просмотр адресов доставки

Для просмотра адресов доставки вашей компании, сохранённых в Системе (рис. 30), откройте группу "Реквизиты" и нажмите на "Адреса доставки" в меню в левой части экрана.

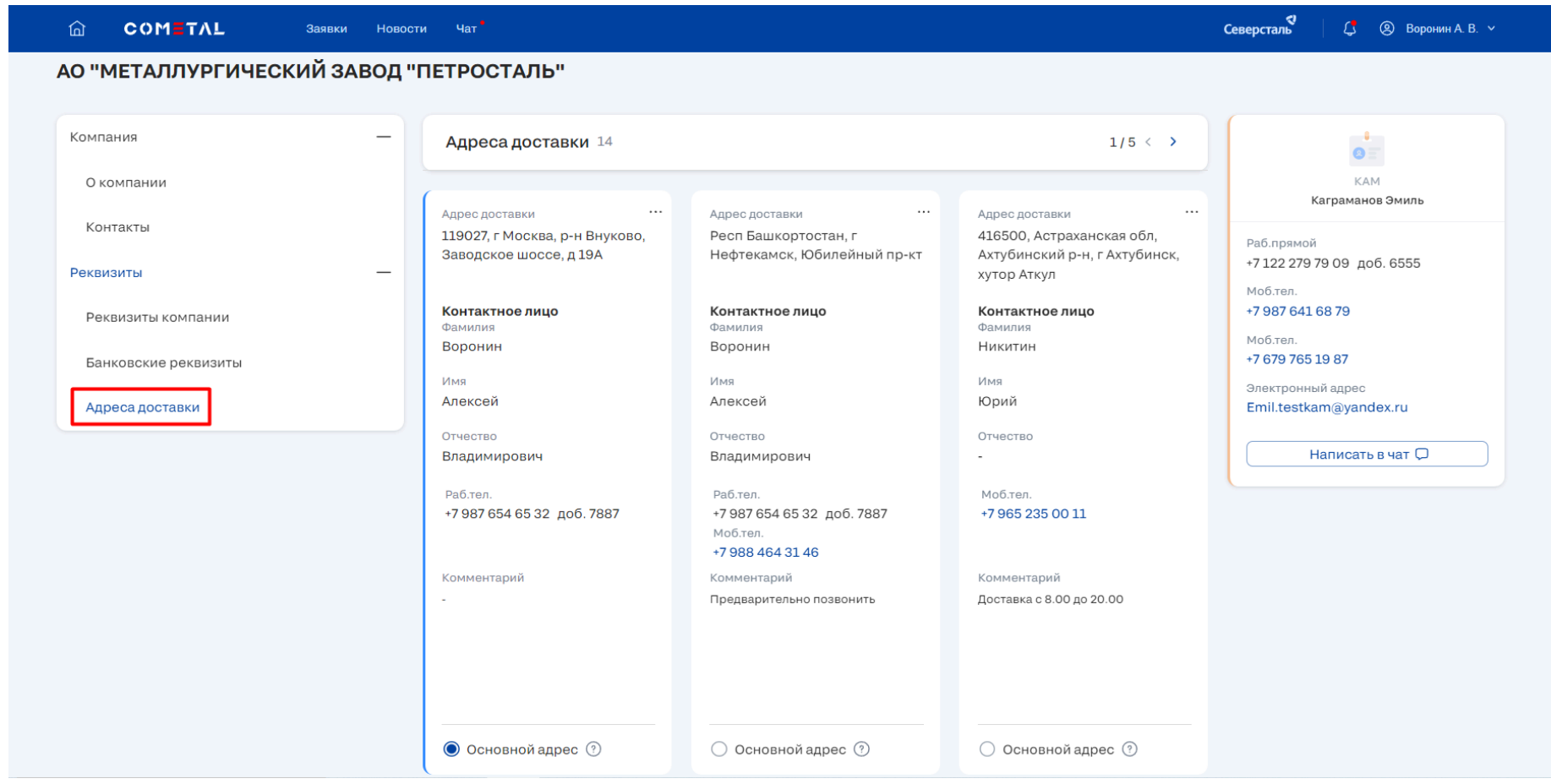

*Рисунок 30. Адреса доставки*

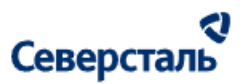

В разделе "Адреса доставки" вы сможете:

- Сделать адрес доставки основным, используя радиобаттон на карточке контакта;
- [Добавить](#page-42-0) новый адрес доставки.

<span id="page-42-0"></span>3.3.2.12. Добавление адресов доставки

Для добавления нового адреса доставки вашей компании:

1. Нажмите на кнопку "+ Добавить адрес" справа от карточек адреса (рис. 31);

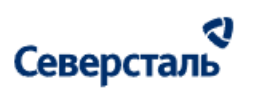

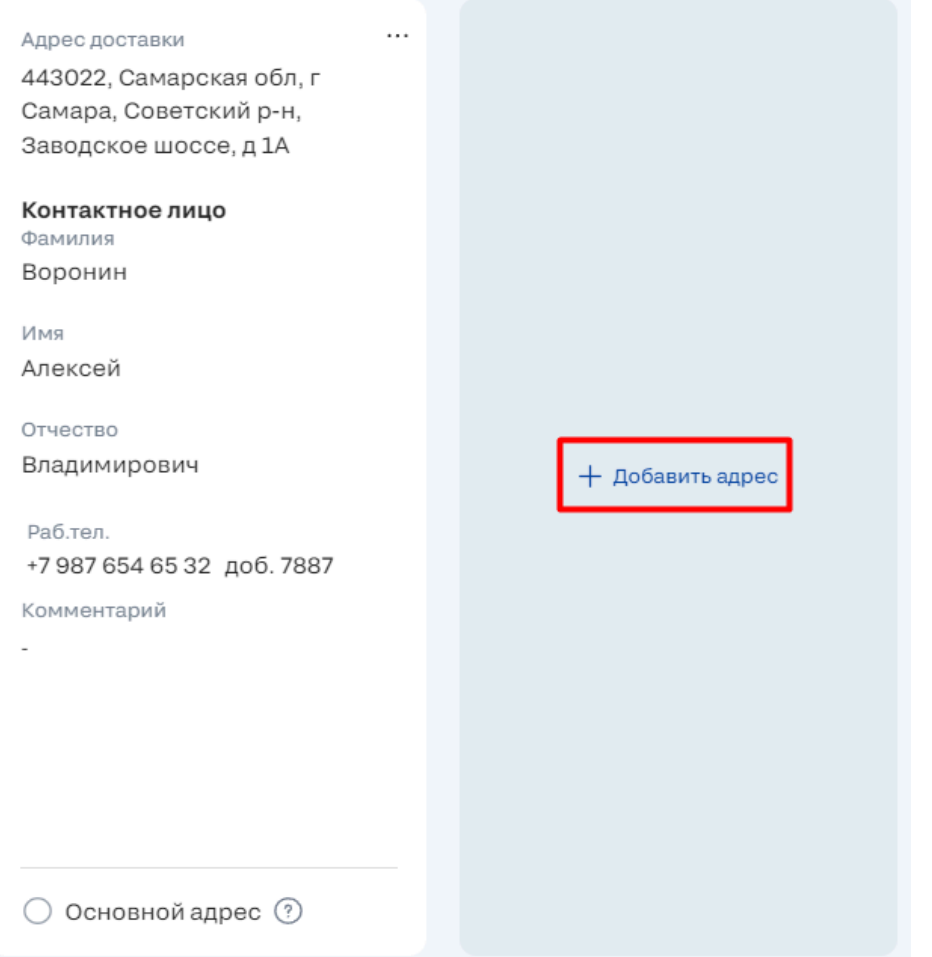

### *Рисунок 31. Добавить адрес*

1. В правой части экрана отобразится окно заполнения информации о новом адресе (рис. 32);

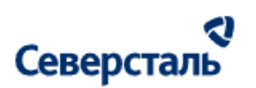

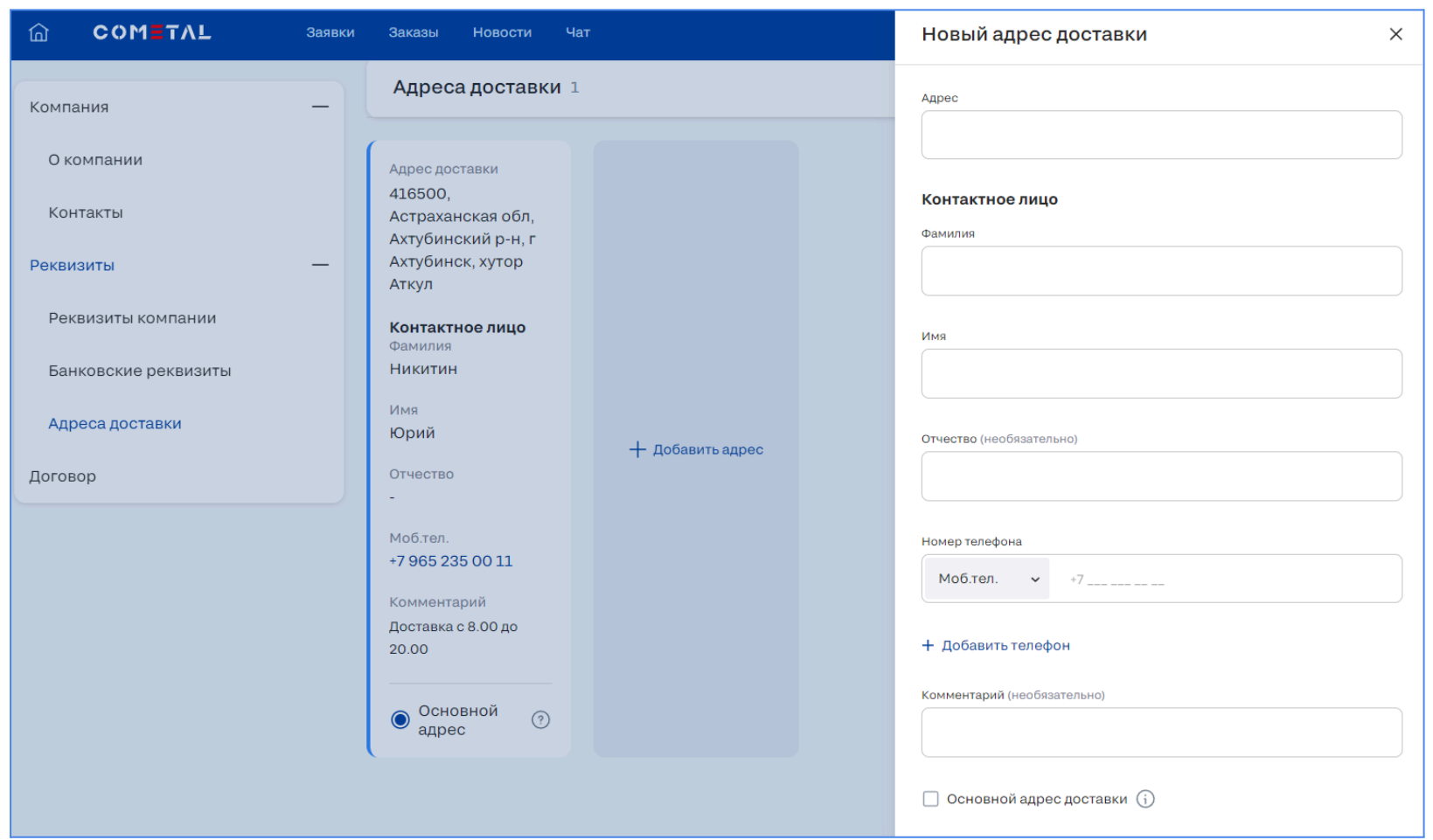

*Рисунок 32. Окно заполнения данных нового адреса*

2. Заполните поля карточки;

Кнопки "Сохранить" и "Отмена" появятся в том случае если вы произведёте изменение хотя бы 1 поля в карточке;

3. Нажмите "Сохранить"для добавления нового адреса или "Отмена", чтобы закрыть окно без сохранения данных.

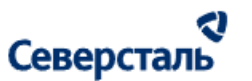

3.3.2.13. Просмотр договора с Северсталь

Для просмотров договора вашей компании с Северсталь, сохранённого в Системе (рис. 33), нажмите на "Договор" в меню в левой части экрана.

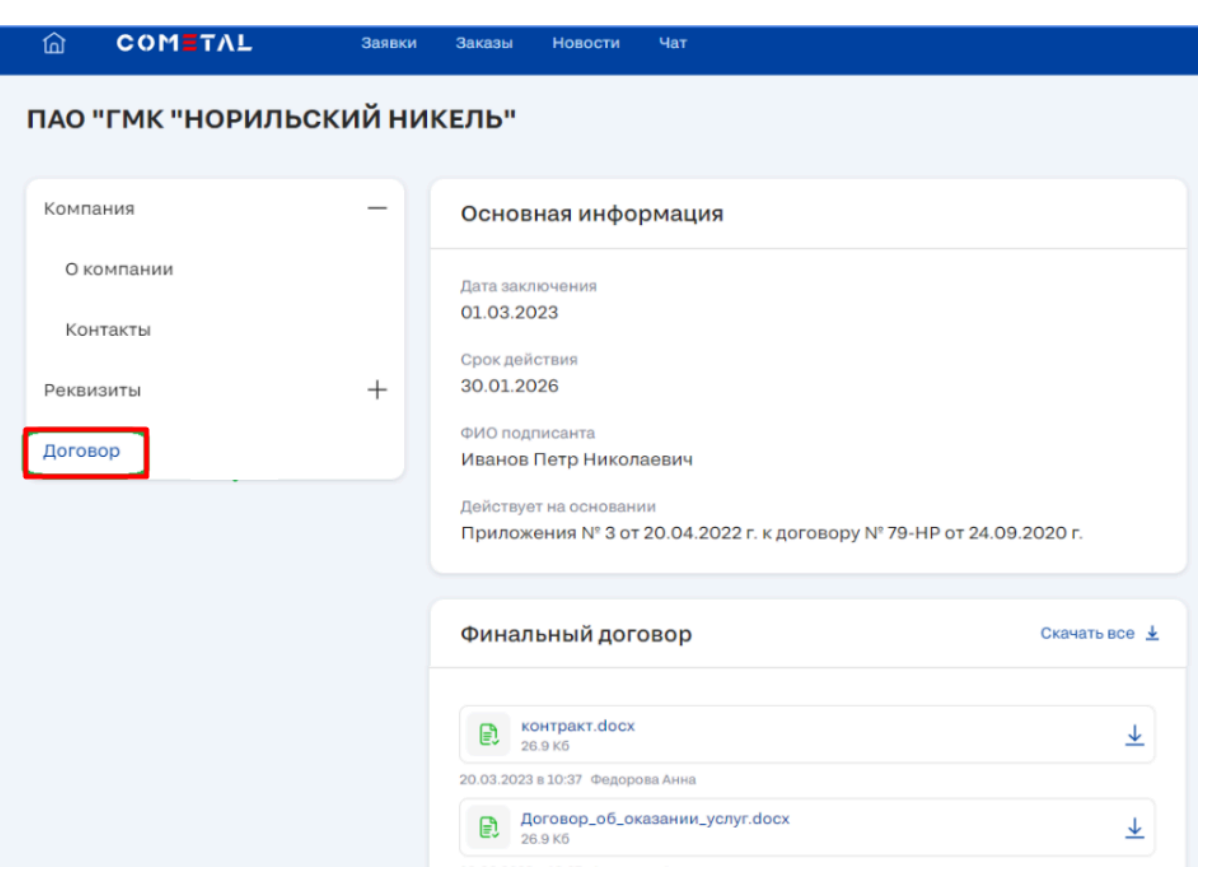

*Рисунок 33. Договор*

Если между вашей компанией и Северсталь не был заключен договор, на экране не будут отображаться файлы (рис.

34).

.

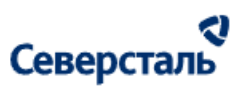

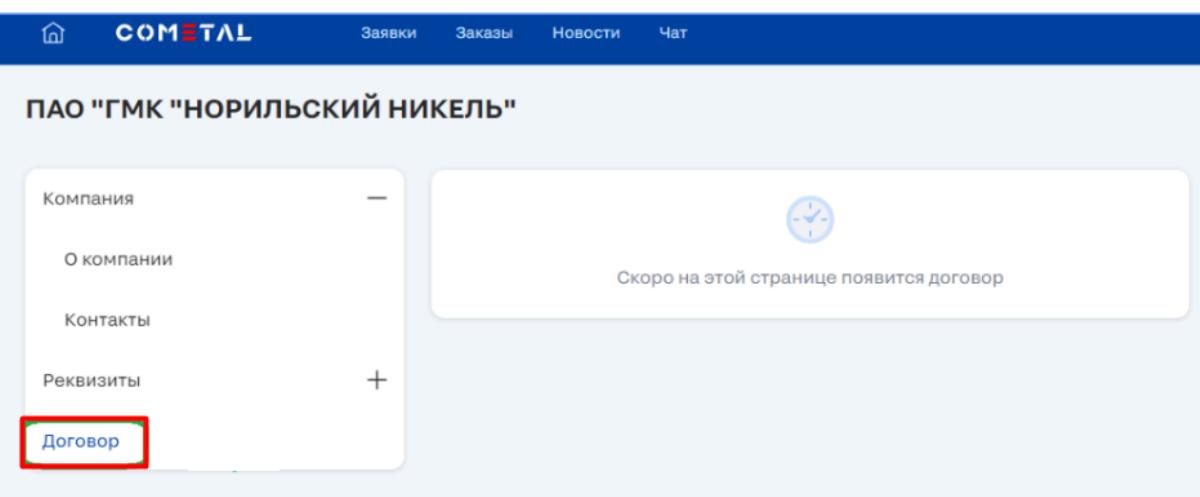

*Рисунок 34. Отсутствие договора*

#### 3.3.2.14. Скачать договором

Для скачивания договора нажмите на кнопку скачать справа от файла (рис. 35).

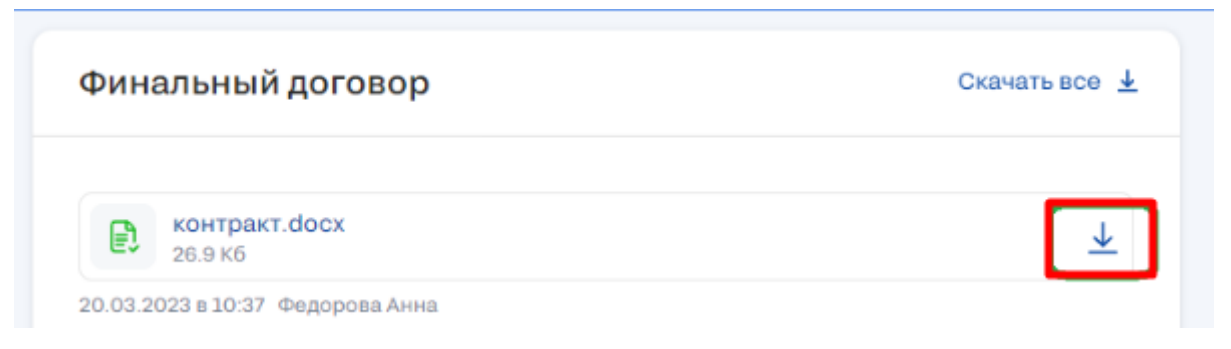

*Рисунок 35. Скачать договор*

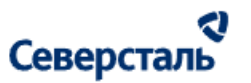

3.3.2.15. Скачать все файлы договора

Для скачивания всех файлов договора единым архивом нажмите на кнопку скачать справа от файла (рис. 36).

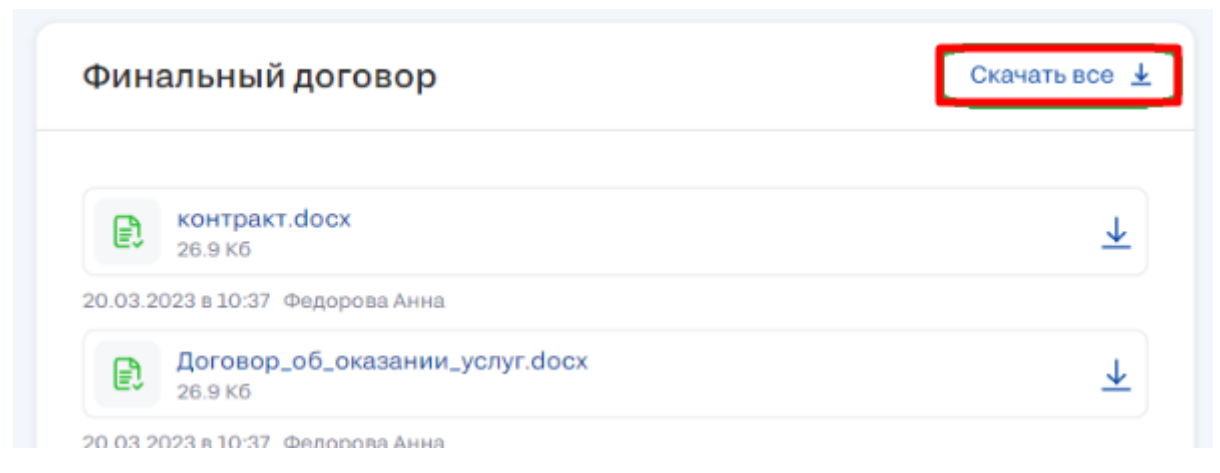

*Рисунок 36. Скачать все файлы договора*

### 3.3.5. Смена пароля

Для изменения данных профиля необходимо:

1. Нажать на кнопку "Редактировать" в окне профиля;

После нажатия кнопки вы перейдёте к окну смены пароля (рис. 37);

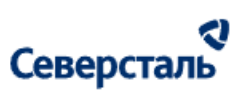

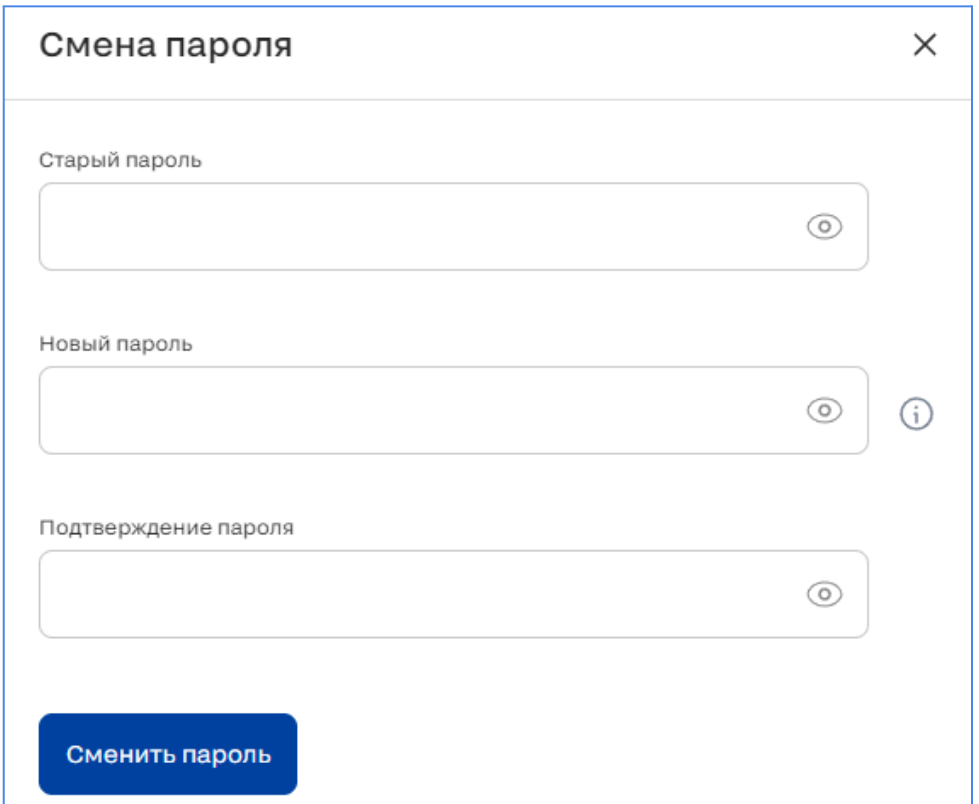

*Рисунок 37. Смена пароля*

- 2. Заполните поле "Старый пароль" значением вашего текущего пароля;
- 3. Заполните поле "Новый пароль" значением вашего нового пароля;
- 4. Заполните поле "Подтверждение пароля" значением вашего нового пароля;

# Северсталь

Важно: для успешной смены пароля значение в поле "Новый пароль" должно совпадать со значением, введённым в поле "Подтверждение пароля";

5. Нажмите кнопку "Сменить пароль".

После прохождения сценария вы сможете пройти авторизацию в Системе с новым паролем.

Пароль может быть просмотрен при нажатии на кнопку <sup>©</sup> в любом из полей ввода пароля.

Для просмотра требований к паролям в Системе, наведите курсор мыши на символ  $\cup$  справа от поля ввода пароля.

### 3.3.6. Обращение в техническую поддержку

Для обращения в техническую поддержку Систему по какому-либо вопросу необходимо:

1. Нажать на кнопку " Тех. поддержка" в [пользовательском](#page-21-0) меню Системы;

После нажатия на кнопку будет запущен почтовый клиент, настроенный на вашем ПК по умолчанию для отправки e-mail с указанным адресом электронной почты технической поддержки Системы;

2. Ввести тему и текст письма, содержащие суть и содержание вашего вопроса или обращения;

3. Отправить письмо на ящик электронной почты технической поддержки Системы.

Технической поддержка свяжется с вами по электронной почте, с которой был направлен вопрос для оказания помощи или консультации.

### 3.3.7. Выход из Системы

Для выхода из Системы необходимо нажать кнопку " → Выйти" в [пользовательском](#page-21-0) меню Системы.

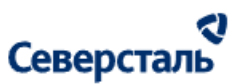

После нажатия на кнопку ваша сессия работы в Системе будет завершена и вы будете направлены на страницу авторизации Системы.

### 3.4. Работы в разделе "Заявки"

3.4.1. Реестр заявок

Для перехода к списку заявок (доске с карточками заявок) требуется нажать на вкладку "Заявки" в верхнем меню системы (рис. 38)

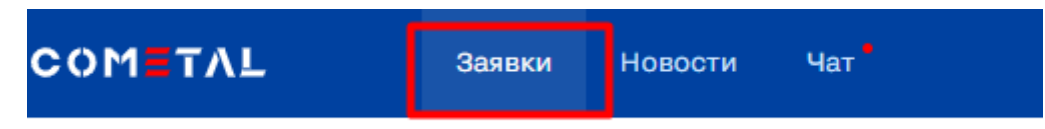

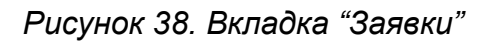

3.4.1.1 Поиск и фильтры

В шапке доски заявок располагается строка поиска. Вы можете отфильтровать заявки по номеру заявки, дате создания заявки, названию заявки.

Фильтрация осуществляется при вводе значения в поисковую строку и нажатии клавиши "Enter". Отменить фильтры можно при нажатии на <sup>\*</sup> у тега введенного атрибута для поиска (рис. 39)

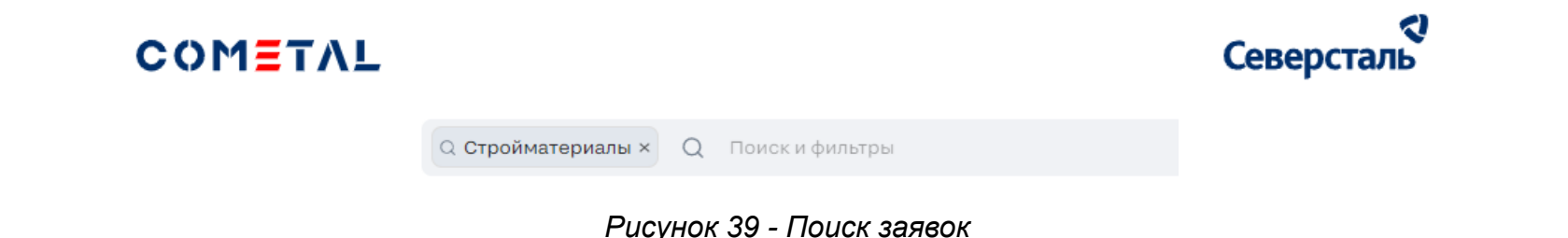

Кроме этого, возможна сортировка заявок по дате создания. Для этого вам необходимо открыть дополнительное меню в правой части поисковой строки и нажать на кнопку "Дата создания заявки" (рис. 40). По нажатию применяется сортировка. Сортировку по убыванию/возрастанию возможно определить по направлению стрелочки справа от кнопки:

- $\bullet$  по возрастанию:  $\Box$
- по убыванию:  $\overline{\mathbf{v}}$

Отменить сортировку можно при нажатии на  $*$  у тега атрибута "Дата создания заявки" в поисковой строке.

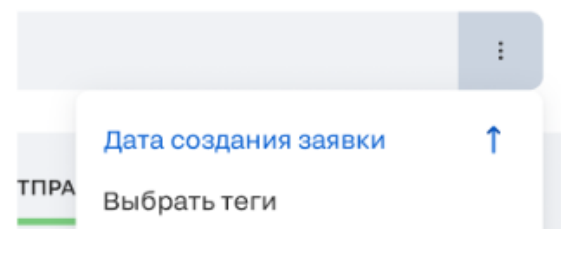

*Рисунок 40 - Сортировка заявок*

Вы также можете отфильтровать заявки по тегам.

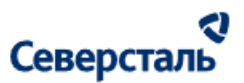

Выбрать теги - кнопка применения фильтра по тегам - При клике открывается окно с фильтрацией по тегам (аналогично тому, как это реализовано в запросе, в поиске исполнителей, в списке исполнителей). По умолчанию окно с фильтром тегов выглядит следующим образом (рис. 41)

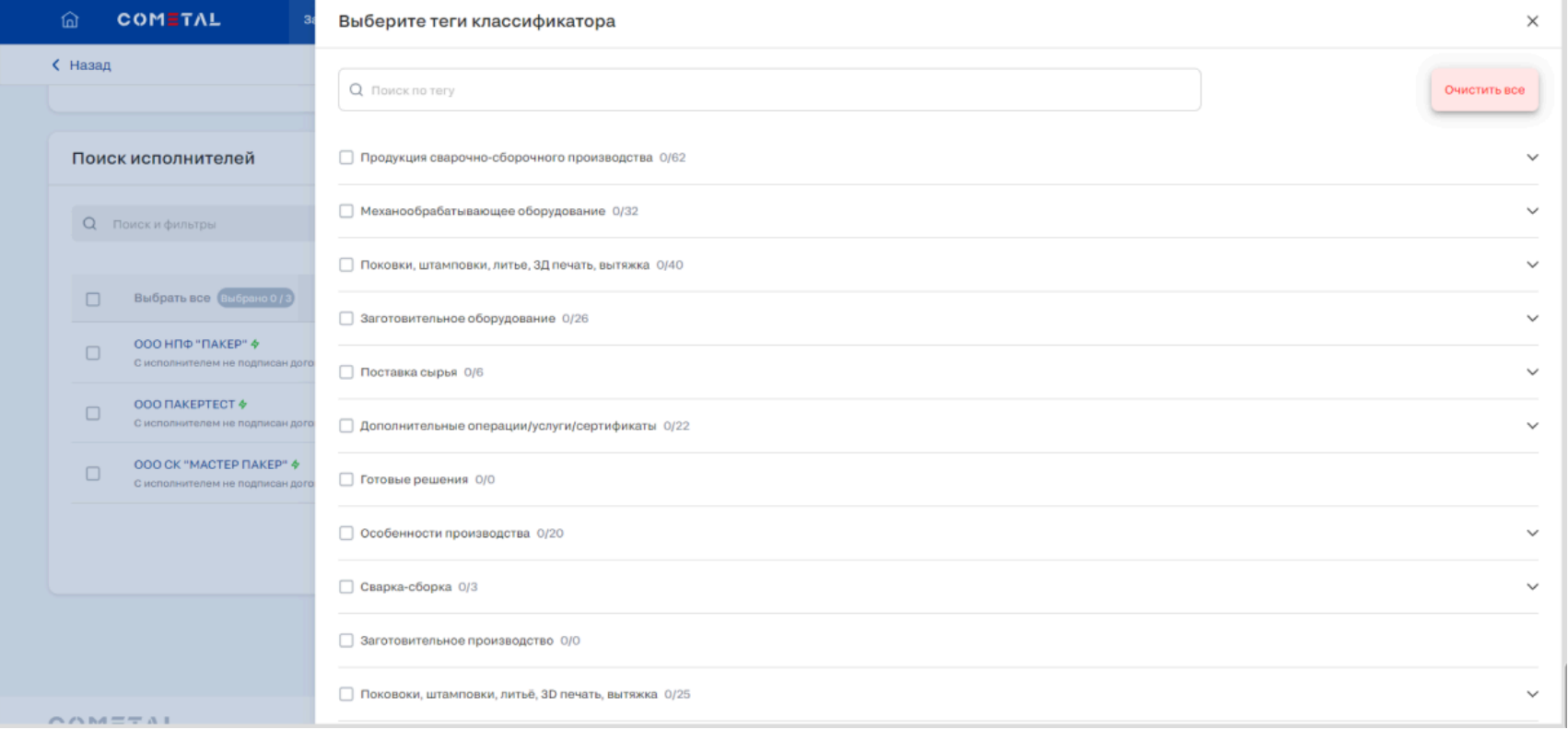

*Рис. 41. Фильтр тегов на канбане заявок.*

Через строку осуществляет поиск по тегам первого и второго уровня.

#### a Северсталь

При вводе запроса в строку фильтрация по тегам происходит сразу при вводе символов. В результатах поиска выводятся только те теги первого уровня, которые сами содержат запрос, либо те теги первого уровня, у которых теги второго уровня содержат данный поисковый запрос.

Если теги были выбраны название фильтра меняется с изначального "Выбрать теги" на "Изменить теги" (рис. 42).

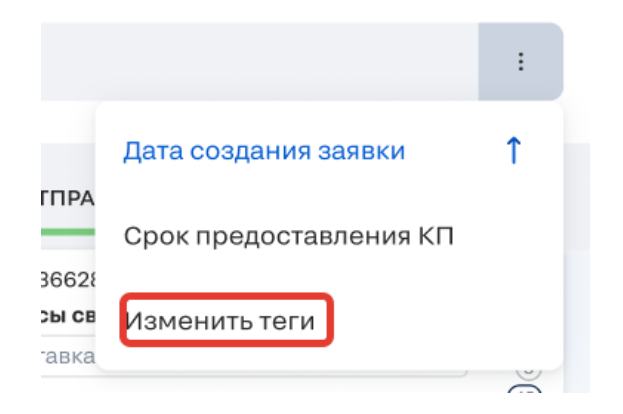

*Рис. 42. Название фильтра тегов на канбане заявок, если до этого теги были выбраны.*

В окне выбора фильтра отображаются только те теги первого уровня, которые администратор назначил активными.

У чек-бокса рядом с тегом первого уровня может быть три состояния:

- выбраны все теги второго уровня внутри тега первого уровня (рис. 43);

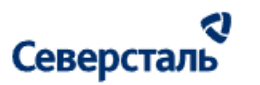

√ Продукция сварочно-сборочного производства 62/62

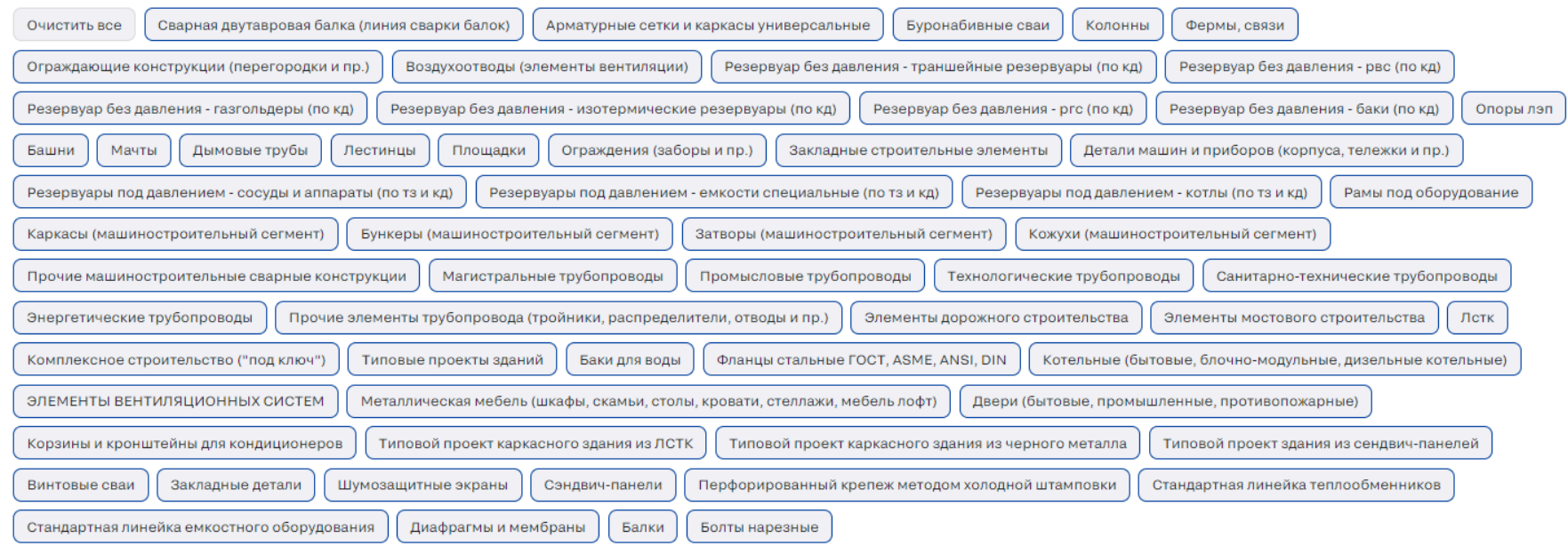

### *Рис.43. Чек-бок около тега первого уровня, когда выбраны все теги второго уровня.*

- выбрана только часть тегов второго уровня внутри тега первого уровня (рис. 44);

 $\widehat{\phantom{1}}$ 

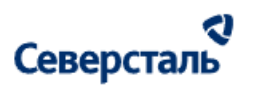

- Продукция сварочно-сборочного производства 4/62

Очистить А

 $\widehat{\phantom{1}}$ 

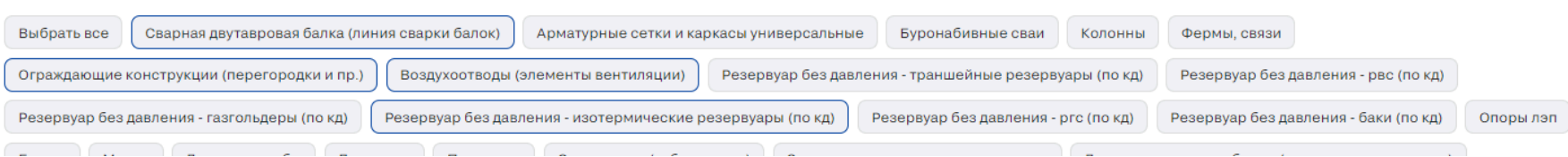

*Рис. 44. Чек-бок около тега первого уровня, когда выбраны не все теги второго уровня.*

- теги второго уровня внутри тега первого уровня не выбраны (рис. 45).

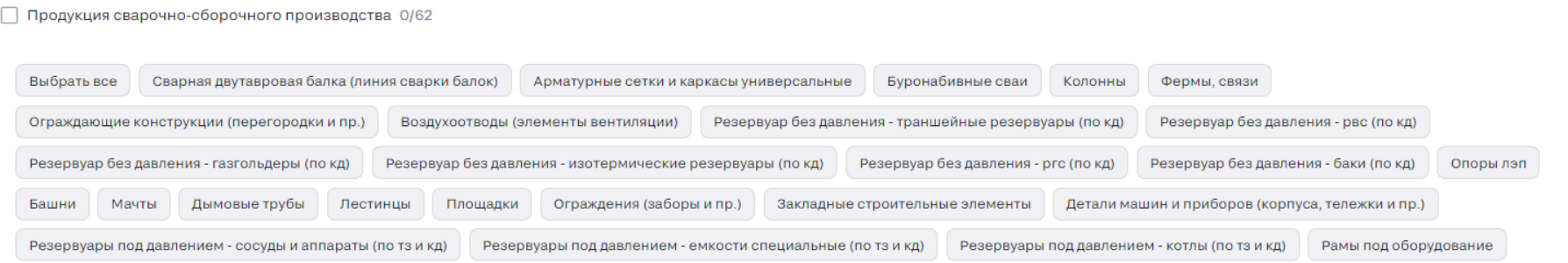

*Рис. 45. Чек-бок около тега первого уровня, когда не выбраны все теги второго уровня.*

Рядом с тегом первого уровня есть счетчик, который показывает количество выбранных тегов второго уровня из общего количества тегов второго уровня внутри.

#### ર Северсталь

Как только выбраны хотя бы два тега второго уровня внутри тега первого уровня появляется кнопка «Очистить», которая очищает выбор тегов второго уровня внутри тега первого уровня (рис. 46).

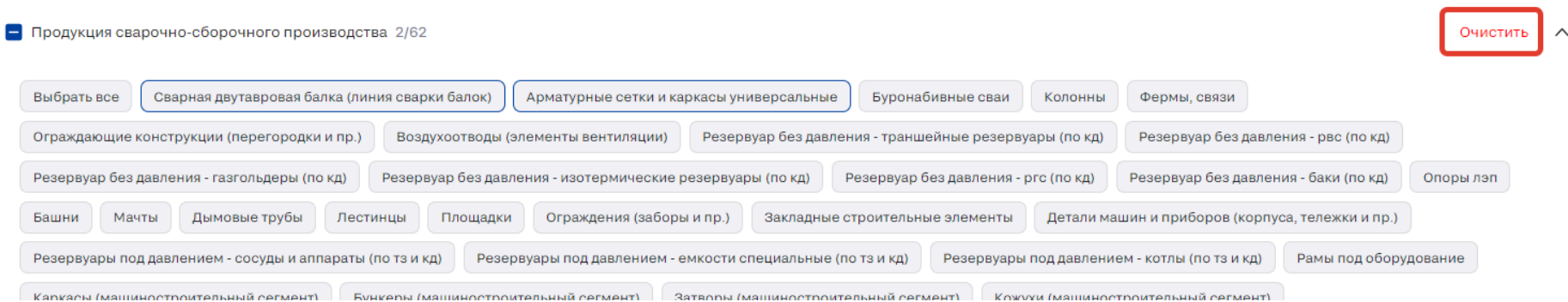

*Рис. 46. Кнопка очистки тегов второго уровня внутри тега первого уровня.*

До тех пор, пока не выбраны все теги второго уровня внутри тега первого уровня, кнопка имеет формулировку «Выбрать все» (рис. 47)

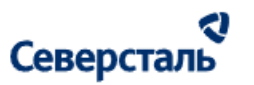

Очистить А

- Продукция сварочно-сборочного производства 2/62

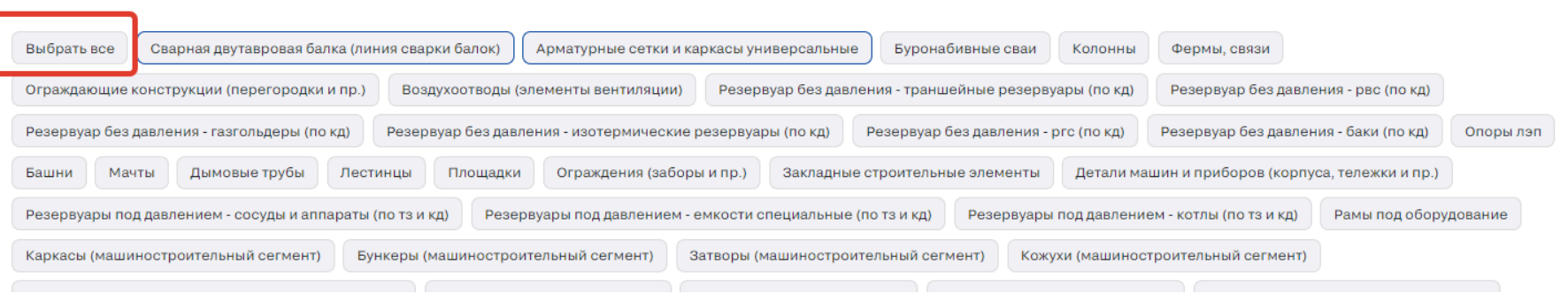

*Рис. 47. Кнопка выбора всех тегов второго уровня внутри тега первого уровня.*

Когда выбраны все теги второго уровня, кнопка имеет формулировку «Очистить все» (рис. 48).

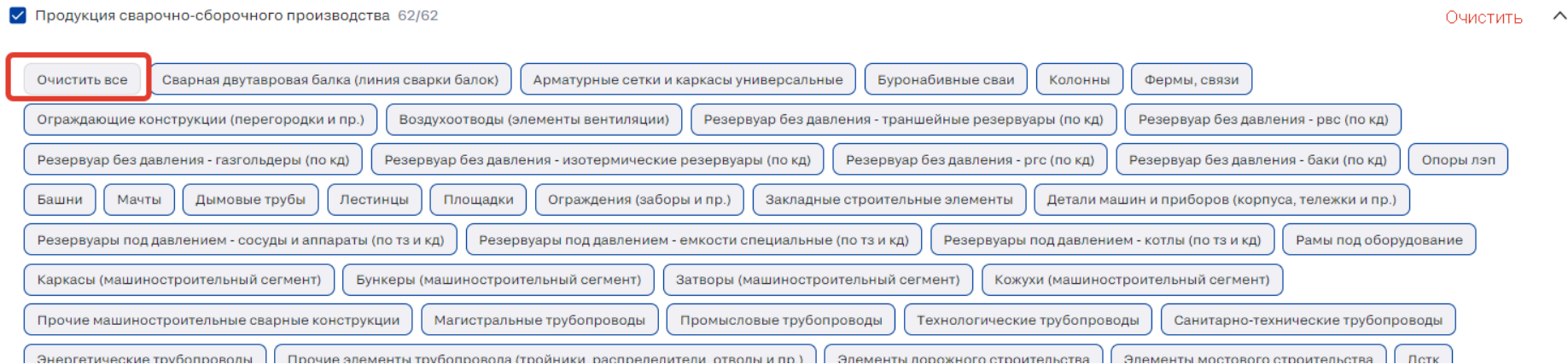

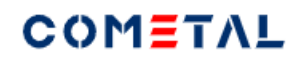

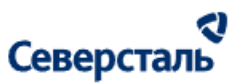

*Рис. 48. Кнопка очистки всех тегов второго уровня внутри тега первого уровня.*

При нажатии на галочку, происходит очистка всех тегов второго уровня внутри тега первого уровня (рис. 49).

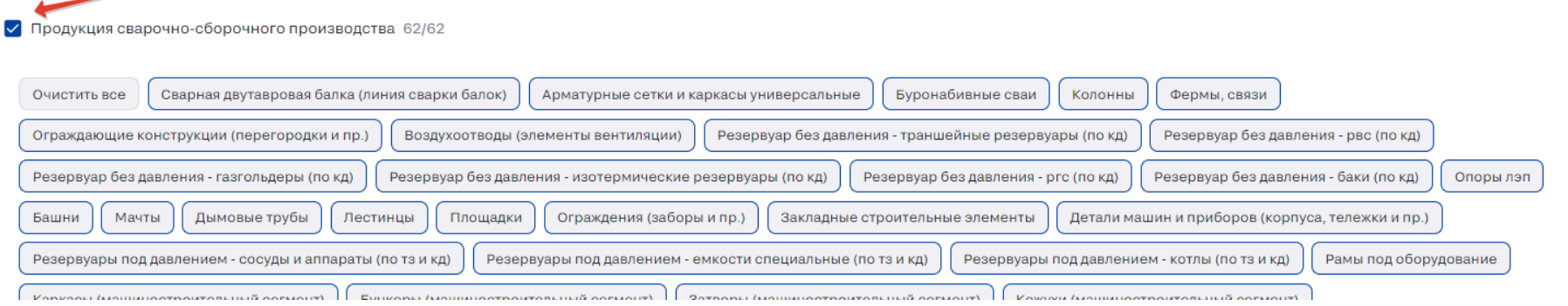

*Рис. 49. Чек-бокс очистки всех тегов второго уровня внутри тега первого уровня.*

При клике по пустой галочке, происходит выделение всех тегов второго уровня (рис. 50).

 $\wedge$ 

П Продукция сварочно-сборочного производства 0/62

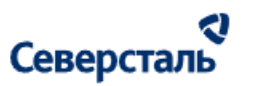

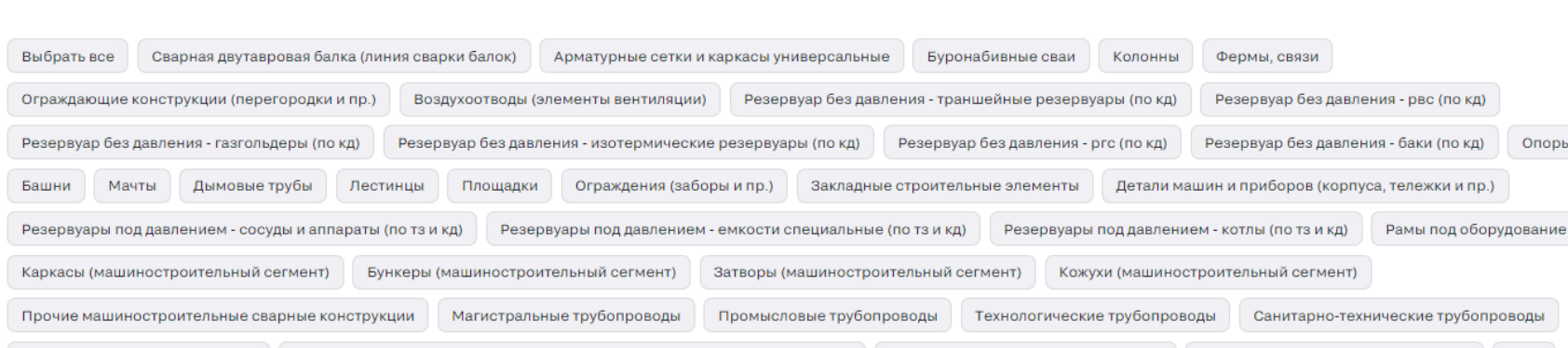

Энергетические трубопроводы Прочие элементы трубопровода (тройники, распределители, отводы и пр.) Элементы дорожного строительства Элементы мостового строительства

### *Рис. 50. Кнопка выбора всех тегов второго уровня внутри тега первого уровня.*

При фильтрации при помощи фильтров тегов в результатах поиска:

- если выбран целиком тег первого уровня (все теги второго уровня), тогда выводятся все заявки, которые содержат хотя бы один тег второго уровня для этого тега первого уровня.

- если выбраны отдельные теги второго уровня (но не все), тогда в результатах выводятся только те заявки, которые содержат все выбранные теги второго уровня.

- если два варианта, описанные выше, скомбинированы, тогда выводятся все заявки, которые содержат хотя бы один тег

второго уровня для полностью выбранного тега первого уровня и которые содержат все теги второго уровня (для не полностью выбранного тега первого уровня).

 $\lambda$ 

Опоры лэп

**Летк** 

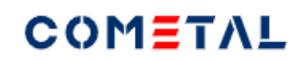

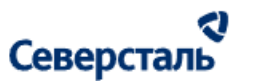

По умолчанию включен предсохраненный фильтр «Активные». Если в данном фильтре нет заявок, тогда открывается предсохраненный фильтр «Все».

В каждом предсохраненном фильтре выводится свой набор колонок канбана.

Колонки канбана выводятся в предсохраненном фильтре даже если в них нет заявок

Рядом с предсохраненным фильтром есть счетчик – количество заявок, которые находятся в данном фильтре. Счетчик зависит от всех примененных фильтров к заявкам.

Колонки канбана выводятся именно в том порядке, в котором они описаны в таблицах ниже.

- «+» означает, что данный столбец канбана выводится
- «-» означает, что данный столбец канбана не выводится.
- «На перспективу» это заявки, которые имеют признак «на перспективу».

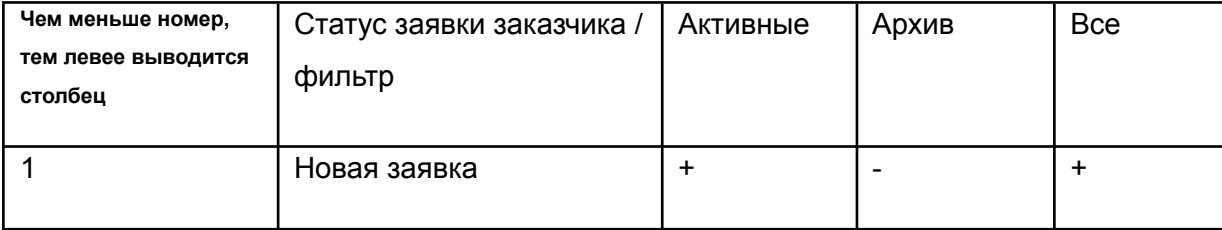

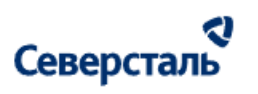

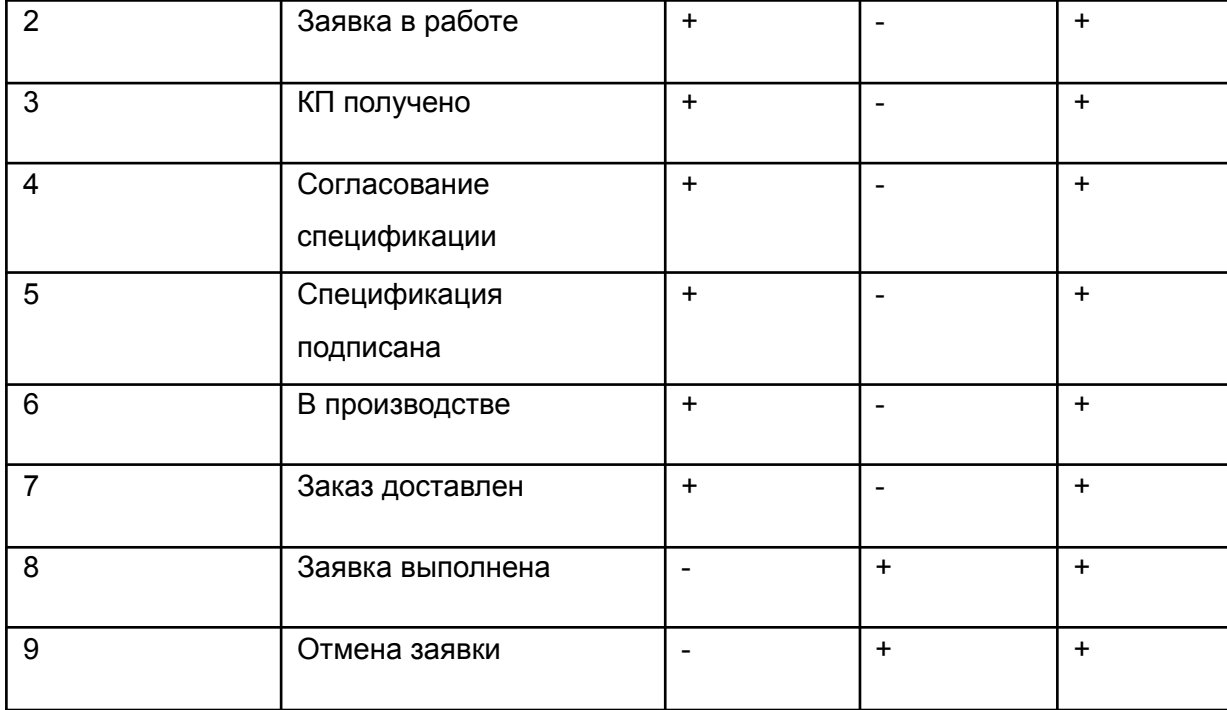

3.4.1.2 Доска с карточками заявок

После нажатия будет открыта доска с набором активных (не архивных) заявок (рис. 51).

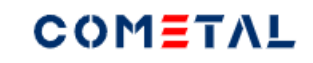

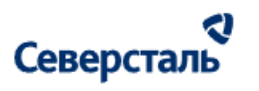

| 仚<br>COMETAL<br>Заявки                                                                   | 4a <sub>T</sub><br>Новости                                                 |                                                                                   |                                                                    | Северсталь<br><b>Q</b> Воронин А. В. У                                                                                |
|------------------------------------------------------------------------------------------|----------------------------------------------------------------------------|-----------------------------------------------------------------------------------|--------------------------------------------------------------------|----------------------------------------------------------------------------------------------------|
| Заявки<br>$\alpha$<br>Поиск и фильтры<br>Архив <b>11</b><br>Активные 93                  | <b>Bce 104</b>                                                             |                                                                                   |                                                                    | ÷<br>Добавить заявку                                                                                                  |
| СОЗДАНА 13                                                                               | ЗАЯВКА В РАБОТЕ 43                                                         | КП ПОЛУЧЕНО                                                                       | СОГЛАСОВАНИЕ СПЕЦИФИКАЦИИ                                          | СПЕЦИФИКАЦИЯ ПОДПИСАНА 24<br>B <sub>n</sub>                                                                           |
| Nº 562<br>Новая заявка<br>31.07.2023<br>КАМ: Каграманов Э.                               | Nº 573<br>Тест свалки 21<br>04.08.2023<br>КАМ: Каграманов Э.               | Nº 547<br>Буронабивные сваи с обсадной трубой<br>КАМ: Каграманов Э.<br>28.07.2023 | Nº 561<br>Арматура<br>31.07.2023<br>КАМ: Каграманов Э.             | <b>Nº 568</b><br>$N^{\circ}$<br>Ш<br>Чугунные изделия 2000 шт<br>02.08.2023<br>КАМ: Каграманов Э.<br>KAI              |
| Nº 560<br>Новая заявка<br>31.07.2023<br>КАМ: Каграманов Э.                               | Nº 572<br>Новая заявка<br>03.08.2023<br>КАМ: Каграманов Э.                 | $N^{\circ}$ 446<br>Градирни<br>26.07.2023<br>КАМ: Каграманов Э.                   | Nº 436<br>Заявка по Креплениям<br>26.07.2023<br>КАМ: Каграманов Э. | Nº 566<br>$\mathbb{N}^{\mathrm{e}}$<br>Металлоконструкции<br>Pe<br>02.08.2023<br>КАМ: Каграманов Э.<br>KAI            |
| Nº 546<br>Анкер клиновой латунный СтройКреп 79079, 1<br>КАМ: Каграманов Э.<br>28.07.2023 | Nº 571<br>Арматура жесткая<br>КАМ: Каграманов Э.<br>02.08.2023             | Nº 379<br>Резервуар МТТ<br>КАМ: Каграманов Э.<br>14.07.2023                       |                                                                    | Nº 555<br>$N^{\circ}$<br>Анкер для пустотелых конструкций с винтом (о<br>ш<br>КАМ: Каграманов Э.<br>28.07.2023<br>KAI |
| Nº 542<br>Профили металлические 2<br>28.07.2023<br>КАМ: Каграманов Э.                    | <b>Nº 570</b><br>Трубы металлические 2<br>02.08.2023<br>КАМ: Каграманов Э. | Nº 504405<br>Гидравлические цилиндры<br>КАМ: Каграманов Э.<br>17.06.2023          |                                                                    | $N^{\circ}$<br><b>Nº 548</b><br>Буронабивные сваи с обсадной трубой<br>ш<br>28.07.2023<br>КАМ: Каграманов Э.<br>KAI   |
| Nº 541<br>Новая заявка<br>28.07.2023<br>КАМ: Каграманов Э.                               | Nº 569<br>Трубы металлические<br>КАМ: Каграманов Э.<br>02.08.2023          |                                                                                   |                                                                    | Nº 535<br>$N^{\circ}$<br>Pe<br>Профили металлические<br>КАМ: Каграманов Э.<br>28.07.2023<br>KAI                       |
| $N^{\circ}$ 493<br>Самая новая заявка<br>27.07.2023<br>КАМ: Каграманов Э.                | Nº 567<br>Новая заявка<br>КАМ: Каграманов Э.<br>02.08.2023                 |                                                                                   |                                                                    | Nº 517<br>$N^{\circ}$<br>Tp<br>Буронабивные сваи с обсадной трубой<br>КАМ: Каграманов Э.<br>27.07.2023<br>KAI         |
| Nº 438<br>Новая заявка<br>26.07.2023<br>КАМ: Каграманов Э.                               | Nº 563<br>Арматура 1000 шт.<br>31.07.2023<br>КАМ: Каграманов Э.            |                                                                                   |                                                                    | $N^{\circ}$ 511<br>$N^{\circ}$<br>Болты с шестигранной головкой<br>Ги<br>27.07.2023<br>КАМ: Каграманов Э.<br>KAI      |
| <b>KIR 497</b>                                                                           | <b>AIR CCA</b>                                                             |                                                                                   |                                                                    | <b>MRE10</b>                                                                                                    |

*Рисунок 51. Доска с карточками заявок*

Заявки на доске отфильтрованы следующим образом (рис. 52):

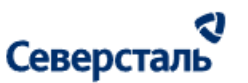

- Активные активные (не архивные) заявки
- Архив закрытые и отменённые заявки
- Все все заявки заказчика

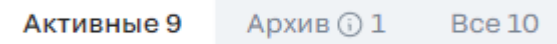

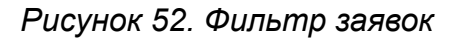

Заявки на доске каждой вкладки фильтра разбиты по столбцам с соответствующими статусами (см. более подробное описание в п. [3.4.3](#page-91-0)):

- Создана в данный столбец попадают те заявки, которые созданы на платформе, но еще не взяты в работу
- Заявка в работе в данный столбец попадают те заявки, которые взяты в работу
- КП получено в данный столбец попадают те заявки, по которым загружено КП, ожидающее согласования
- Согласование спецификации в данный столбец попадают те заявки, по которым загружена спецификация. Ожидается ее подписание и прикрепление ответного скана с печатью
- Спецификация подписана в данный столбец попадают те заявки, по которым спецификация подписана с двух сторон
- В производстве в данный столбец попадают те заявки, по которым создана как минимум одна оплата по заказчику и исполнителю
- Заявка закрыта в данный столбец попадают те заявки, по которым произведены все оплаты и отгрузки
- Отмена заявки в данный столбец попадают те заявки, которые были отменены

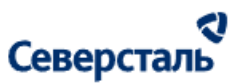

В каждом из столбцов справа от наименования располагается количество заявок соответствующего статуса

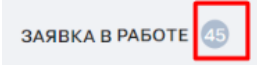

Все карточки заявок на доске имеют следующие данные (рис. 53):

- Кликабельный номер заявки. По нажатию на который Вы будете перенаправлены в детальную карточку заявки
- Наименование заявки

.

- Ответственный КАМ
- Дата создания заявки

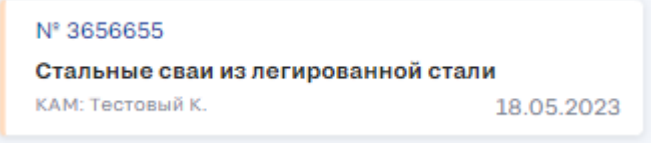

*Рисунок 53. Карточка заявки на доске*

### 3.4.2. Карточка заявки

Для перехода в карточку заявки необходимо на доске заявок нажать на номер необходимой заявки

#### 3.4.2.1 Общие элементы запроса

Находясь в карточке заявки (на любой из ее вкладок), Вы можете наблюдать:

- номер заявки
- дату создания заявки
- наименование заявки

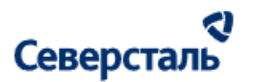

- набор вкладок, содержащий данные по разным этапам заявки
- кнопку "Отклонить заявку" по нажатию на которую Вам потребуется ввести причину отклонения заявки (рис. 54).

После указания причины заявка будет закрыта. КАМ увидит причину, по которой Вы отклонили заявку

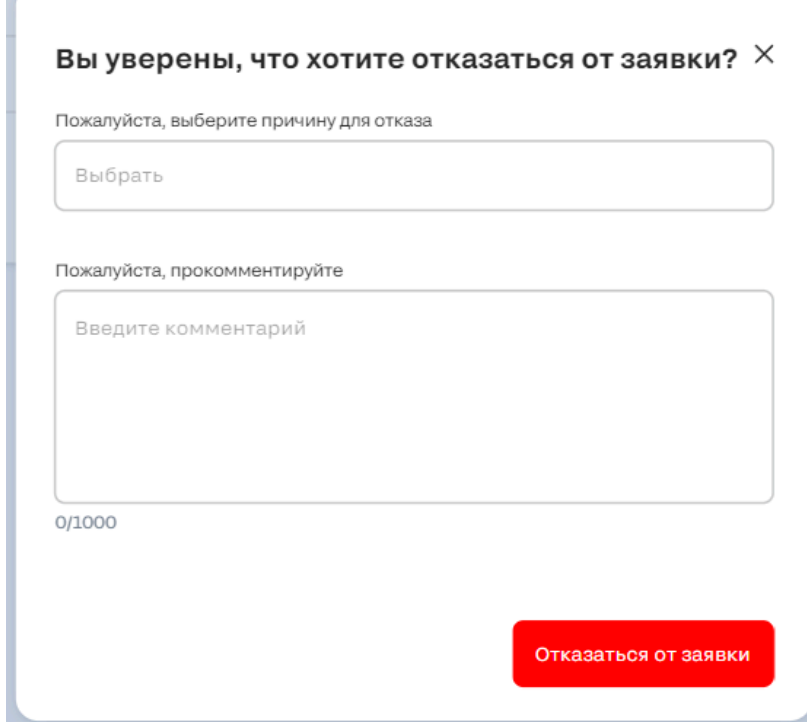

*Рисунок 54. Подтверждение отказа от заявки*

Также в правой части экрана (на каждой из вкладок заявки) располагается статусная модель, отображающая актуальный статус запроса (рис. 55). На данной модели представлены прошедшие статусы и возможное развитие будущих состояний

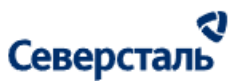

запроса (с пояснением статусов). Плашку со статусной моделью можно свернуть и развернуть, нажав на соответствующую

кнопку. Описание статусов [представлено](#page-91-0) в п. 3.4.3

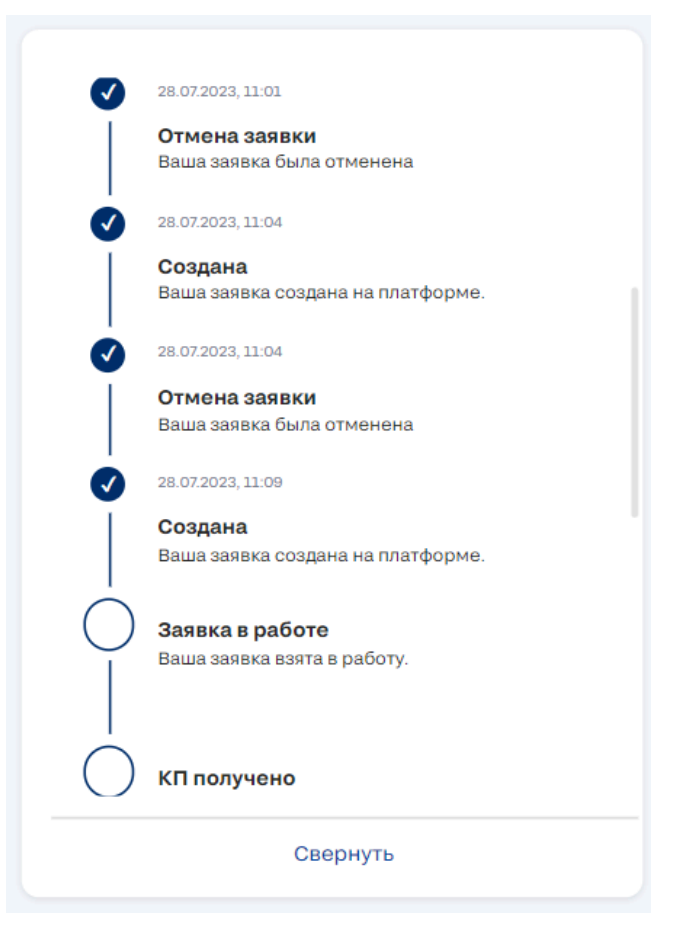

*Рисунок 55. Пример статусной модели запроса*

#### ત્વ Северсталь

Под статусной линейкой, описанной выше, располагается карточка с ответственным по заявке КАМом (рис. 56). В карточке представлены его ФИО и контакты для связи. Данная карточка представлена на каждой вкладке заявки.

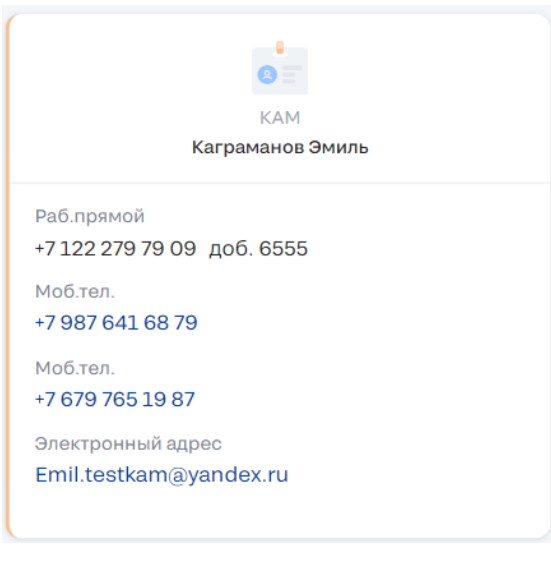

*Рисунок 56. Ответственный КАМ*

3.4.2.2 Вкладка "Мой запрос"

Общий вид карточки заявки при открытой вкладке "Мой запрос" представлен ниже (рис. 57)

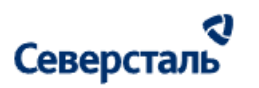

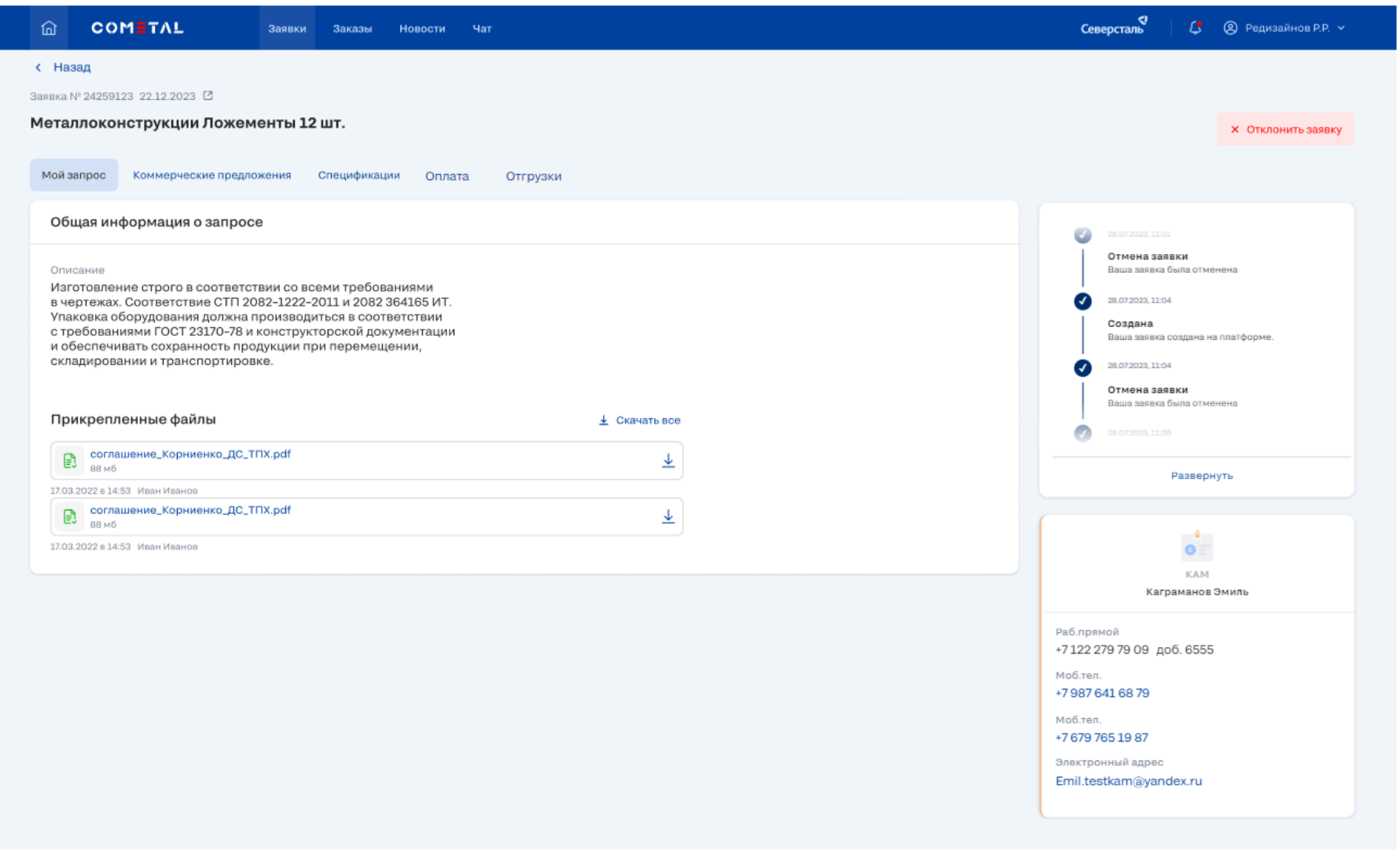

*Рисунок 57. Карточка заявки (Мой запрос)*

# Северсталь

 $\mathbf{I}$ 

На вкладке "Мой запрос" располагается общая информация о запросе: Описание и файлы запроса (рис. 58). У Вас есть

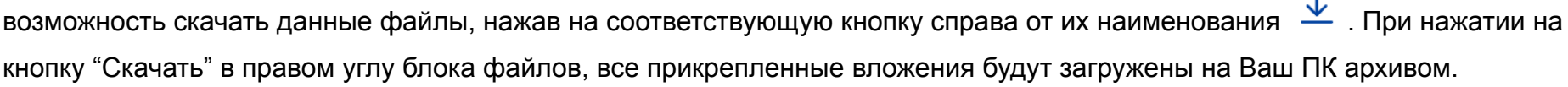

#### Общая информация о запросе

#### Описание

Изготовление строго в соответствии со всеми требованиями в чертежах. Соответствие СТП 2082-1222-2011 и 2082 364165 ИТ. Упаковка оборудования должна производиться в соответствии с требованиями ГОСТ 23170-78 и конструкторской документации и обеспечивать сохранность продукции при перемещении, складировании и транспортировке.

#### Прикрепленные файлы

#### $\overline{\mathbf{L}}$  Скачать все

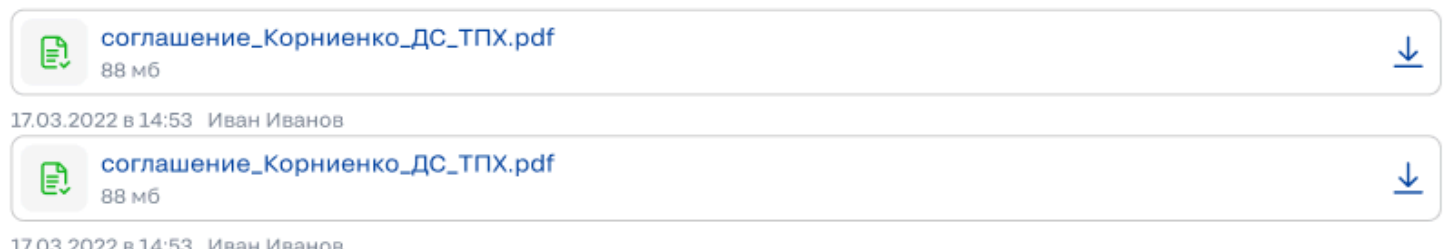

*Рисунок 58. Общая информация о запросе*

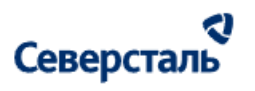

3.4.2.3 Вкладка "Коммерческие предложения"

Общий вид карточки заявки при открытой вкладке "Коммерческие предложения" представлен ниже (рис. 59)

Г

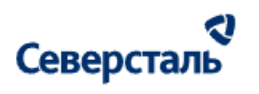

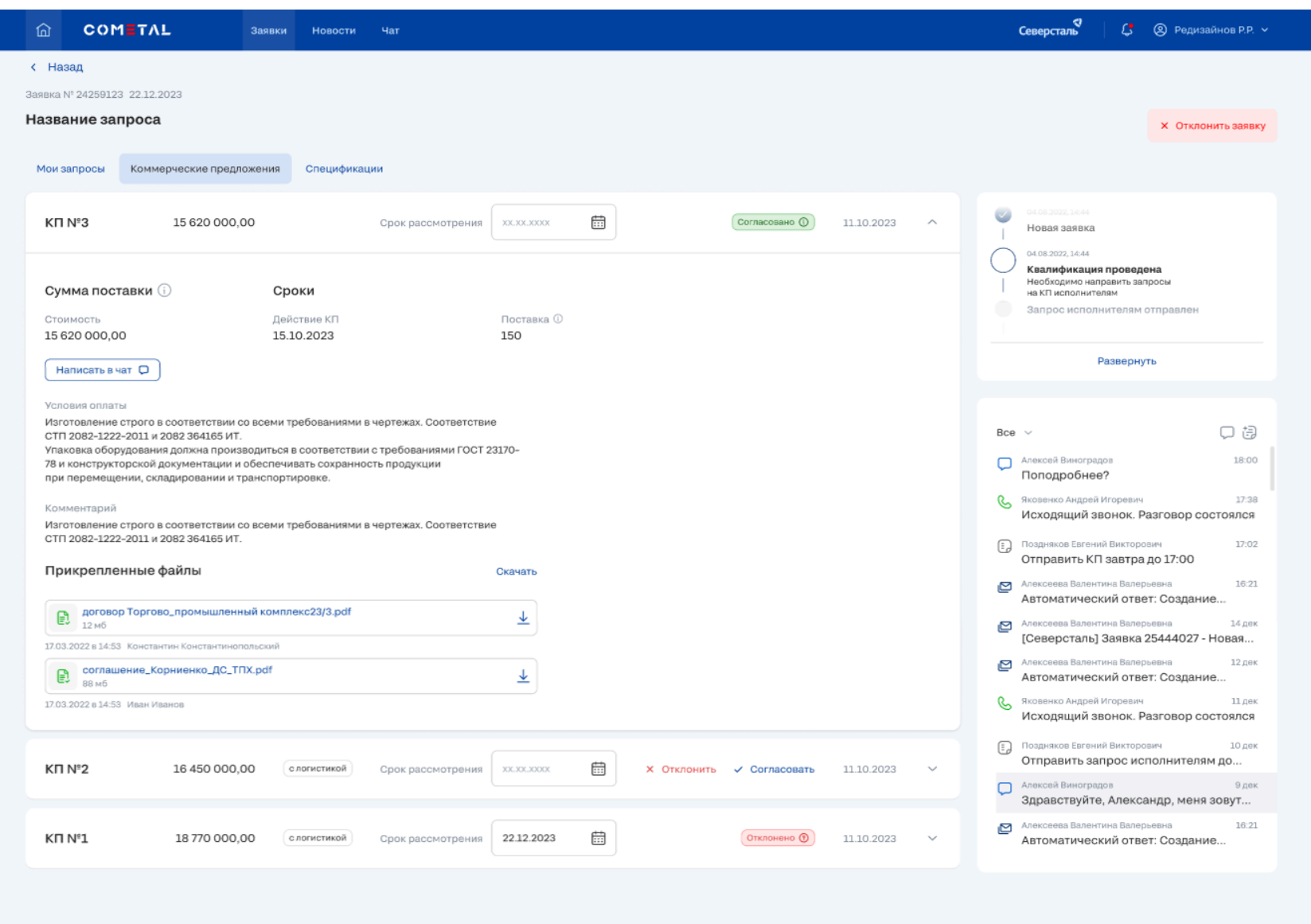

*Рисунок 59. Коммерческие предложения*
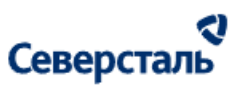

Работа на данной вкладке предполагает следующие действия:

- 1. КАМ создает коммерческое предложение (КП) и отправляет его заказчику (Вам).
- 2. Вы изучаете полученные КП и выбираете из них наиболее подходящее (согласуете его)
- 3. КАМ увидит согласованное Вами КП и перейдет к процессу формирования спецификации

КП на данной вкладке могут иметь три состояния:

- Требуется совершить выбор согласовать/отклонить состояние, когда Вы не приняли решение по соответствующему КП
- $\overline{C}$  Вы согласовали соответствующее КП по кнопке  $\overline{C}$   $\overline{C}$   $\over$  $\sigma$ тклонено  $\odot$  Вы отклонили соответствующее КП по кнопке  $\sim$  отклонить (см. п. [3.4.2.3.2\)](#page-74-0)

По умолчанию полученные КП находятся в свернутом состоянии и содержат следующие данные:

- № номер полученного КП
- Сумма поставки
- Индикатор  $\left\lfloor \frac{c_{\text{nor}}}{c_{\text{nor}}} \right\rfloor$  отображается только в том случае, если в запросе учитывается логистика
- Срок рассмотрения срок рассмотрения КП. Дату можно задать с помощью ввода / путем выбора в календаре
- Кнопки "Отклонить / Согласовать" отображаются только у тех КП, по которым Вами не было принято решения:
	- Отклонить (см. п. [3.4.2.3.2\)](#page-74-0)
	- Согласовать (см. п. [3.4.2.3.1\)](#page-73-0)

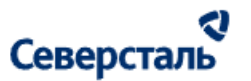

- Дата получения КП от КАМа
- Кнопка "Свернуть/Развернуть" при развертывании подробная информация о КП содержит следующие данные:
	- Стоимость поставки
	- Срок действия КП
	- Количество календарных дней поставки
	- Кнопка "Написать в чат" по нажатию на кнопку Вы переходите в созданный автоматически чат с ответственным КАМом (подробнее про [чаты](#page-106-0) см. в п. 3.6)
	- Условия оплаты условия, указанные ответственным КАМом в текстовой форме
	- Комментарий комментарий к КП, указанный ответственным КАМом
	- Файлы, прикрепленные к КП. У Вас есть возможность скачать данные файлы, нажав на соответствующую

кнопку справа от их наименования  $\stackrel{\vee}{\sim}$ . При нажатии на кнопку "Скачать" в правом углу блока файлов, все прикрепленные вложения будут загружены на Ваш ПК архивом.

#### <span id="page-73-0"></span>3.4.2.3.1 Согласование КП

Для того чтобы согласовать КП Вам требуется выбрать необходимое КП и нажать на кнопку "Согласовать" (рис. 60). В рамках запроса может быть согласовано только одно КП. Если при согласовании в запросе уже имеется КП согласованное ранее, то такое предложение переходит в состояние отсутствия выбора (иными словами, его статус меняется с "Согласовано" на "Требуется принятие решения (согласовать/отклонить)"

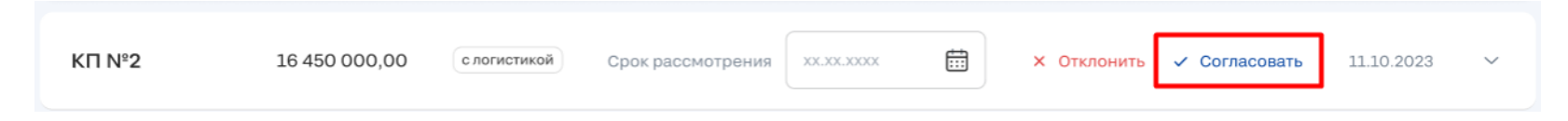

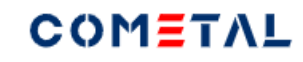

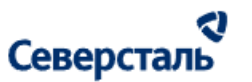

#### *Рисунок 60. Согласование КП*

<span id="page-74-0"></span>3.4.2.3.2 Отклонение КП

1. Для того чтобы отклонить КП Вам требуется выбрать необходимое КП и нажать на кнопку "Отклонить" (рис. 61)

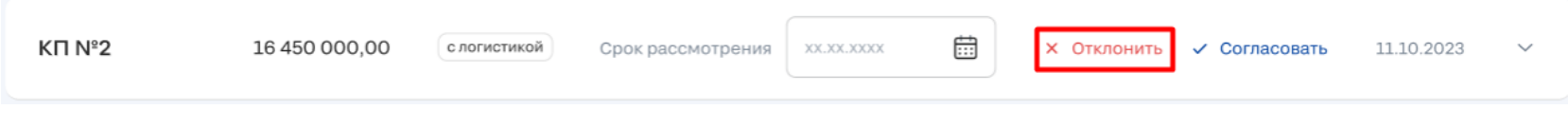

*Рисунок 51. Отклонение КП*

2. По нажатию на данную кнопку Вам потребуется ввести причину отказа в соответствующем окне (рис. 62). При выборе причины и отклонении выбора соответствующее КП примет статус "Отклонено". Введенная вами причина будет видна ответственному по заявке КАМу.

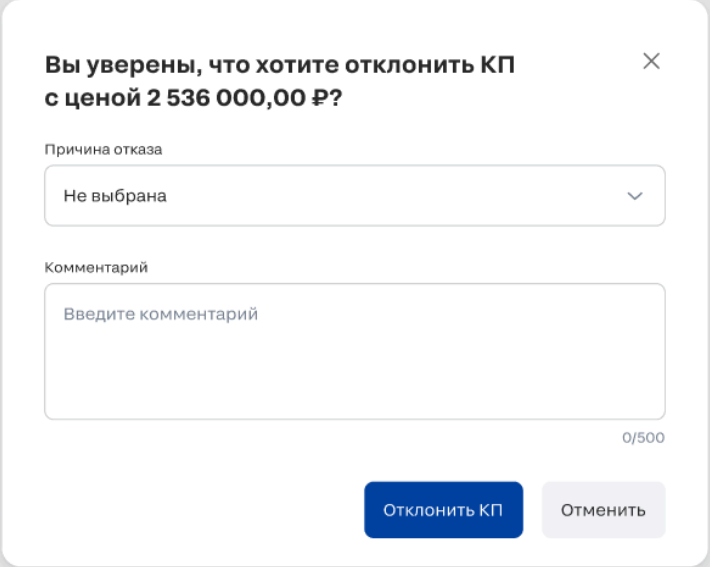

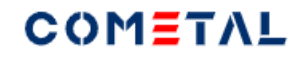

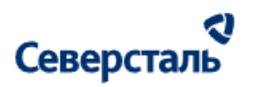

*Рисунок 62. Выбор причины отклонения КП*

3.4.2.4 Вкладка "Спецификация"

Общий вид карточки заявки при открытой вкладке "Спецификации" представлен ниже (рис. 63)

I.

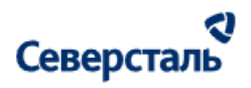

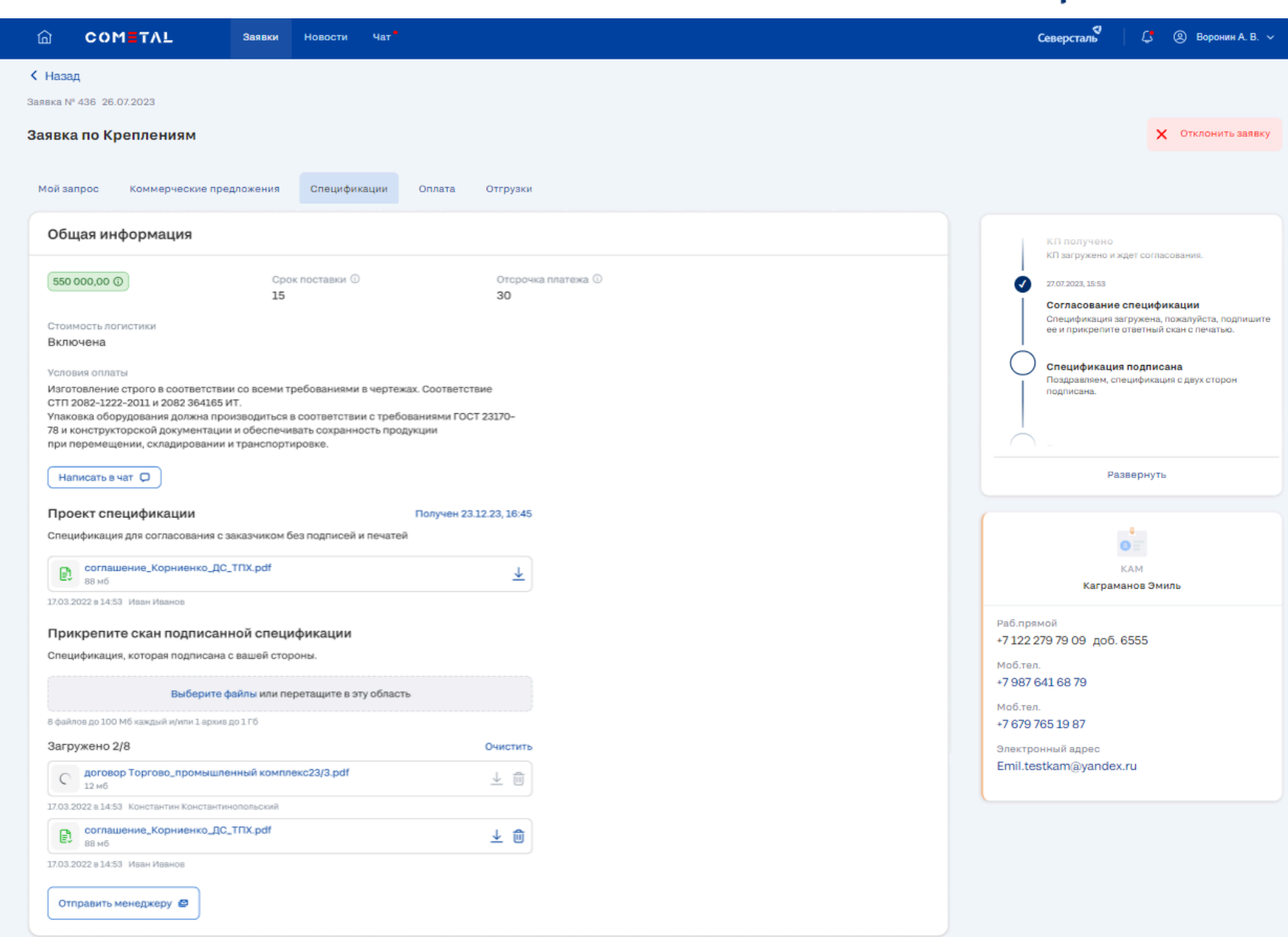

# Северсталь

#### *Рисунок 63 - Вкладка "Спецификация" без финальной спецификации*

Работа на данной вкладке предполагает следующие действия:

- 1. КАМ создает проект спецификации и отправляет его заказчику (Вам).
- 2. Вы изучаете проект, подписываете спецификацию и прикрепляете скан подписанной спецификации.
- 3. После проверки скана КАМом Вам будет отправлена финальная спецификация, подписанная с обеих сторон.

По умолчанию на вкладке "Спецификации" располагается следующая информация:

- 550 000,00 <sup>(1)</sup> • Сумма спецификации с учетом НДС, в рублях
- Срок поставки количество календарных дней поставки
- Отсрочка платежа количество календарных дней отсрочки платежа
- Стоимость логистики принимает следующие значения:
	- значение "Включена" в том случае, если в запросе учитывается логистика
	- значение "Выключена" в том случае, если в запросе учитывается логистика
- Кнопка "Написать в чат" по нажатию на кнопку Вы переходите в созданный автоматически чат с ответственным КАМом (подробнее про [чаты](#page-106-0) см. в п. 3.6)
- Условия оплаты условия, указанные ответственным КАМом в текстовой форме
- Проект спецификации блок документов, содержащий спецификацию для согласования с заказчиком без подписей и печатей.
- Прикрепите скан подписанной спецификации блок для прикрепления документов (рис. 64).

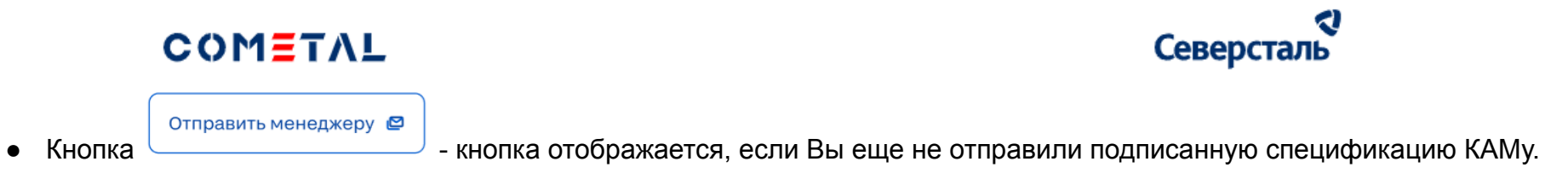

По нажатию документы будут отправлены КАМу для формирования финальной спецификации по запросу

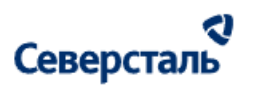

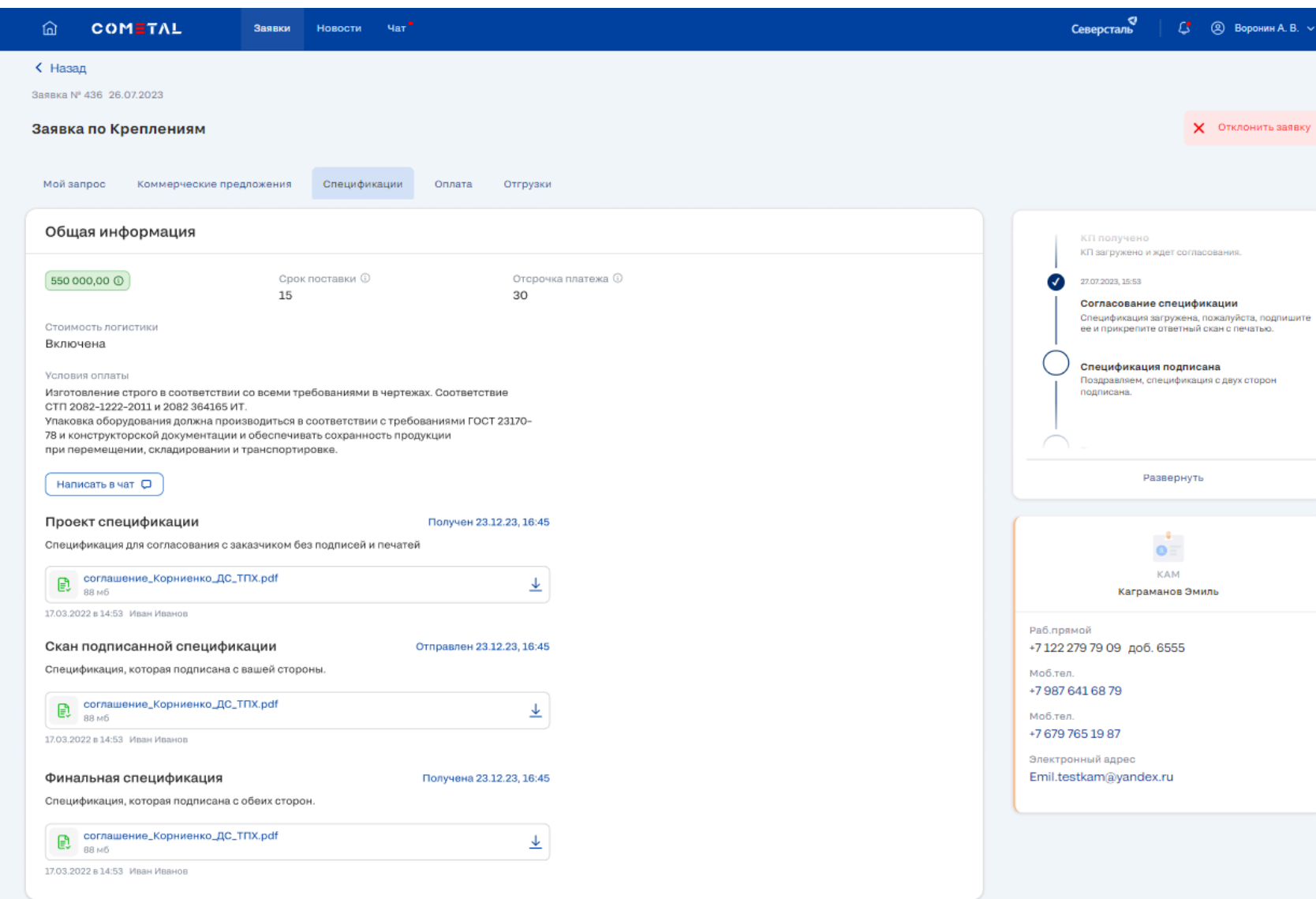

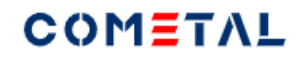

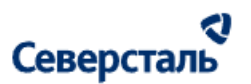

#### *Рисунок 64- Вкладка "Спецификация" с финальной спецификацией*

3.4.2.4.1 Подписание спецификации (прикрепление скана подписанной спецификации)

1. Для того чтобы подписать спецификацию Вам необходимо загрузить проект спецификации из блока "Проект спецификации" (рис. 65).

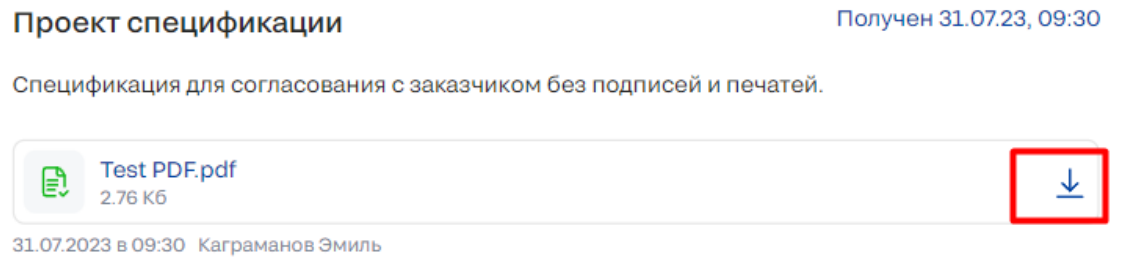

#### *Рисунок 65 - Проект спецификации*

2. После ознакомления с документом Вам требуется подписать данный документ вне системы и загрузить скан подписанной спецификации в блок "Скан подписанной спецификации" (рис. 66). Вы можете прикрепить до 8 документов весом до 100 мб каждый и/или приложить архив до 1ГБ. При загрузке Вам будет отображаться количество приложенных документов слева от добавленных файлов. Вы можете скачать добавленный документ по соответствующей кнопке справа

от их наименования  $\overline{\psi}$ , а также удалить документ по кнопке  $\overline{\hat{\psi}}$ .

Если Вам требуется очистить все добавленные документы сразу, то следует нажать на кнопку <sup>очистить</sup> в правом верхнем углу над добавленными файлами.

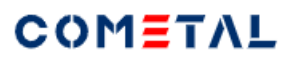

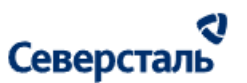

Отправить менеджеру ©

#### Прикрепите скан подписанной спецификации

Спецификация, которая подписана с вашей стороны.

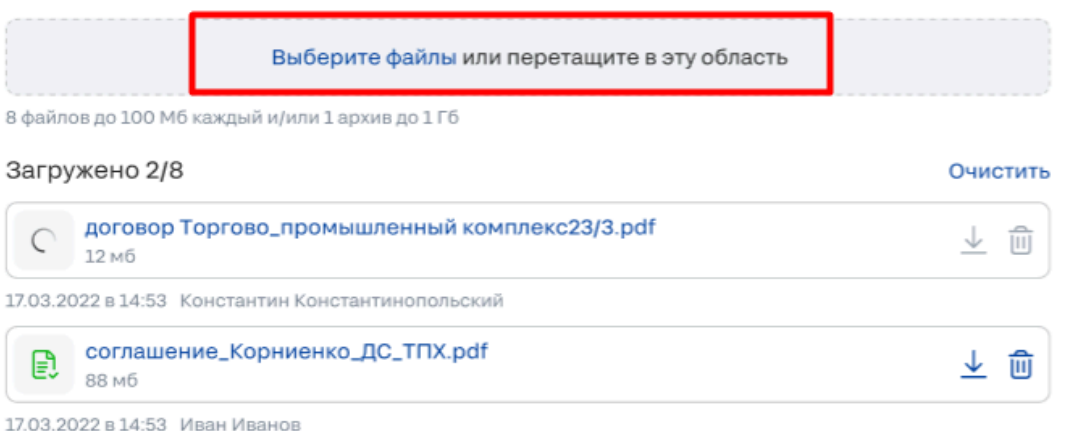

*Рисунок 66 - Скан подписанной спецификации*

3. После загрузки необходимо направить данный документ КАМу по кнопке .

Обратите внимание, что прикрепление подписанной спецификации будет возможно до отправки данных документов

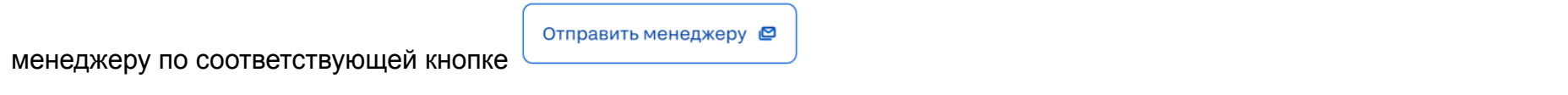

После отправки документы будут доступны только для загрузки по кнопке . Как только КАМ обработает отправленные сканы спецификации, Вам будет отправлена финальная спецификация, которая подписана с обеих сторон.

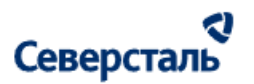

3.4.2.5 Вкладка "Оплата"

Общий вид карточки заявки при открытой вкладке "Оплата" представлен ниже (рис. 67)

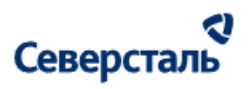

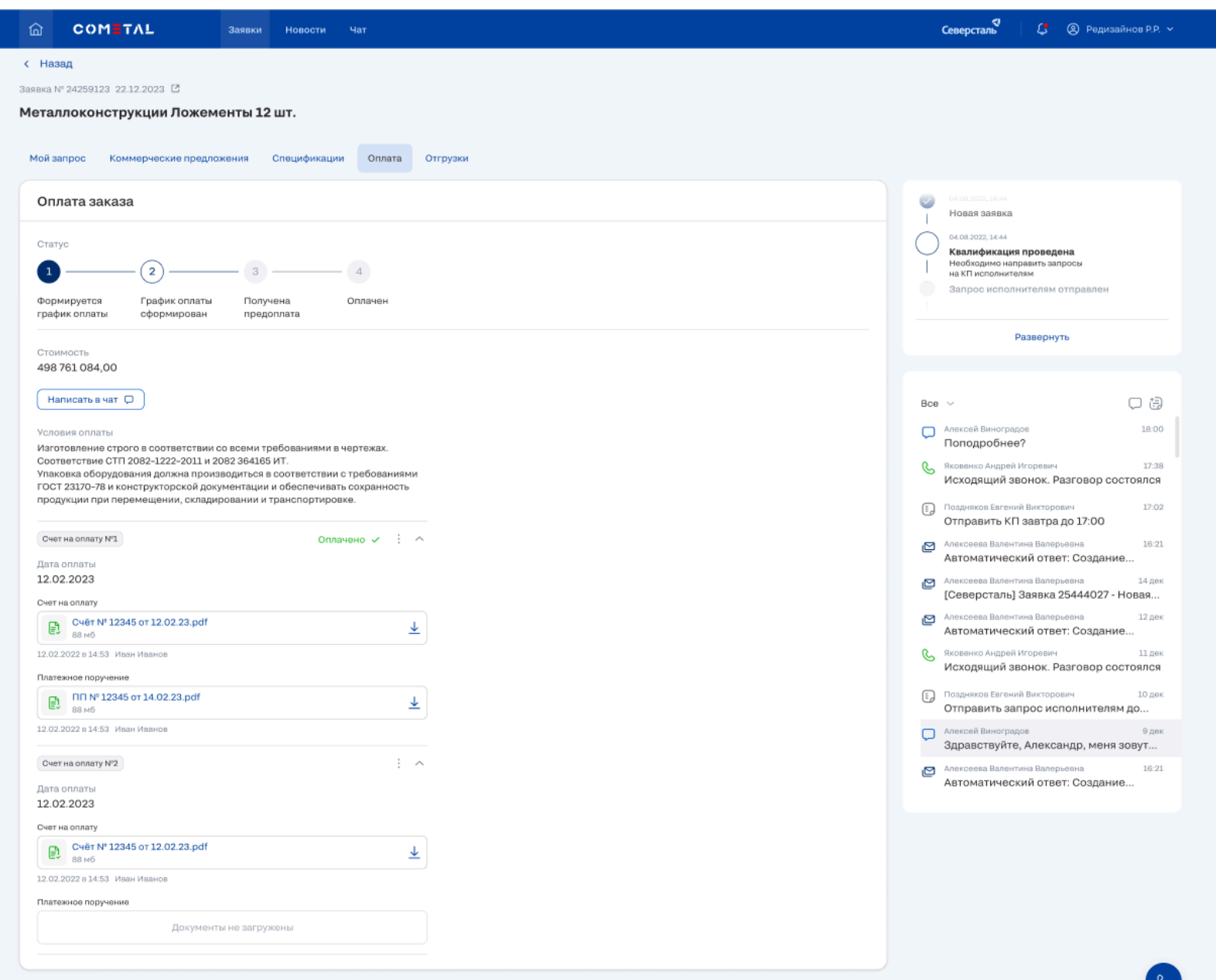

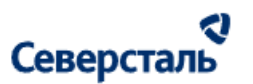

#### *Рисунок 67 - Вкладка "Оплата"*

Работа на данной вкладке предполагает следующие действия:

- 1. КАМ создает оплаты по запросу и добавляет счета на оплату
- 2. Вы изучаете счета на оплату и прикрепляете платежные поручения к каждому счету
- 3. Данные платежные поручения будут доступны КАМу

На вкладке "Оплата" располагается список счетов на оплату по запросу. Вкладка содержит следующую информацию:

- Статус оплат отображает пройденный путь оплат. Статус, который располагается правее всех является актуальным на текущий момент. Завершенная статусная линейка представлена на рисунке ниже (рис. 68)
	- Формируется график оплат КАМ не добавил ни одной оплаты
	- График оплат сформирован КАМ добавил хотя бы одну оплату
	- Получена предоплата КАМ отметил, что была получена предоплата
	- Оплачен КАМ отметил, что заказ оплачен

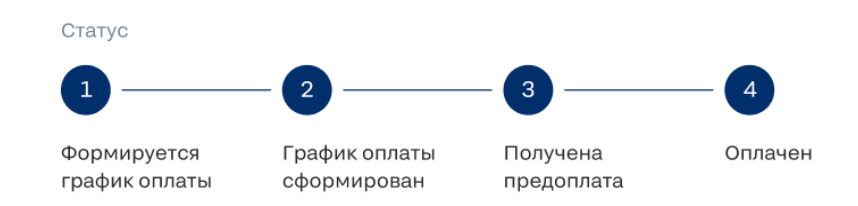

*Рисунок 68 - Статусная линейка оплат*

● Стоимость - согласованная стоимость работ по запросу с НДС

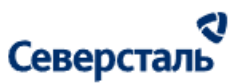

- Кнопка "Написать в чат" по нажатию на кнопку Вы переходите в созданный автоматически чат с ответственным КАМом (подробнее про [чаты](#page-106-0) см. в п. 3.6)
- Условия оплаты в зависимости от изначально заданных условий для Вас будет указано напоминание о том предполагается предоплата или нет (рис. 69). Условия задаются КАМом.

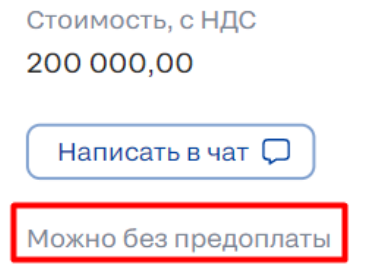

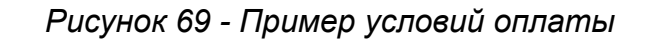

- Список счетов на оплату каждый из счетов содержит следующие данные:
	- Дата оплаты
	- Прикрепленный документ "Счет на оплату" данный файл добавляется исполнителем. Вы можете скачать

добавленный документ по соответствующей кнопке справа от его наименования  $\overset{\smile}{\blacktriangle}$ . Редактирование/удаление счета на оплату невозможно.

○ Платежное поручение (см. рис. 70)

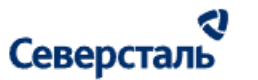

3.4.2.5.1 Добавление платежного поручения

1. Для того чтобы добавить платежное поручение Вам необходимо загрузить его в блок "Платежное поручение" (рис. 60). Допускается загрузка только одного файла. Прикрепить платежное поручение возможно только при имеющемся файле "Счет на оплату".

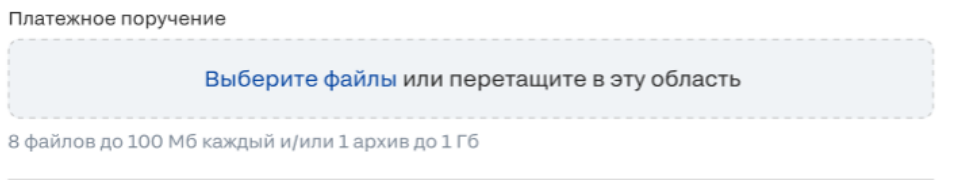

*Рисунок 70 - Блок платежное поручение*

2. При загрузке и сохранении данных вкладки "Оплаты" статус оплаты принимает значение (может быть отображен только один успешный статус "Оплачено" (рис. 71)). Данный статус отображается только в том случае, если по счету загружено платежное поручение (рис. 60)

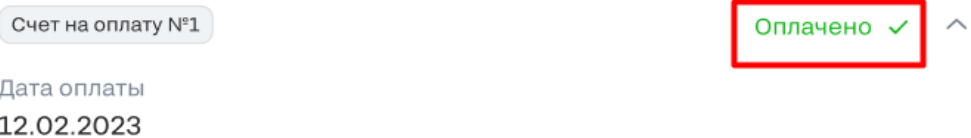

*Рисунок 71- Статус оплаты*

3. При сохранении страниц с оплатами, добавленные Вами документы, становятся доступными для загрузки КАМу и исполнителю.

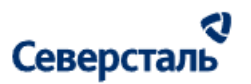

3.4.2.6 Вкладка "Отгрузки"

Общий вид карточки заявки при открытой вкладке "Отгрузка" представлен ниже (рис. 72)

ı

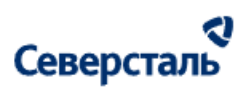

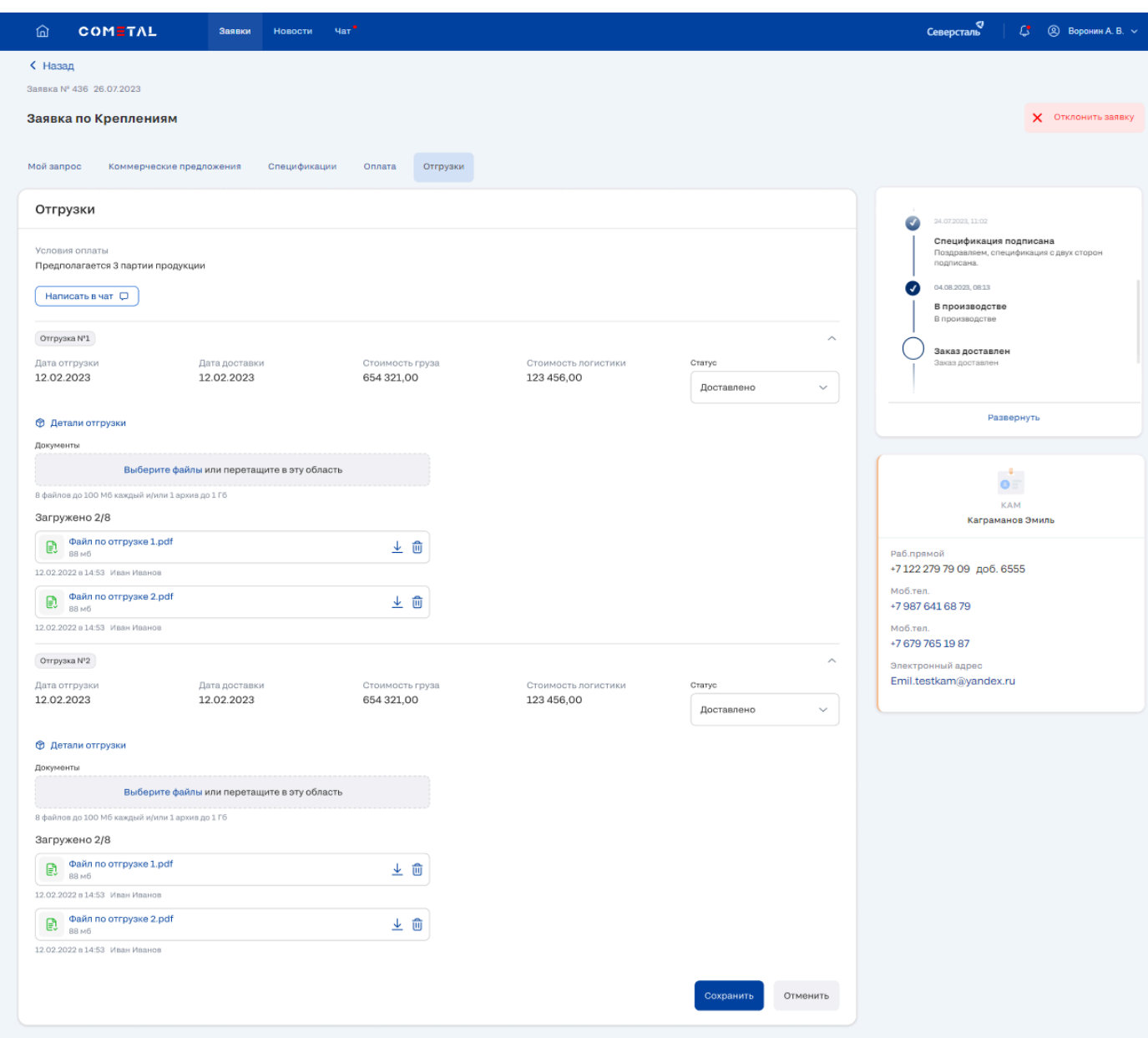

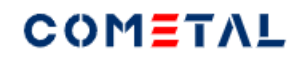

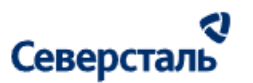

#### *Рисунок 72 - Статус оплаты*

Работа на данной вкладке предполагает следующие действия:

- 1. КАМ/Исполнитель создает отгрузки
- 2. Вы прикрепляете документы по отгрузке, выставляете верный статус отгрузки
- 3. Данные документы будут доступны КАМу и исполнителю

По умолчанию каждая отгрузка находится в свернутом состоянии и отображает порядковый номер отгрузки в виде тега

Отгрузка №1

В развернутом состоянии отгрузка содержит следующие данные:

- Дата отгрузки дата соответствующей отгрузки
- Дата доставки
- Стоимость груза стоимость груза соответствующей отгрузки
- Стоимость логистики стоимость логистики соответствующей отгрузки
- Статус информационный статус по отгрузке. Вам доступны статусы:
	- Доставлено (иные статусы неактивны)
- Детали отгрузки кнопка <sup>® детали отгрузки</sup>, по нажатию на которую открывается окно с текущим актуальным адресом и контактным лицом по отгрузке (рис. 73). Вы можете изменить адрес отгрузки, если находитесь в режиме редактирования (т.е. нажали на кнопку редактировать в подменю данной отгрузки). Исполнитель и КАМ увидят новый адрес.

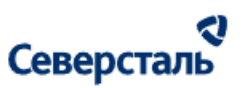

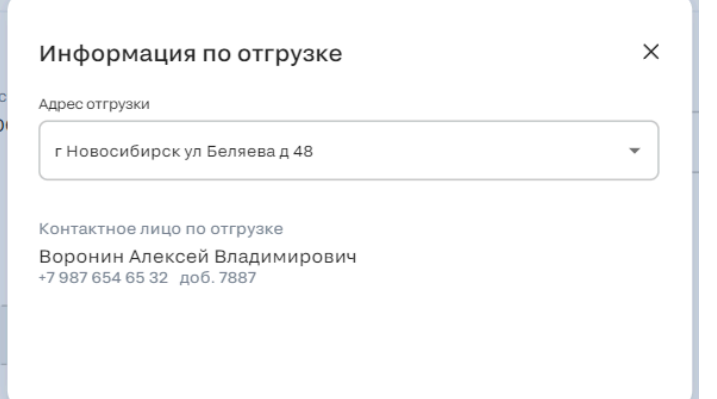

*Рисунок 73 - Детали отгрузки в режиме редактирования*

● Блок для добавления документов по отгрузке (рис. 74)

#### 3.4.2.6.1 Добавление документов по отгрузке

1. Для того чтобы добавить документы по отгрузке Вам необходимо загрузить их в блок "Документы" (рис. 74). Вы можете прикрепить до 8 документов весом до 100 мб каждый и/или приложить архив до 1ГБ. Прикрепление документов по отгрузке необязательно.

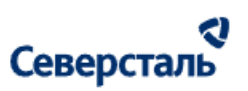

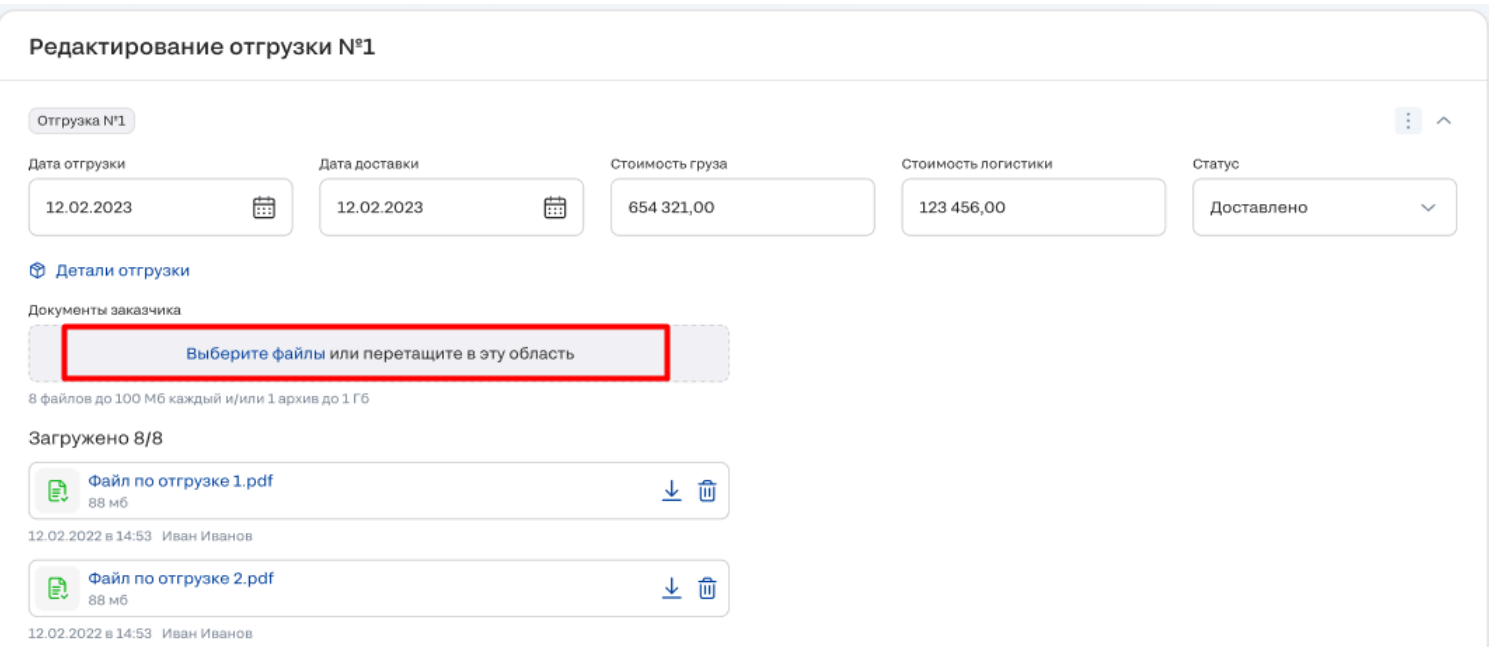

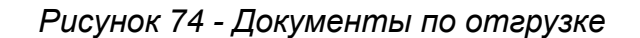

2. После добавления документов Вы можете выбрать статус отгрузки и сохранить изменения. Обратите внимание, что заявка не будет завершена КАМом пока статусы каждой из имеющихся отгрузок не примут значение "Закрыта".

#### 3.4.3 Статусная линейка

Статусная линейка для заказчика состоит из следующих статусов:

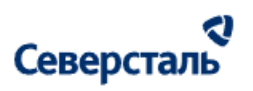

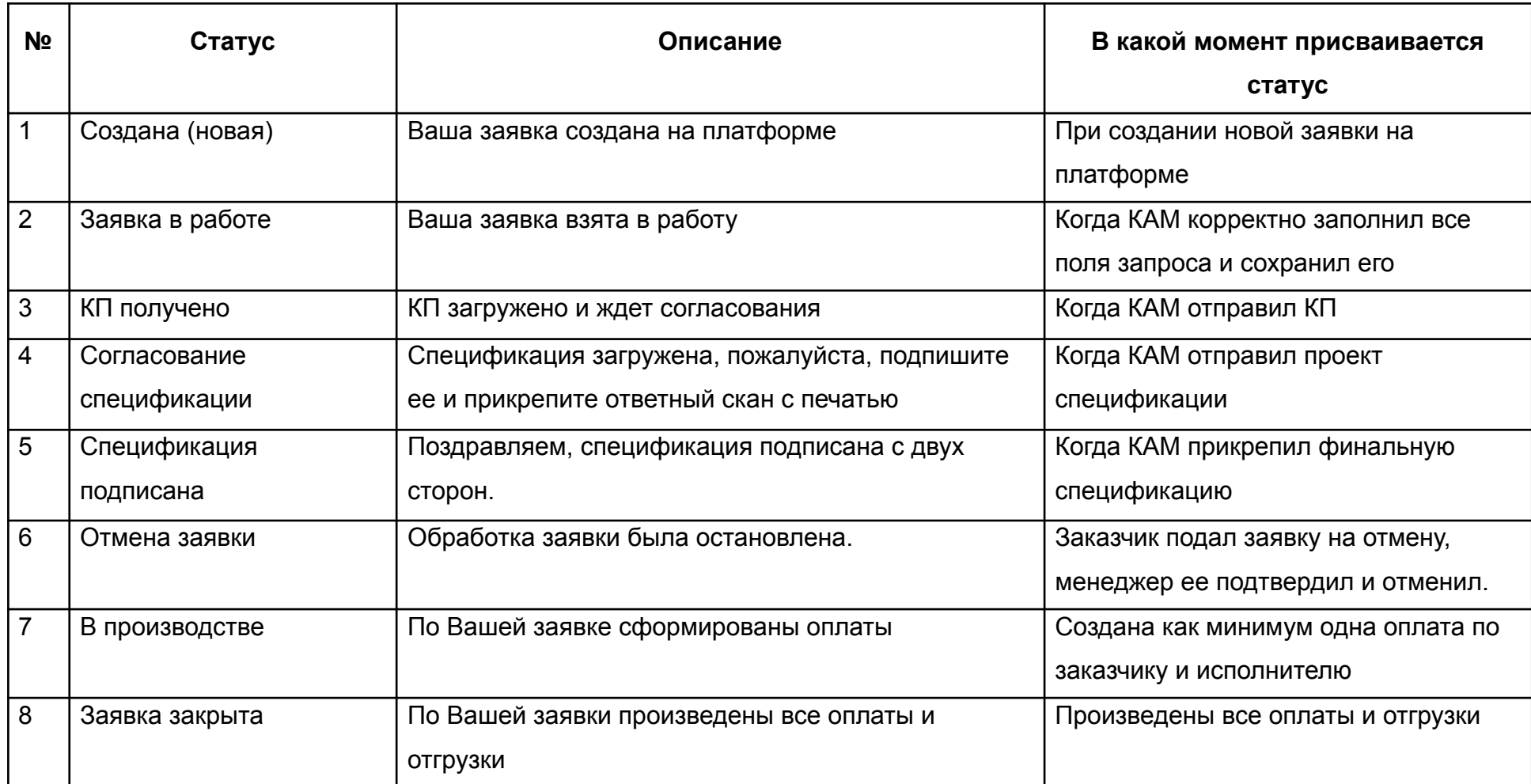

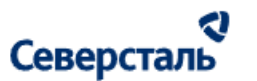

#### 3.4.4. Создание заявки

Для создания новой заявки Вам необходимо нажать на кнопку "Добавить заявку", расположенную в правом углу экрана раздела заявок (рис. 75)

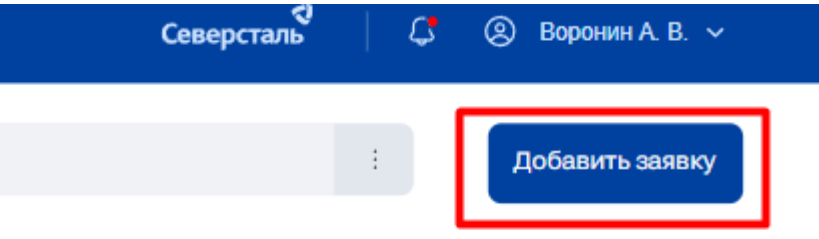

*Рисунок 75 - Кнопка создания заявки*

По нажатию на кнопку откроется окно "Новая заявка" (рис. 76)

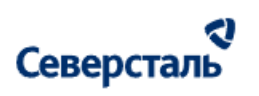

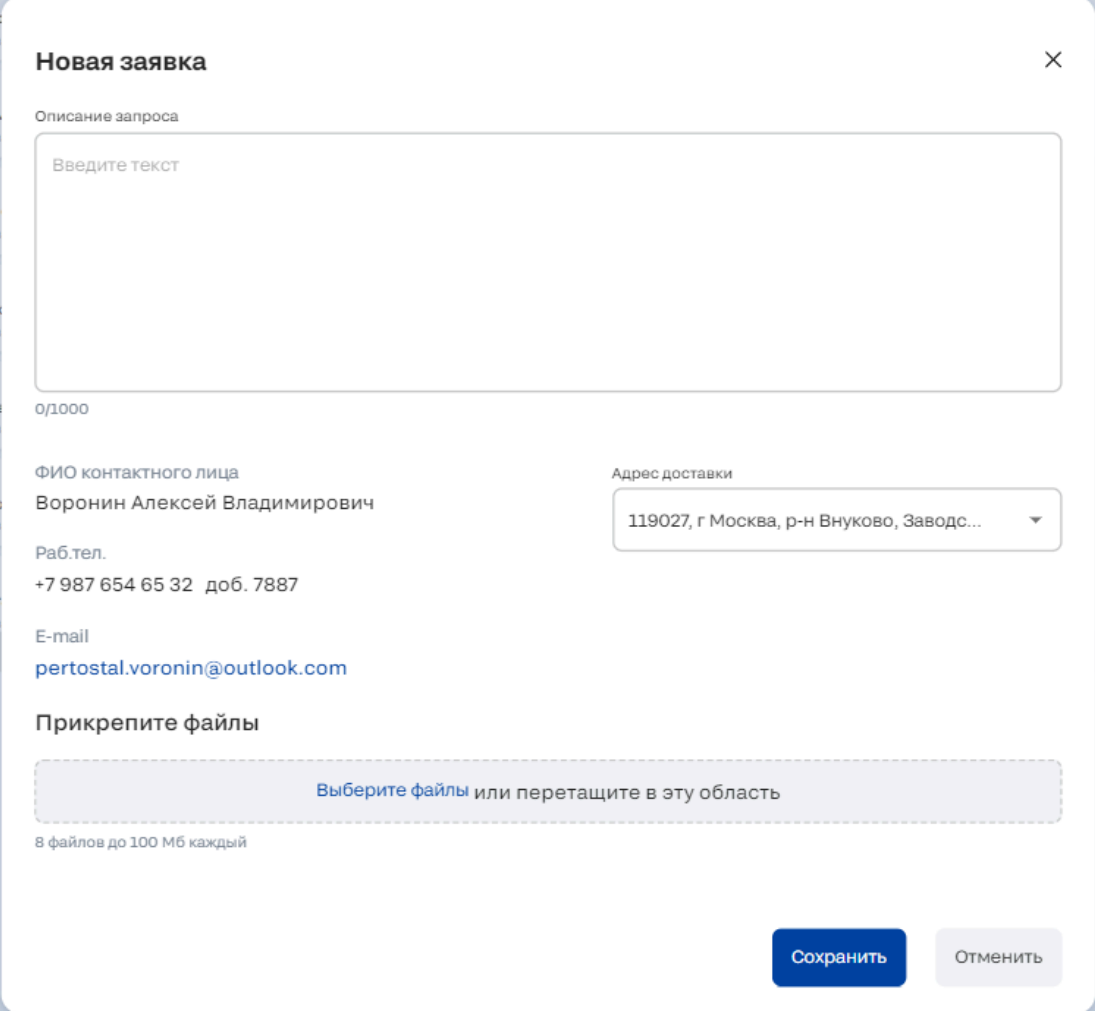

*Рисунок 76 - Окно создания заявки*

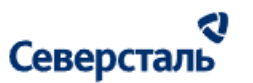

Данное окно содержит:

- Описание запроса
- ФИО контактного лица, создающего заявку
- Раб. тел лица, создающего заявку
- **Email лица, создающего заявку**
- Адрес доставки перечень адресов компании с возможностью единичного выбора.
- Блок документов по создаваемому запросу Вы можете прикрепить до 8 документов весом до 100 мб каждый и/или приложить архив до 1ГБ. При загрузке Вам будет отображаться количество приложенных документов слева от добавленных файлов. Вы можете скачать добавленный документ по соответствующей кнопке справа от их
	- наименования  $\frac{1}{2}$ , а также удалить документ по кнопке  $\overline{10}$
- Кнопка "Добавить заявку" по нажатию происходит создание новой заявки
- Кнопка "Отмена" по нажатию новая заявка не создается

3.4.5 Уведомления на доске заявок и внутри вкладок

Уведомления требуются для того, чтобы Вы могли видеть заявки, в которых произошли какие либо события.

3.4.5.1 Красная точка в канбане на карточках заявок

Если у пользователя есть непрочитанные уведомления в колокольчике (подробнее про системные [уведомления](#page-111-0) в п. 3.7), которые относятся к данной заявке, тогда данная заявка помечается красной точкой на доске заявок.

Красная точка выводится около номера заявки (рис. 77).

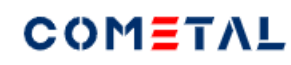

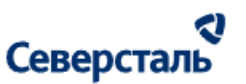

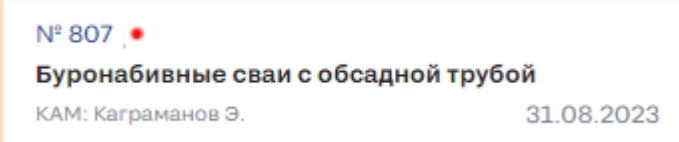

#### *Рис. 77 - Красные точки на карточках канбана*

3.4.5.2 Красная точка на вкладках внутри заявки

Если внутри вкладок есть непрочитанные уведомления, тогда вкладка заявки отмечается красной точкой (рис. 78).

Коммерческие предложения

*Рис. 78 - Красные точки внутри вкладок заявки*

Если на вкладке нет непрочитанных сообщений красная точка не выводится.

Если на вкладке есть только один блок с непрочитанными уведомлениями, тогда, красная точка скрывается, если выполняются все условия:

- пользователь раскрывает (разворачивает) блок с непрочитанными сообщениями внутри вкладки,
- пользователь просматривает все уведомления (в зону видимости пользователя попадают все уведомления в развернутом списке).

При загрузке детальной страницы заявки красная точка может появляться чуть позже, чем загрузилась сама страница. Для того, чтобы не потерять скорость загрузки страницы заявки, сначала подгружается страница, а уже затем красная точка и блоки с непрочитанными уведомлениями.

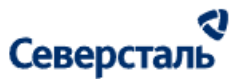

3.4.5.3 Свернутый блок с непрочитанными уведомлениями

По умолчанию при переходе во вкладку с красной точкой, блоки с уведомлениями внутри вкладки находятся в свернутом

состоянии сразу под меню с вкладками заявки (рис. 79).

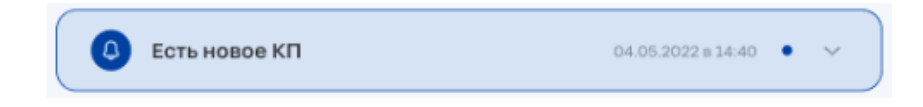

*Рис. 79 - Блоки с непрочитанными уведомлениями внутри вкладки*

Блок с непрочитанными уведомлениями состоит из следующих элементов:

- тема уведомления;
- дата получения уведомления;
- индикатор непрочитанного уведомления;
- стрелка для разворачивания блока.

Индикатор непрочитанного уведомления (синяя точка) скрывается в тот момент, когда:

1) разворачивается свернутый блок с непрочитанными уведомлениями;

2) уведомление попадает в зону видимости пользователя.

Как только индикатор непрочитанности скрывается для уведомления внутри вкладки, параллельно индикатор непрочитанности скрывается для аналогичного уведомления в центре уведомлений (в колокольчике из п. [3.7\),](#page-111-0) уведомление становится прочитанным.

#### a Северсталь

- Если внутри блока есть прочитанные и непрочитанные сообщения, тогда в свернутом виде отображается последнее непрочитанное.
- Если на вкладке нет непрочитанных уведомлений, которые относятся к этой вкладке, тогда блок не отображается.
- Блок отображается только для страниц в режиме просмотра (при создании, редактировании страниц не отображается).

#### 3.5.4 Развернутый блок с уведомлениями

Высота блока с развернутыми уведомлениями изменяется в зависимости от количества уведомлений внутри (но не более 3 шт).

Если количество уведомлений более 3 штук, тогда появляется скролл, а высота остается фиксированной.

Свернутый блок можно развернуть при клике по всей области блока свернутого уведомления (по всему прямоугольнику со скругленными углами).

Развернутый блок можно свернуть при клике на стрелку, либо при клике на фон первого уведомления (самого верхнего).

В развернутом виде блок состоит из элементов:

- тема уведомления;
- текст тела уведомления;
- дата получения уведомления;
- индикатор непрочитанного уведомления;

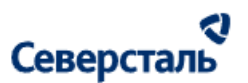

- стрелка для сворачивания / разворачивания блока с уведомлениями внутри вкладки.

В теле уведомления могут содержаться кликабельные ссылки.

Индикатор непрочитанного уведомления (синяя точка) скрывается в тот момент, когда:

1) разворачивается свернутый блок с непрочитанными уведомлениями;

2) уведомление попадает в зону видимости пользователя.

Как только индикатор непрочитанности скрывается для уведомления внутри вкладки, параллельно индикатор непрочитанности скрывается для аналогичного уведомления в центре уведомлений (в колоколе), уведомление становится прочитанным.

3.5.6 Типы уведомлений внутри вкладок с разбивкой по вкладкам

#### **Вкладка "Мои запросы"**

Нет уведомлений

#### **Вкладка "КП"**

1. КП отправлено Заказчику

2. КП было отклонено

#### **Вкладка "Спецификации"**

1. Загружен проект спецификации КАМом для Заказчика

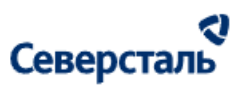

2. Подписана и прикреплена спецификация КАМом для Заказчика

#### **Вкладка "Оплаты"**

- 1. Сформирован график платежей
- 2. Счет отправлен Заказчику
- 3. КАМ+ изменил график платежей

#### **Вкладка "Отгрузки"**

- 1. Сформирован график отгрузок
- 2. КАМ+ или исполнитель изменил статус отгрузки
- 3. КАМ+ изменил график отгрузок
- 4. Исполнитель изменил график отгрузок

#### 3.5. Работы в разделе "Новости"

Для перехода к списку новостей требуется нажать на вкладку "Новости" в верхнем меню системы (рис. 80)

| Заявки |  | <b>Новости</b> | Чат |
|--------|--|----------------|-----|
|--------|--|----------------|-----|

*Рисунок 80. Вкладка "Новости*"

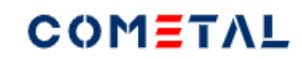

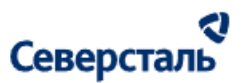

Общий вид раздела "Новости" при переходе в него представлен ниже (рис. 81)

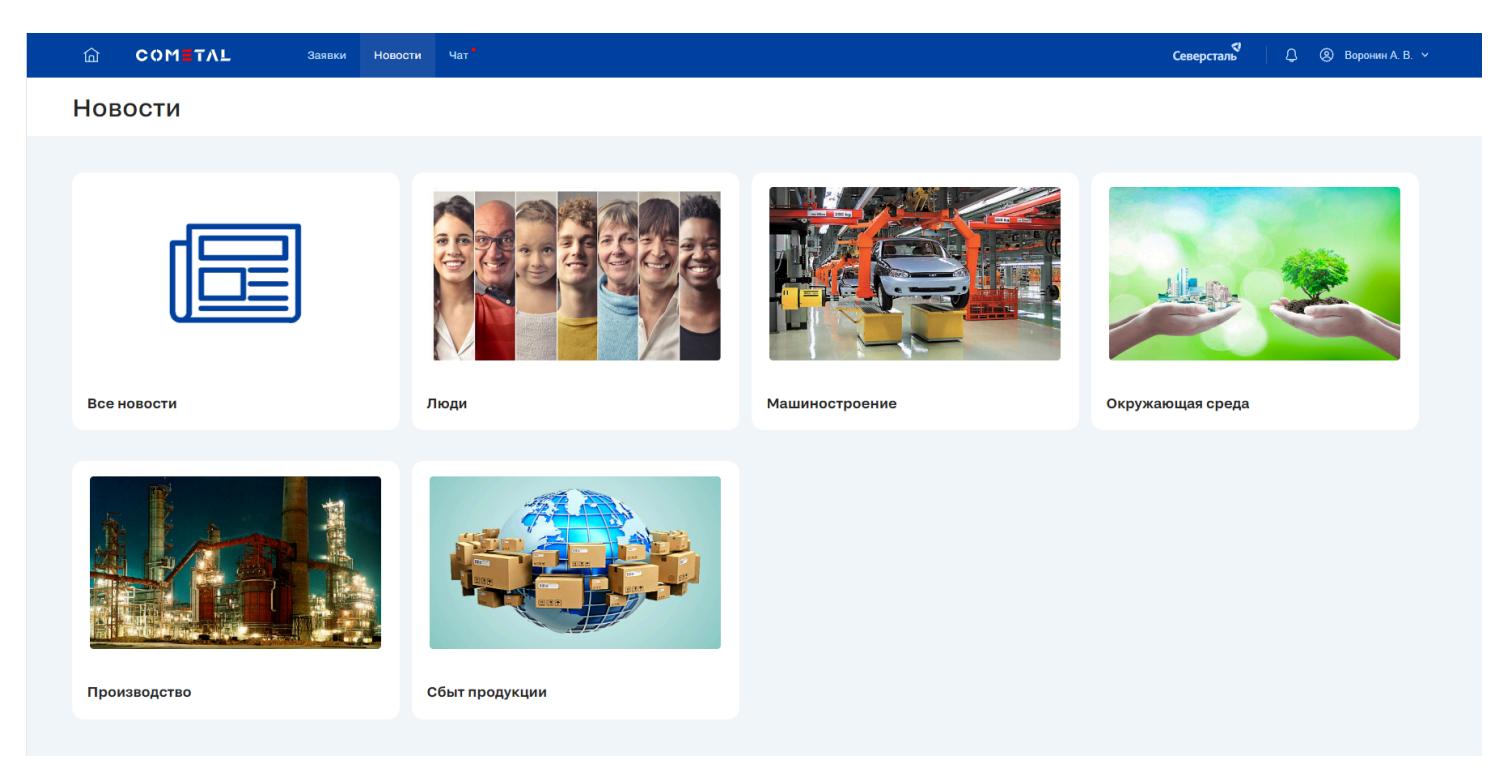

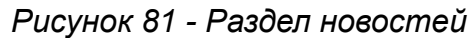

На вкладке "Новости" располагается список новостей системы. Вкладка содержит:

● Кнопку перехода ко всем новостям системы (рис. 82)

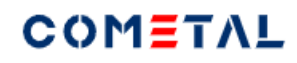

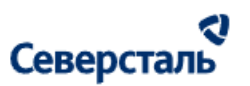

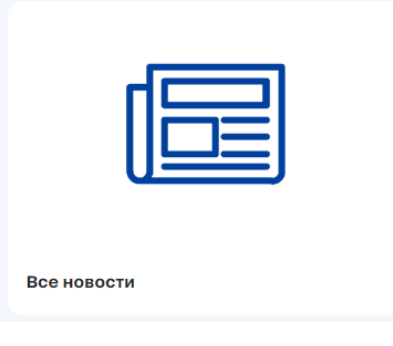

*Рисунок 82 - Все новости*

● Кнопки для перехода к новостям системы в разбивке категорий (рис. 83)

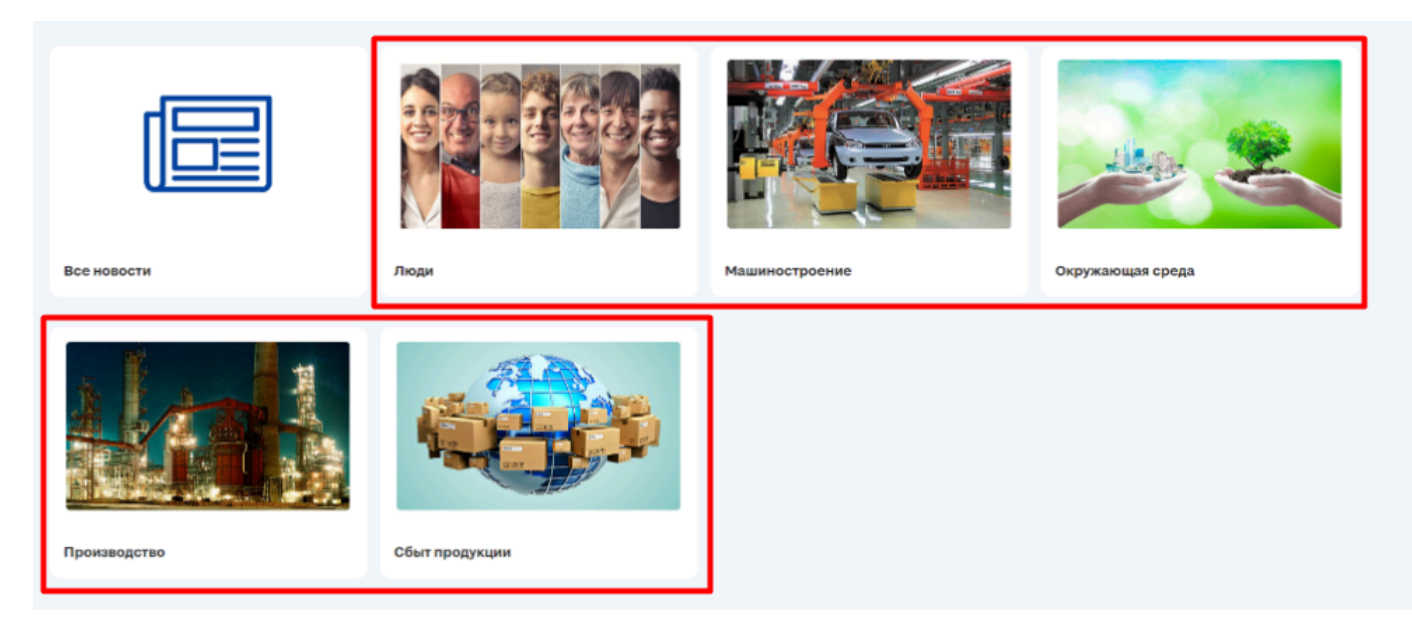

*Рисунок 83 - Пример разбивки новостей по категориям*

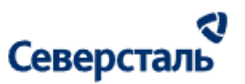

При переходе к списку новостей (всех или в рамках конкретной категории) Вам будут отображены карточки новостей (рис.

84).

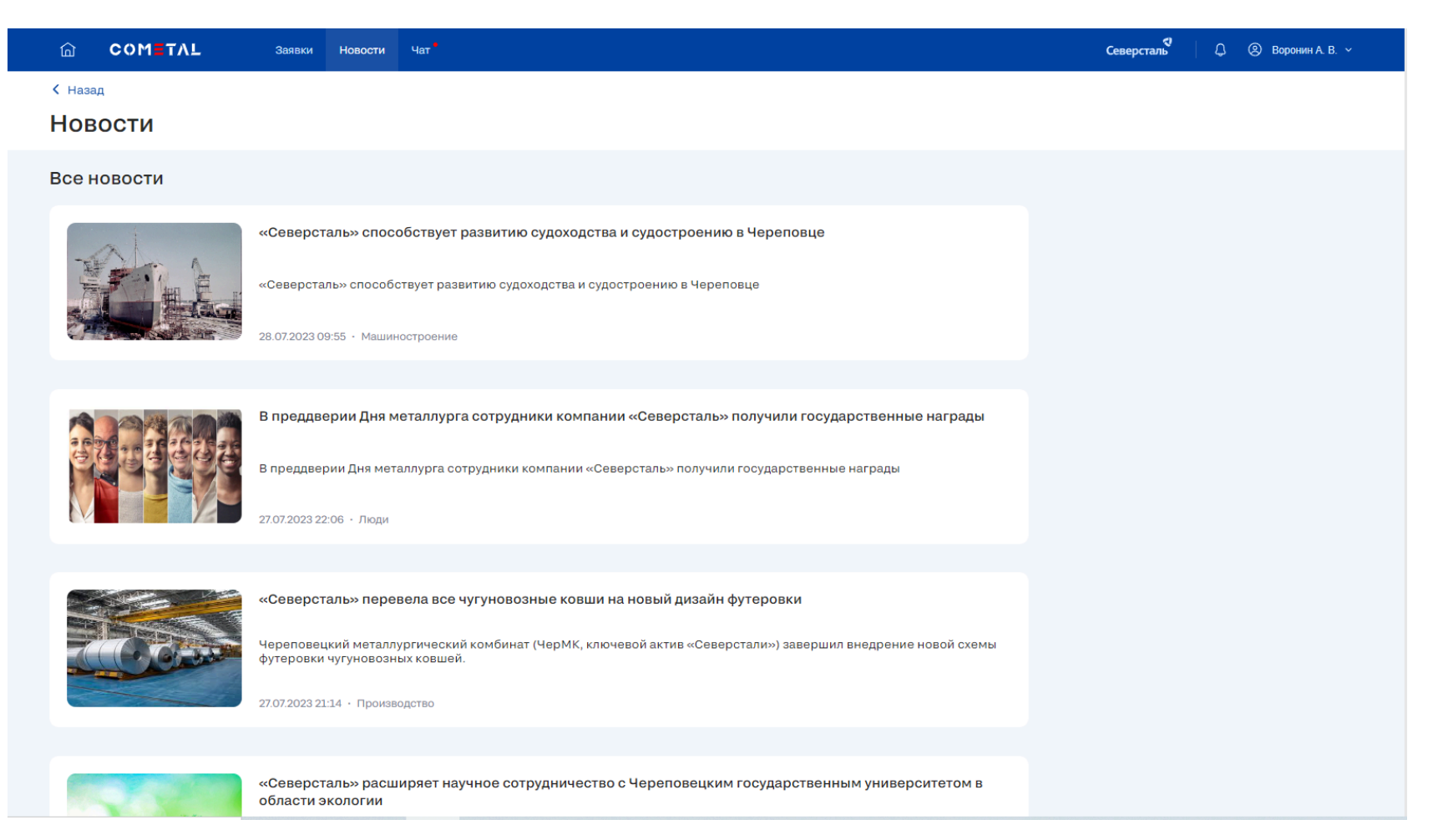

*Рисунок 84 - Карточки новостей*

При клике на запись будет открыта карточка с полной информации по соответствующей новости (рис. 85), содержащая:

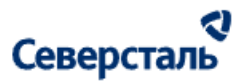

- Название новости
- $\bullet$  Фото
- Дата создания новости
- Категория, к которой относится новость
- Текст новости

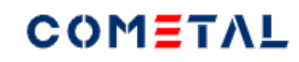

I

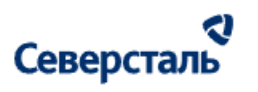

Пользовательское соглашение

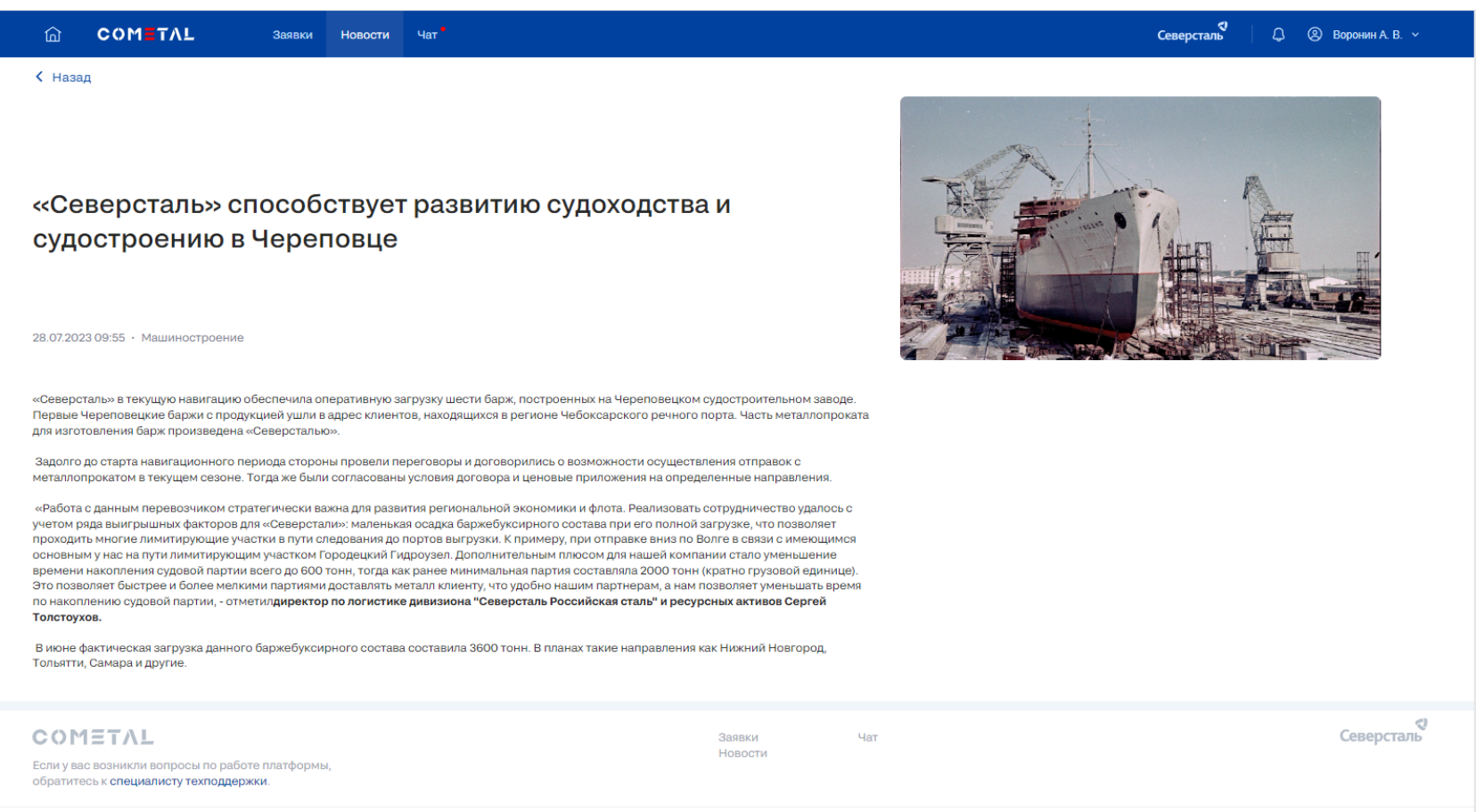

© 000 «Северсталь Цифровые Решения», 2023

*Рисунок 85 - Карточка новости*

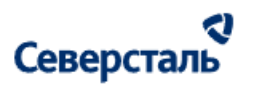

#### <span id="page-106-0"></span>3.6. Работы в разделе "Чат"

Для перехода к списку чатов требуется нажать на вкладку "Чат" в верхнем меню системы (рис. 86)

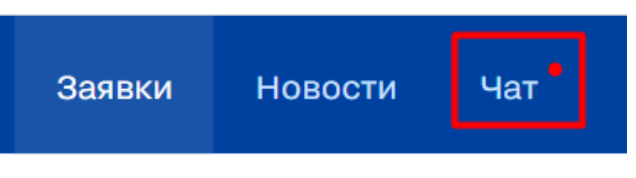

*Рисунок 86. Вкладка "Чат"*

Общий вид раздела "Чат" при переходе в него представлен ниже (рис. 87)

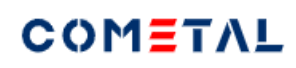

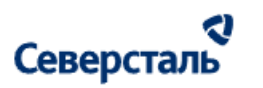

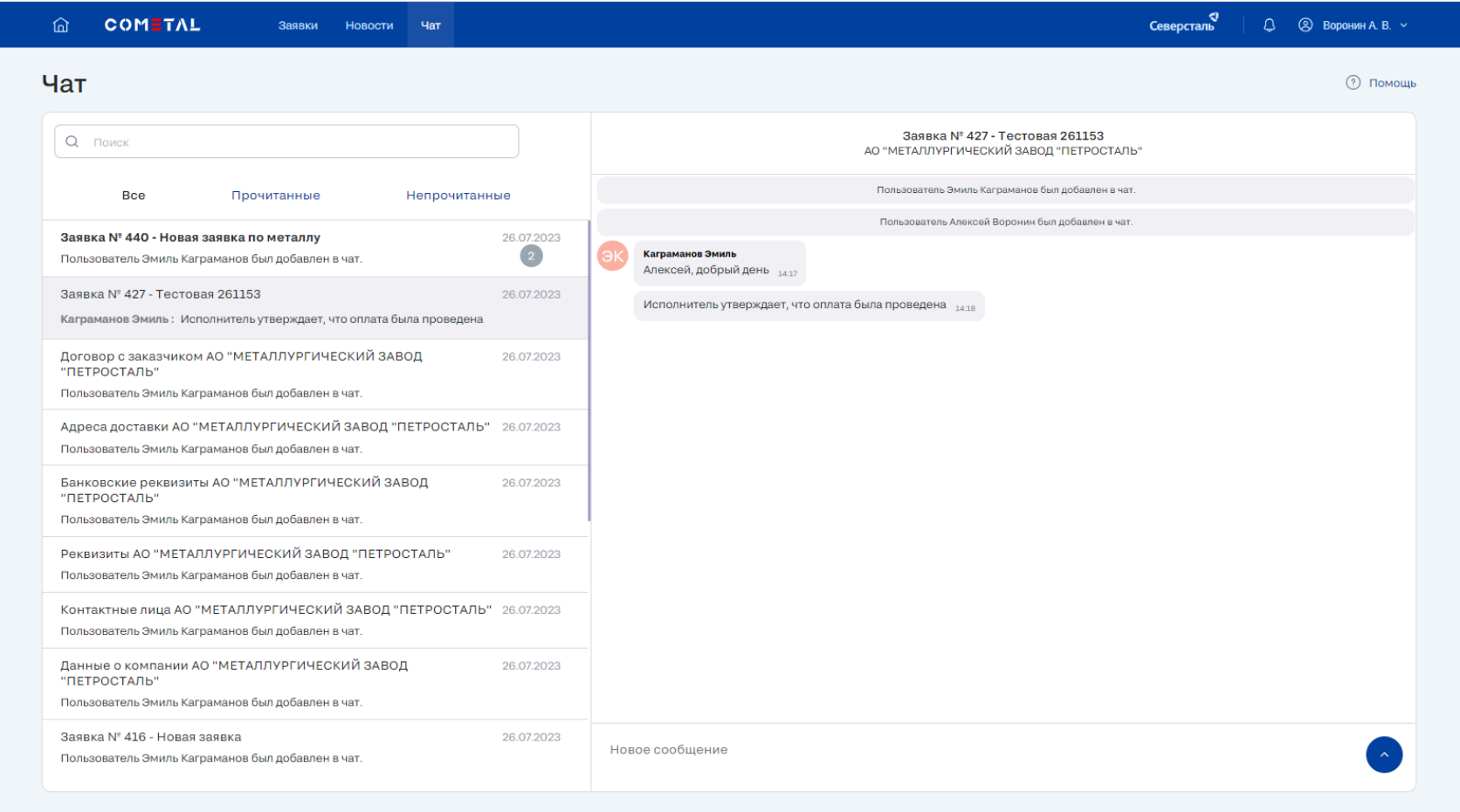

*Рисунок 87 - Чат (все сообщения)*

Чаты разбиты на три основные вкладки (рис. 88):

● Все - список всех чатов компании
#### a Северсталь

#### COMETAL

- Прочитанные список чатов с отсутствием непрочитанных сообщений
- Непрочитанные список чатов с наличием непрочитанных сообщений

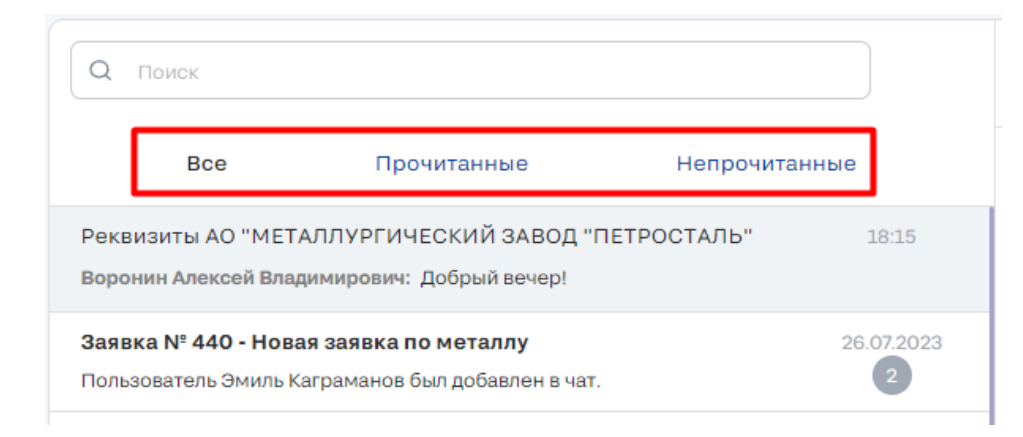

*Рисунок 88 - Разделы чатов*

В правом верхнем углу раздела "Чат" располагается кнопка "Помощь" (рис. 89). По нажатию на нее открывается почтовый клиент для отправки сообщения на почту технической поддержки системы.

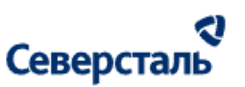

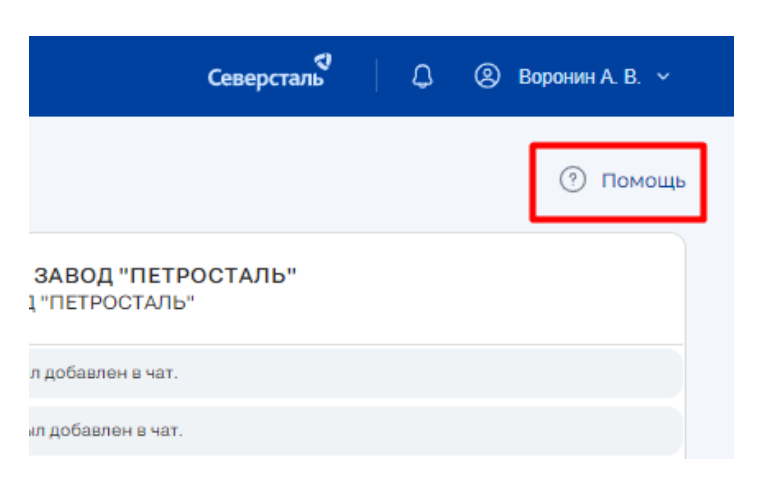

*Рисунок 89 - Помощь*

#### 3.6.1 Создание чата

Чаты создаются автоматически. В разделе "Чат" собраны все когда-либо открытые Вашей компанией чаты. Чаты подразделяются на темы. Для заказчиков в системе существует 7 тем, по которым может быть создан чат:

- Чат, созданный из заявки, имеет тему "Заявка № <номер> <Название заявки>" (Например: Заявка № 1221 Сварные балки)
- Чат, созданный из формы подписания договора в профиле компании, имеет тему "Договор с заказчиком <Название компании>" (Например: Договор с заказчиком ООО Ромашка)
- Чат, созданный из формы данных о компании в профиле компании, имеет тему "Данные о заказчике <Название компании>" (Например: Данные о заказчике ООО Ромашка)
- Чат, созданный из формы контактных лиц в профиле компании, имеет тему "Контактные лица заказчика <Название компании>" (Например: Контактные лица заказчика ООО Ромашка)

# Северсталь

- Чат, созданный из формы реквизитов компании в профиле компании, имеет тему Реквизиты заказчика <Название компании> (Например: Реквизиты заказчика ООО Ромашка)
- Чат, созданный из формы банковских реквизитов компании в профиле компании, имеет тему Банковские реквизиты заказчика <Название компании> (Например: Банковские реквизиты заказчика ООО Ромашка)
- Чат, созданный из формы адресов доставки в профиле компании, имеет тему Адреса доставки <Название компании> (Например: Адреса доставки ООО Ромашка)

#### 3.6.2 Поиск чатов

В левом верхнем углу раздела располагается строка поиска. Поиск осуществляется в режиме реального времени, начиная

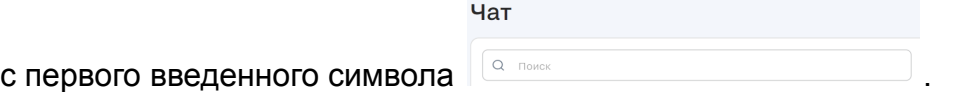

#### 3.6.3 Отправка сообщений в чат

1. Для того чтобы написать сообщение в чат требуется открыть чат. По нажатию на чат в списке, он будет открыт в правой области экрана. Раскрытый чат содержит:

- **Название**
- Перечень добавленных участников
- Историю сообщений
- Поле для ввода нового сообщения

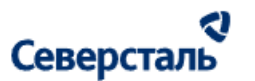

Сообщения в открытом чате становятся прочитанными.

2. В поле для ввода нового сообщения требуется написать текст и нажать кнопку отправки / Enter

#### 3.7. Работы в разделе "Уведомления"

Для перехода в раздел уведомлений нажмите на иконку колокольчика в правой части верхнего меню системы (рис. 90).

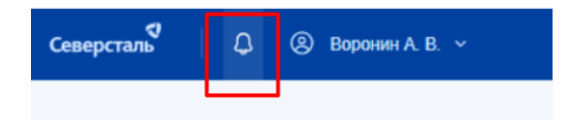

*Рисунок 90 - Кнопка перехода в раздел "Уведомления"*

Общий вид раздела "Уведомления" при переходе в него представлен ниже (рис. 91)

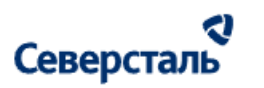

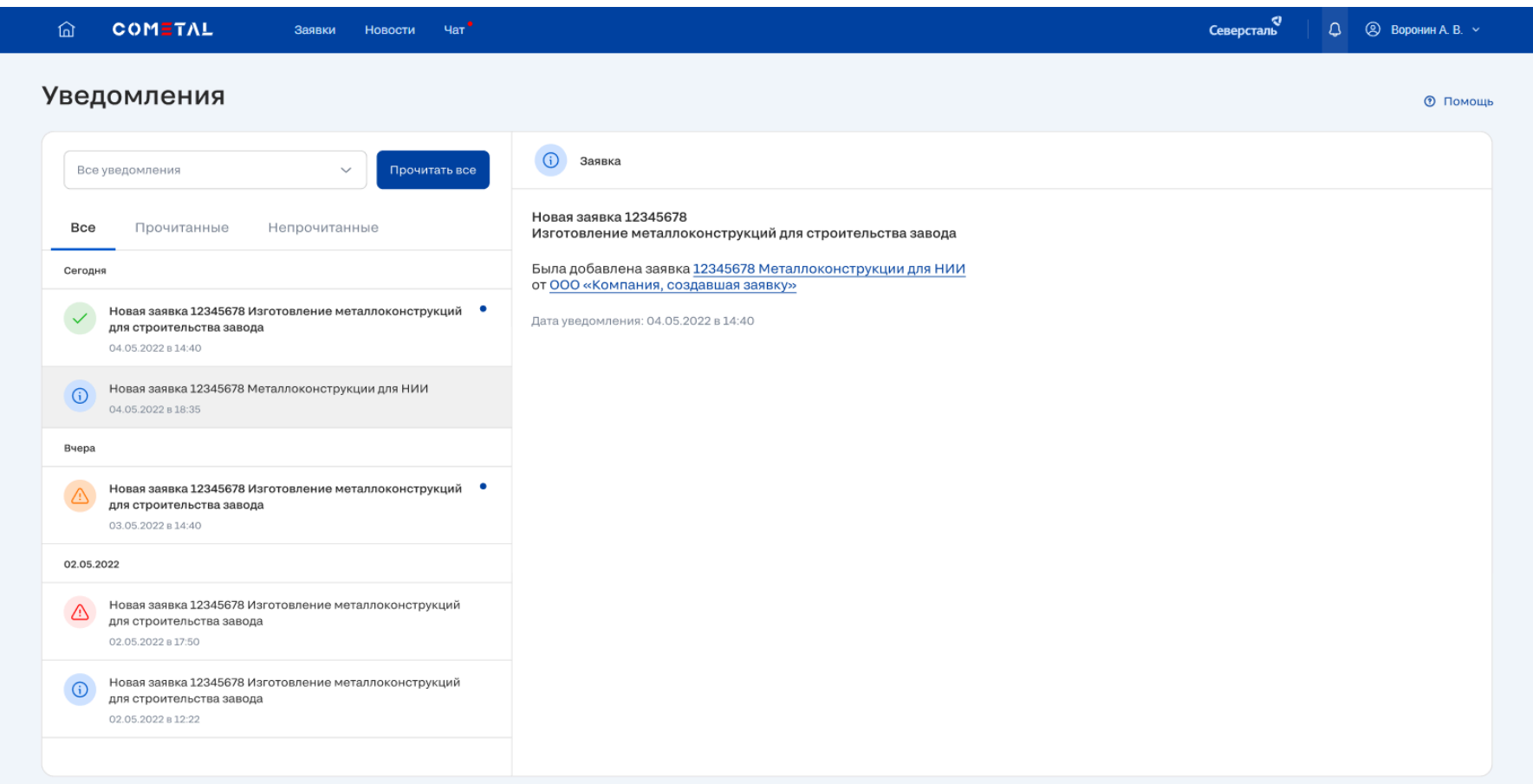

*Рисунок 91 - Раздел "Уведомления"*

В разделе уведомлений собраны все когда-либо пришедшие Вам (Вашей компании) системные уведомления.

#### a Северсталь

Вы можете отфильтровать уведомления по выбранному типа, либо отобразить уведомления всех типов, выбрав вариант списка "Все уведомления" (располагается первым) (рис. 92).

Подробнее о типах уведомлениий [описано](#page-115-0) в п. 3.7.1

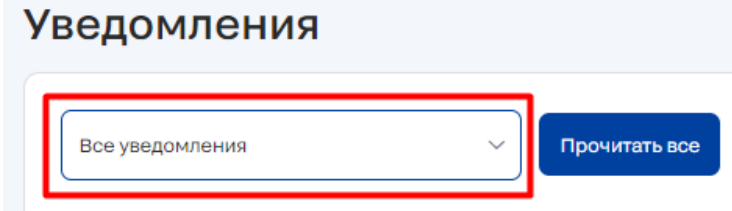

*Рисунок 92 - Список категорий уведомлений*

В левой части экрана располагается перечень уведомлений, разбитых на 3 основные вкладки (рис. 93):

- Все список всех уведомлений компании
- Прочитанные список прочитанных уведомлений компании
- Непрочитанные список непрочитанных уведомлений компании

Перечень уведомлений на каждой вышепредставленной вкладке разбит по датам их отправки.

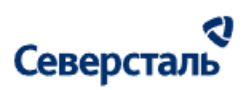

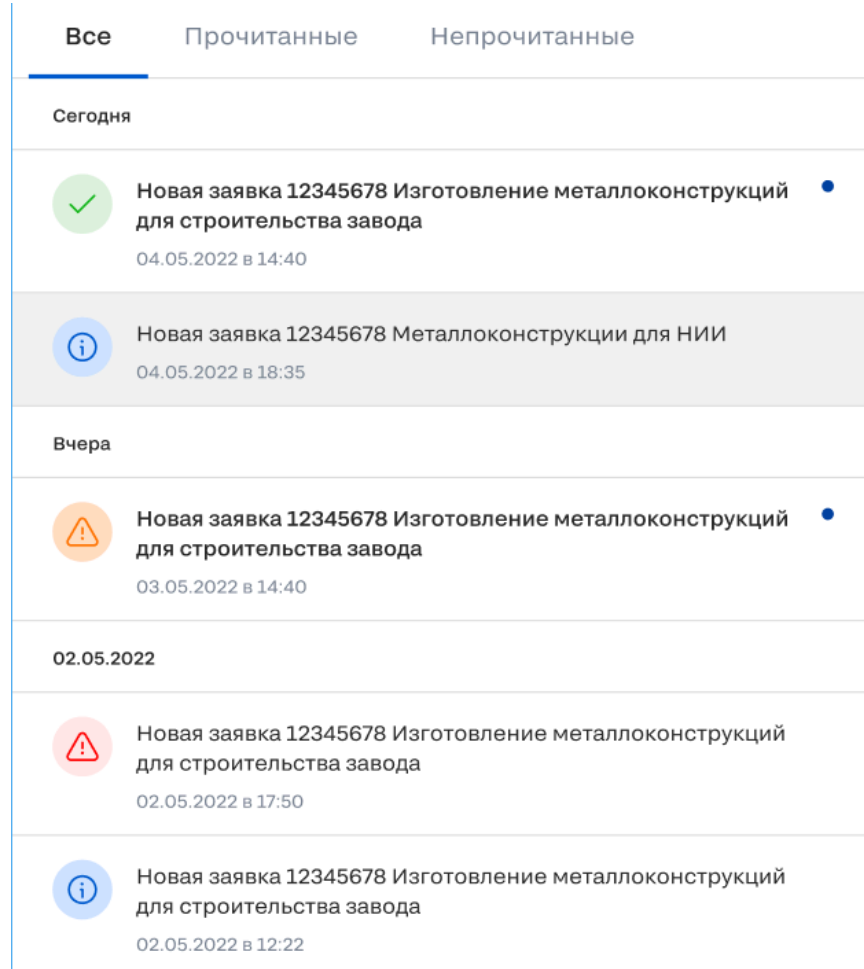

*Рисунок 93 - Список уведомлений*

#### રા Северсталь

Непрочитанные уведомления имеют жирный цвет текста и индикатор отсутствия прочтения. Для того чтобы отметить все

уведомления как прочитанные Вы можете нажать на кнопку прочитать все у списка категорий.

По нажатию на уведомление в списке, оно будет открыто в правой области экрана. Раскрытое уведомление содержит:

- Название категории
- Текст уведомления
- Дату уведомления

Раскрытое уведомление становится прочитанным.

<span id="page-115-0"></span>3.7.1 Уведомления системы в разбивке типов

Уведомления системы в разбивке типов:

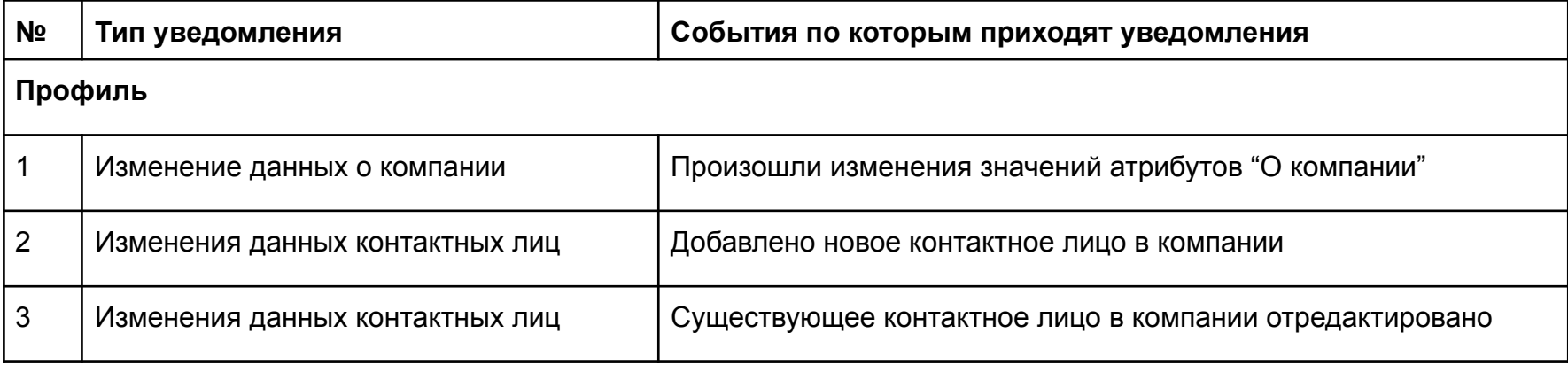

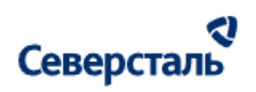

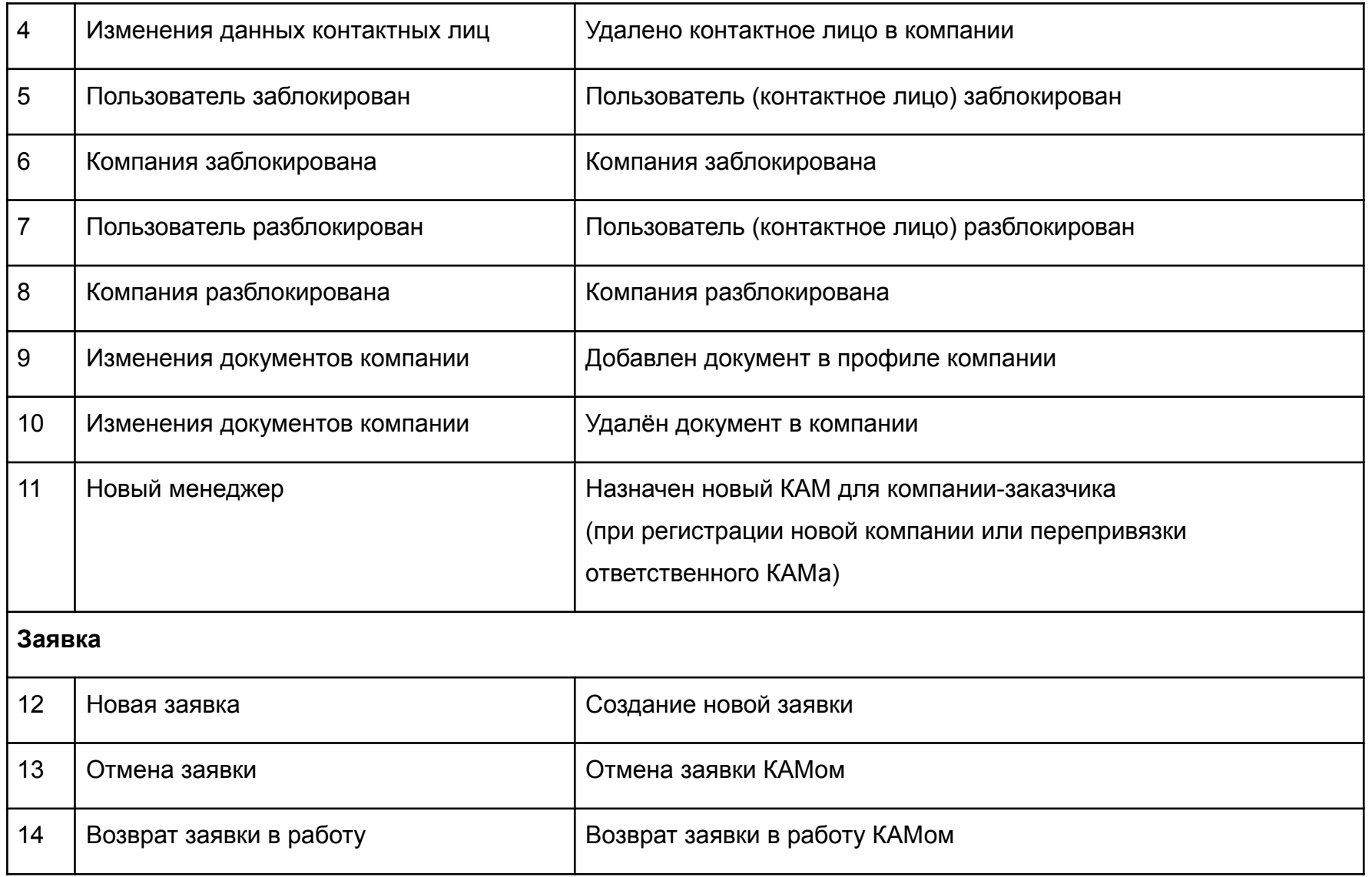

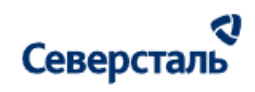

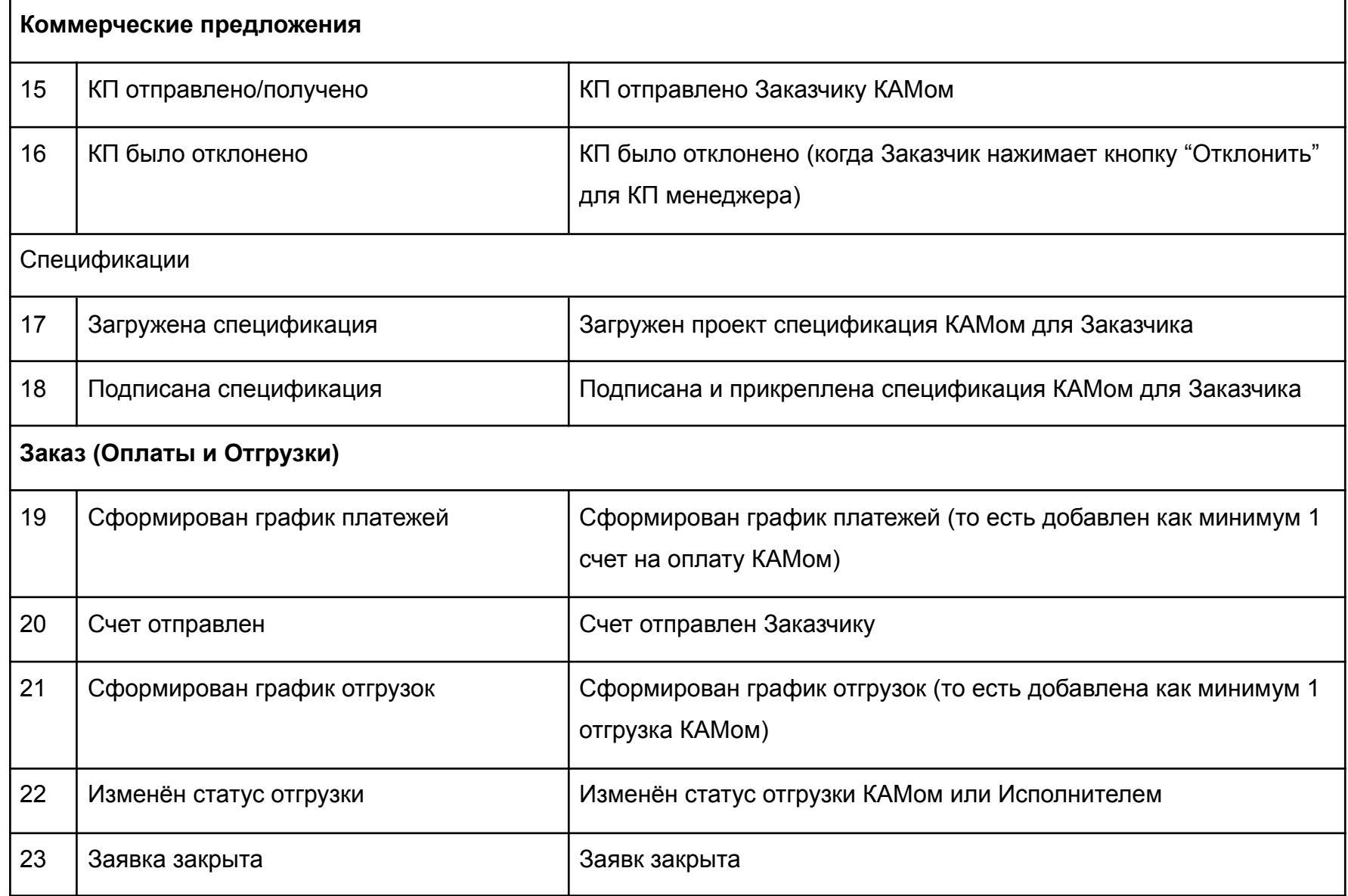

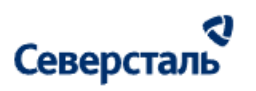

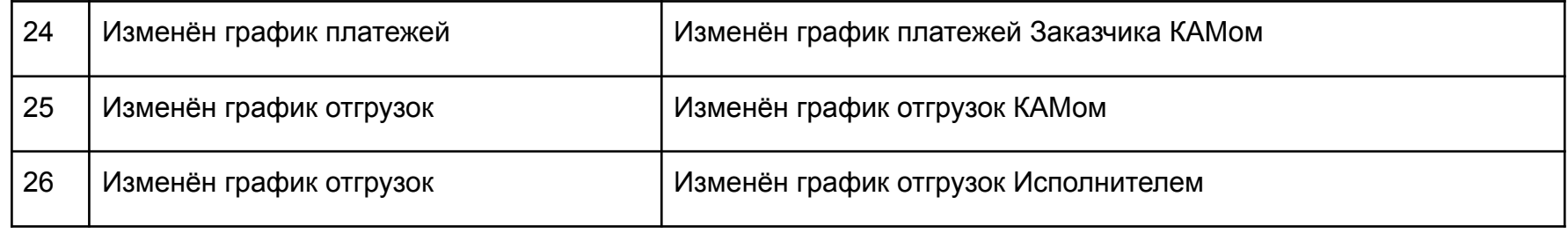